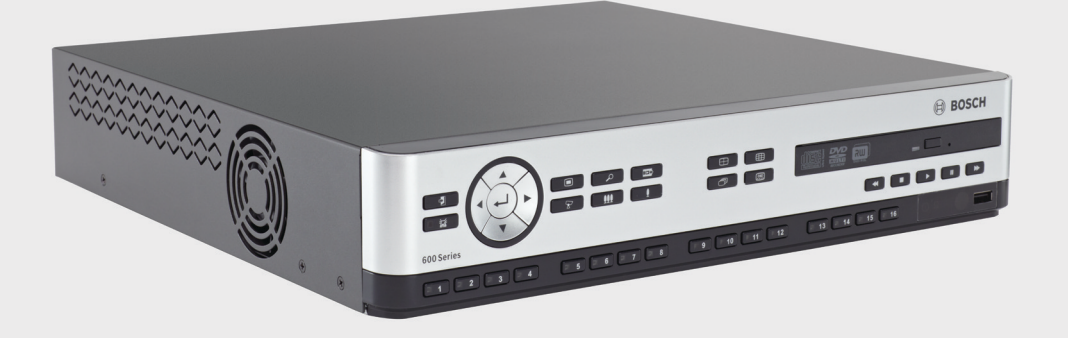

# **Video Recorder 630/650 Series**

DVR 630/650 Series

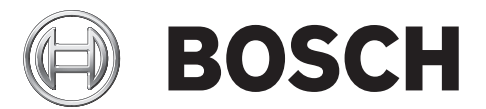

**en** Installation and Operation manual

### **Table of Contents**

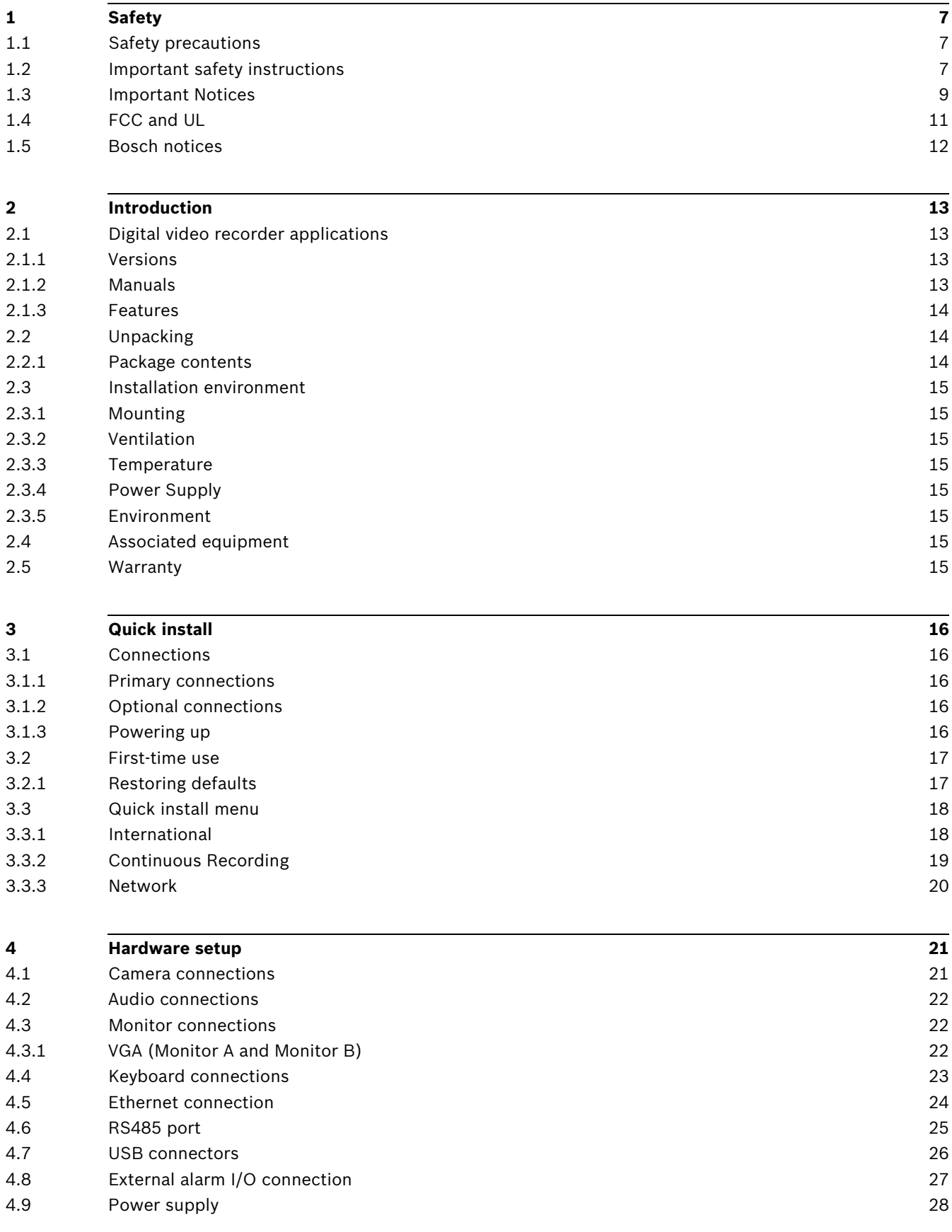

### [4.10](#page-27-1) Maintenance [28](#page-27-1)

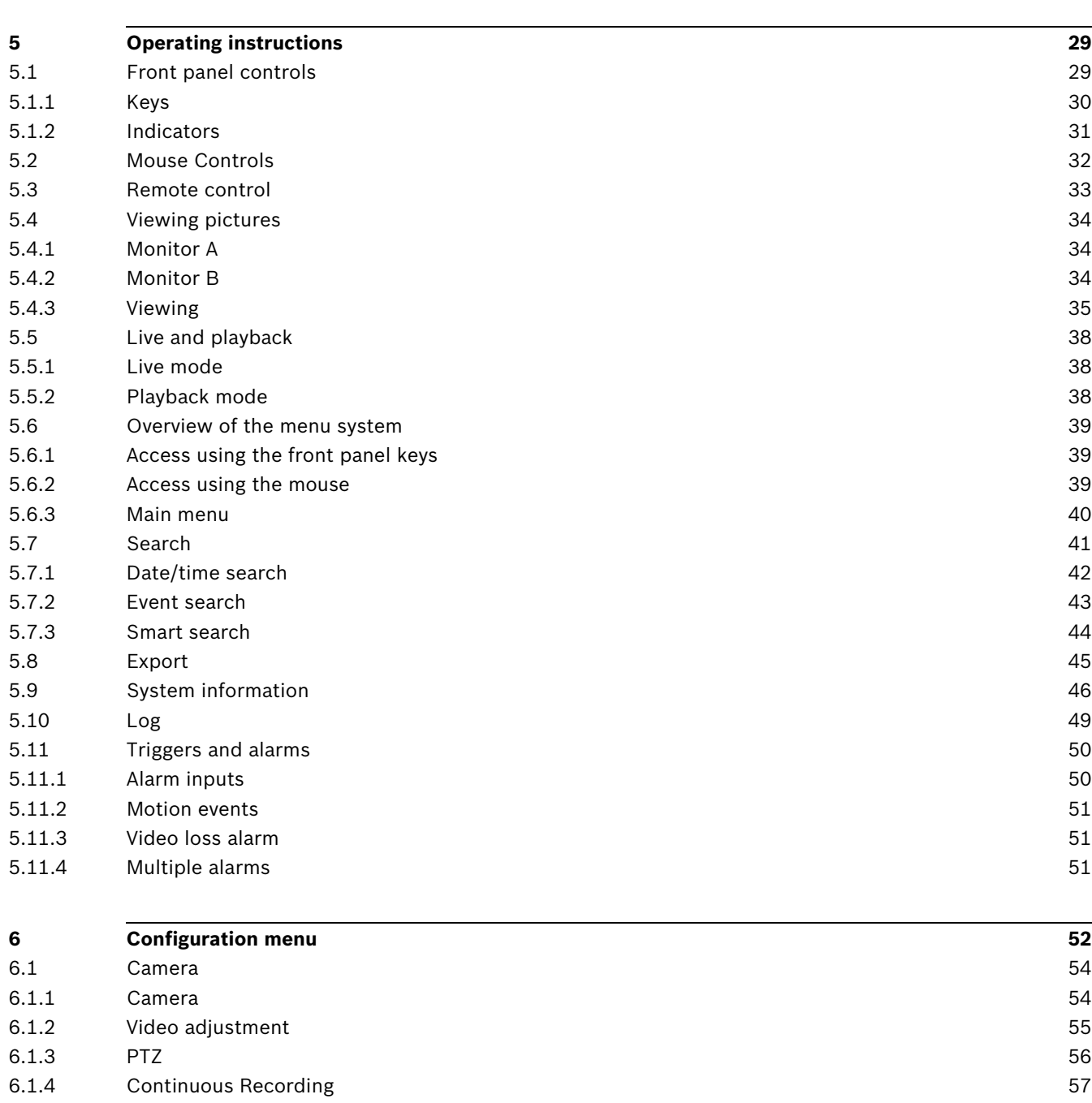

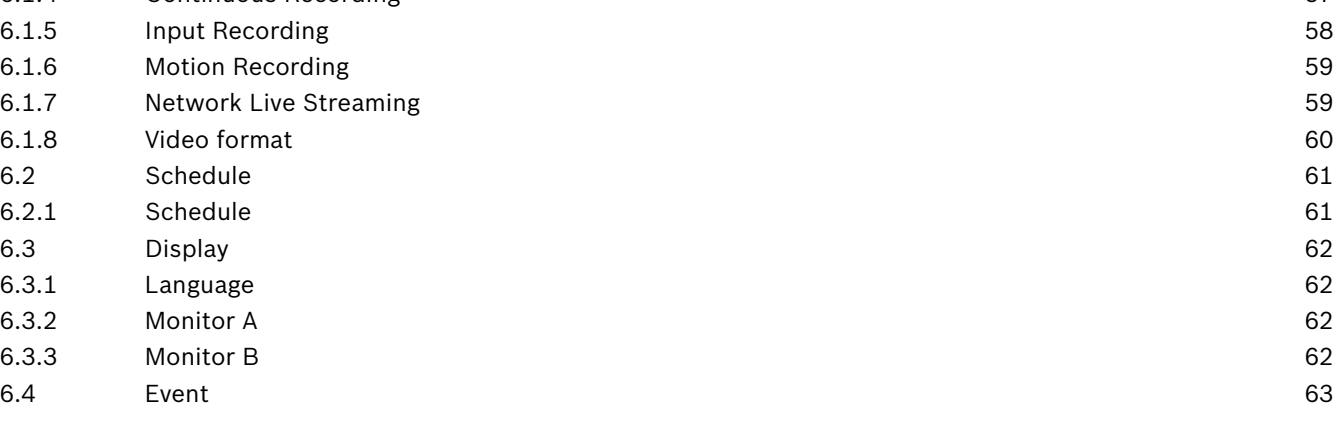

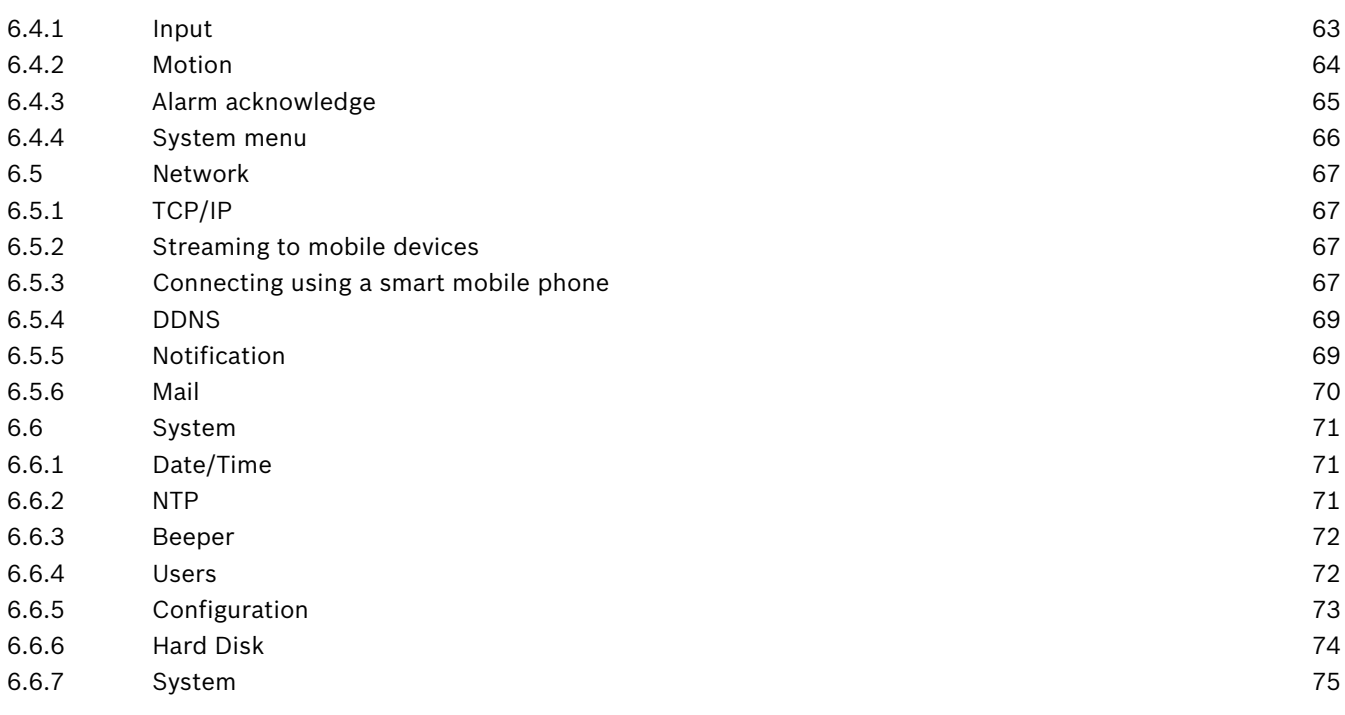

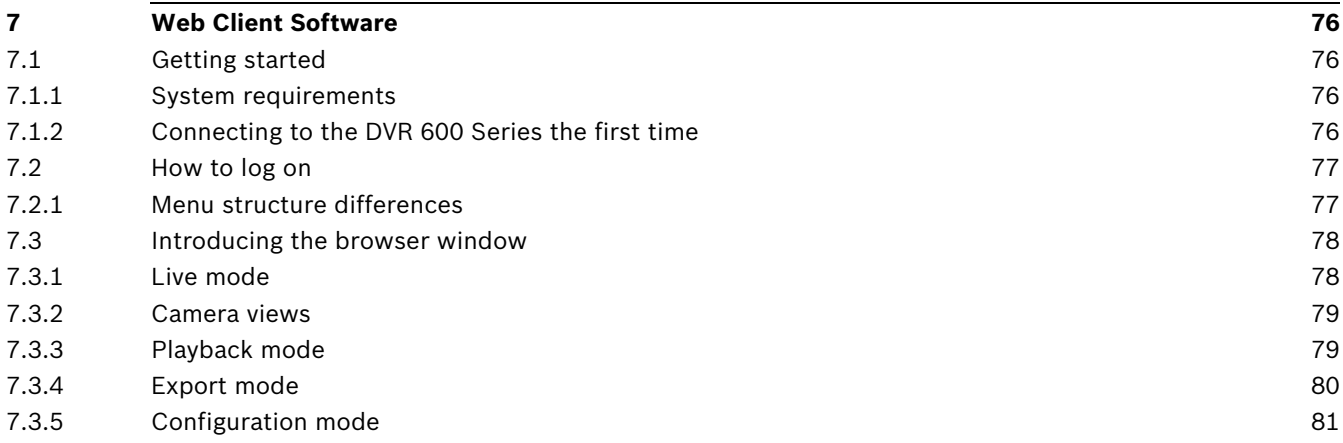

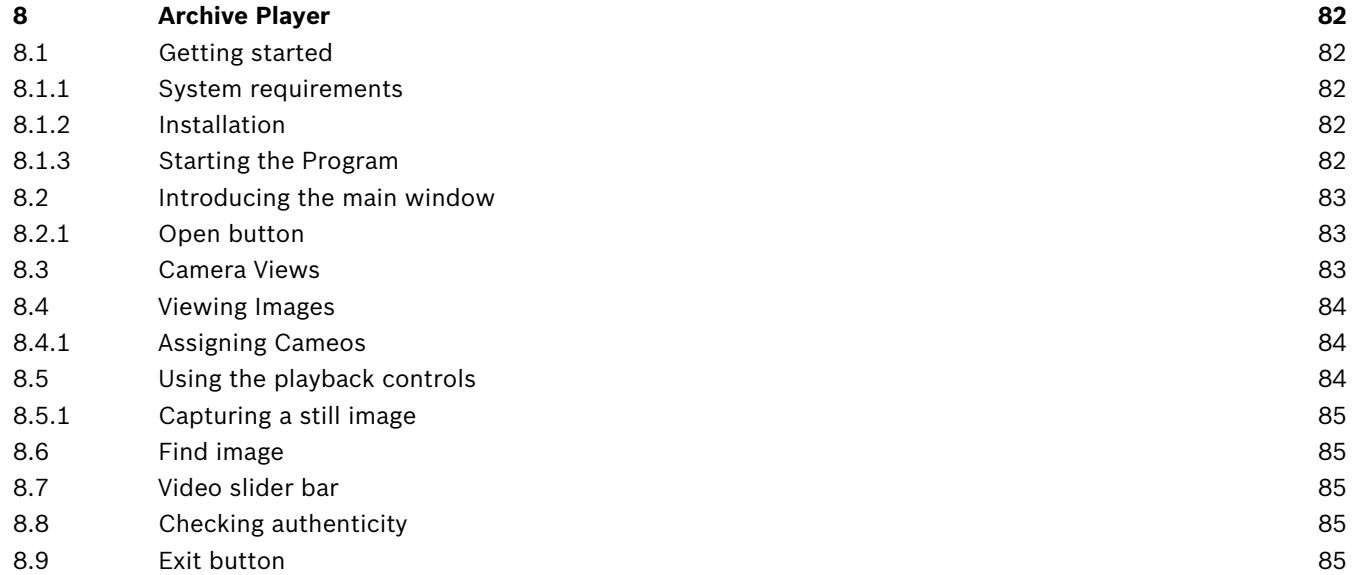

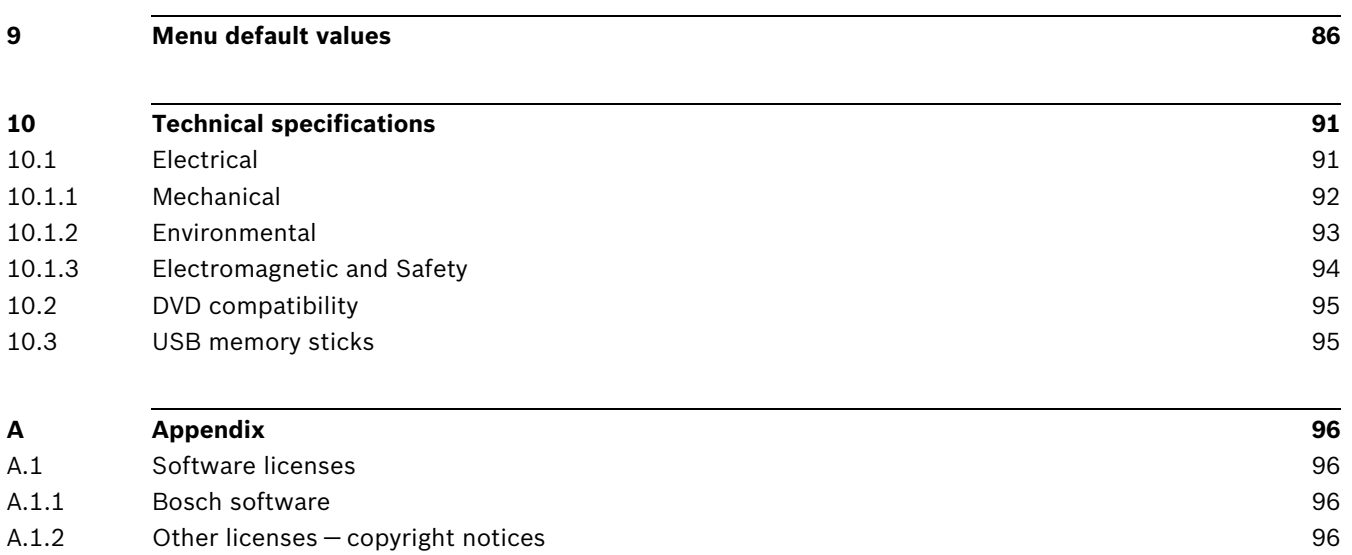

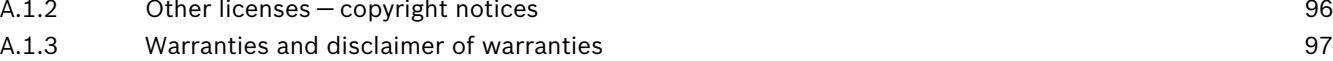

## **1 Safety**

### **1.1 Safety precautions**

<span id="page-6-1"></span><span id="page-6-0"></span>**DANGER!** 

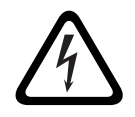

High risk: This symbol indicates an imminently hazardous situation such as "Dangerous Voltage" inside the product.

If not avoided, this will result in an electrical shock, serious bodily injury, or death.

### **WARNING!**

Medium risk: Indicates a potentially hazardous situation. If not avoided, this could result in minor or moderate bodily injury.

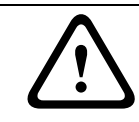

### **CAUTION!**

Low risk: Indicates a potentially hazardous situation. if not avoided, this could result in property damage or risk of damage to the unit.

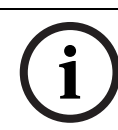

### **NOTICE!**

This symbol indicates information or a company policy that relates directly or indirectly to the safety of personnel or protection of property.

### **1.2 Important safety instructions**

<span id="page-6-2"></span>Read, follow, and retain for future reference all of the following safety instructions. Heed all warnings on the unit and in the operating instructions before operating the unit.

- 1. **Cleaning** Unplug the unit from the outlet before cleaning. Follow any instructions provided with the unit. Generally, using a dry cloth for cleaning is sufficient but a moist, fluff-free cloth or leather shammy may also be used. Do not use liquid cleaners or aerosol cleaners.
- 2. **Heat Sources** Do not install the unit near any heat sources such as radiators, heaters, stoves, or other equipment (including amplifiers) that produce heat.
- 3. **Ventilation -** Any openings in the unit enclosure are provided for ventilation to prevent overheating and ensure reliable operation. Do not block or cover these openings. Do not place the unit in an enclosure unless proper ventilation is provided, or the manufacturer's instructions have been adhered to.
- 4. **Water** Do not use this unit near water, for example near a bathtub, washbowl, sink, laundry basket, in a damp or wet basement, near a swimming pool, in an outdoor installation, or in any area classified as a wet location. To reduce the risk of fire or electrical shock, do not expose this unit to rain or moisture.
- 5. **Object and liquid entry** Never push objects of any kind into this unit through openings as they may touch dangerous voltage points or short-out parts that could result in a fire or electrical shock. Never spill liquid of any kind on the unit. Do not place objects filled with liquids, such as vases or cups, on the unit.
- 6. **Lightning** For added protection during a lightning storm, or when leaving this unit unattended and unused for long periods, unplug the unit from the wall outlet and disconnect the cable system. This will prevent damage to the unit from lightning and power line surges.
- 7. **Controls adjustment -** Adjust only those controls specified in the operating instructions. Improper adjustment of other controls may cause damage to the unit. Use of controls or

adjustments, or performance of procedures other than those specified, may result in hazardous radiation exposure.

- 8. **Overloading** Do not overload outlets and extension cords. This can cause fire or electrical shock.
- 9. **Power supply cord and plug protection** Power supply cords should be routed so that they are not likely to be walked on or pinched by items placed upon or against them, playing particular attention to cords and plugs, convenience receptacles, and the point where they exit from the appliance.
- 10. **Power disconnect** Units have power supplied to the unit whenever the power cord is inserted into the power source. The power cord plug is the main power disconnect device for switching off the voltage for the unit.
- 11. **Power sources** Operate the unit only from the type of power source indicated on the label. Before proceeding, be sure to disconnect the power from the cable to be installed into the unit.
- 12. **Servicing -** Do not attempt to service this unit yourself. Opening or removing covers may expose you to dangerous voltage or other hazards. Refer all servicing to qualified service personnel.
- 13. **Damage requiring service -** Unplug the power unit from the main AC power source and refer servicing to qualified service personnel when any damage to the equipment has occurred, such as:
	- the power supply cord or plug is damaged;
	- exposure to moisture, water, and/or inclement weather (rain, snow, etc.);
	- liquid has been spilled in or on the equipment:
	- an object has fallen into the unit;
	- unit has been dropped or the unit cabinet is damaged;
	- unit exhibits a distinct change in performance;
	- unit does not operate normally when the user correctly follows the operating instructions.
- 14. **Replacement parts** Be sure the service technician uses replacement parts specified by the manufacturer, or that have the same characteristics as the original parts. Unauthorized substitutions could void the warranty and cause fire, electrical shock, or other hazards.
- 15. **Safety check -** Safety checks should be performed upon completion of service or repairs to the unit to ensure proper operating condition.
- 16. **Installation** Install in accordance with the manufacturer's instructions and in accordance with applicable local codes.
- 17. **Attachments, changes or modifications** Only use attachments/accessories specified by the manufacturer. Any change or modification of the equipment, not expressly approved by Bosch, could void the warranty or, in the case of an authorization agreement, authority to operate the equipment.

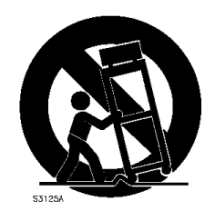

### **1.3 Important Notices**

<span id="page-8-0"></span>**Accessories -** Do not place this unit on an unstable stand, tripod, bracket, or mount. The unit may fall, causing serious injury and/or serious damage to the unit. Use only with the cart, stand, tripod, bracket, or table specified by the manufacturer. When a cart is used, use caution and care when moving the cart/apparatus combination to avoid injury from tip-over. Quick stops, excessive force, or uneven surfaces may cause the cart/unit combination to overturn. Mount the unit per the manufacturer's instructions.

**All-pole power switch -** Incorporate an all-pole power switch, with a contact separation of at least 3 mm in each pole, into the electrical installation of the building.If it is needed to open the housing for servicing and/or other activities, use this all-pole switch as the main disconnect device for switching off the voltage to the unit.

**Battery replacement - For qualified service personnel only - A lithium battery is located** inside the unit enclosure. To avoid danger of explosion, replace the battery as per instructions. Replace only with the same or equivalent type recommended by the manufacturer. Dispose of the replaced battery in an environmentally friendly way and not with other solid waste. Refer all servicing to qualified service personnel.

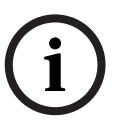

#### **NOTICE!**

**CAUTION!** 

Batteries must not be disposed of in household waste. Dispose of batteries only at suitable collection points and, in the case of lithium batteries, mask the poles. For further information refer to: *http://www.BoschSecurity.com/standards*

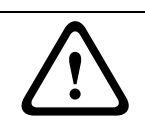

### **Class I Laser Product**

Invisible laser radiation when open. Avoid exposure to beam.

#### **Coax grounding:**

- Ground the cable system if connecting an outside cable system to the unit.
- Connect outdoor equipment to the unit's inputs only after this unit has had its grounding plug connected to a grounded outlet or its ground terminal is properly connected to a ground source.
- Disconnect the unit's input connectors from outdoor equipment before disconnecting the grounding plug or grounding terminal.
- Follow proper safety precautions such as grounding for any outdoor device connected to this unit.

U.S.A. models only - *Section 810* of the *National Electrical Code, ANSI/NFPA No.70*, provides information regarding proper grounding of the mount and supporting structure, grounding of the coax to a discharge unit, size of grounding conductors, location of discharge unit, connection to grounding electrodes, and requirements for the grounding electrode.

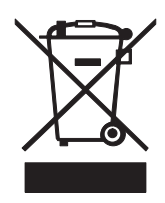

**Disposal -** Your Bosch product was developed and manufactured with high-quality material and components that can be recycled and reused. This symbol means that electronic and electrical appliances, which have reached the end of their working life, must be collected and disposed of separately from household waste material. Separate collecting systems are usually in place for disused electronic and electrical products. Please dispose of these units at an environmentally compatible recycling facility, per *European Directive 2002/96/EC*.

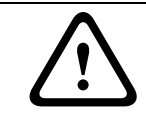

#### **CAUTION!**

**Electronic Surveillance -** This device is intended for the use in public areas only. U.S. federal law strictly prohibits surreptitious recording of oral communications. **Electrostatic-sensitive device -** Use proper CMOS/MOS-FET handling precautions to avoid electrostatic discharge.

NOTE: Wear required grounded wrist straps and observe proper ESD safety precautions when handling the electrostatic-sensitive printed circuit boards.

**Environmental statement -** Bosch has a strong commitment towards the environment. This unit has been designed to respect the environment as much as possible.

**Fuse rating -** For protection of the device, the branch circuit protection must be secured with a maximum fuse rating of 16A. This must be in accordance with *NEC800 (CEC Section 60)*.

**Grounding and polarization -** This unit may be equipped with a polarized alternating current line plug (a plug with one blade wider than the other blade). This safety feature allows the plug to fit into the power outlet in only one way. If unable to insert the plug fully into the outlet, contact a locally certified electrician to replace the obsolete outlet. Do not defeat the safety purpose of the polarized plug.

Alternately, this unit may be equipped with a 3-pole grounding plug (a plug with a third pin for earth grounding). This safety feature allows the plug to fit into a grounded power outlet only. If unable to insert the plug into the outlet, contact a locally certified electrician to replace the obsolete outlet. Do not defeat the safety purpose of the grounding plug.

**Moving -** Disconnect the power before moving the unit. Move the unit with care. Excessive force or shock may damage the unit and the hard disk drives.

**Outdoor signals -** The installation for outdoor signals, especially regarding clearance from power and lightning conductors and transient protection, must be in accordance with *NEC725* and *NEC800 (CEC Rule 16-224* and *CEC Section 60)*.

**Permanently connected equipment -** Incorporate a readily accessible disconnect device external to the equipment.

**Pluggable equipment -** Install the socket outlet near the equipment so it is easily accessible. **Rack-mount**

- Elevated Operating Ambient If installed in a closed or multi-unit rack assembly, the operating ambient temperature of the rack environment may be greater than room ambient. Therefore, consideration should be given to installing the equipment in an environment compatible with the maximum ambient temperature (Tma) specified by the manufacturer.
- Reduced Air Flow Installation of the equipment in a rack should be such that the amount of air flow required for safe operation of the equipment is not compromised.
- Mechanical loading Mounting of the equipment in the rack should be such that a hazardous condition is not achieved due to uneven mechanical loading.
- Circuit Overloading Consideration should be given to the connection of the equipment to the supply circuit and the effect that overloading of the circuits might have on overcurrent protection and supply wiring. Appropriate consideration of equipment nameplate ratings should be used when addressing this concern.
- Reliable Earthing Reliable earthing of rack-mounted equipment should be maintained. Particular attention should be given to supply connections other than direct connections to the branch circuit (e.g. use of power strips).

**SELV** - All the input/output ports are Safety Extra Low Voltage (SELV) circuits. SELV circuits should only be connected to other SELV circuits.

**Video loss -** Video loss is inherent to digital video recording; therefore, Bosch Security Systems cannot be held liable for any damage that results from missing video information. To minimize the risk of lost digital information, Bosch Security Systems recommends multiple, redundant recording systems, and a procedure to back up all analog and digital information.

### **1.4 FCC and UL**

#### <span id="page-10-0"></span>**FCC Information**

#### *(U.S.A. and Canadian Models Only)*

This equipment has been tested and found to comply with the limits for a **Class B** digital device, pursuant to *part 15* of the *FCC Rules*. These limits are designed to provide reasonable protection against harmful interference in a **residential installation**. This equipment generates, uses, and can radiate radio frequency energy and, if not installed and used in accordance with the instructions, may cause harmful interference to radio communications. However, there is no guarantee that interference will not occur in a particular installation. If this equipment does cause harmful interference to radio or television reception, which can be determined by turning the equipment off and on, the user is encouraged to try to correct the interference by one or more of the following measures:

- reorient or relocate the receiving antenna;
- increase the separation between the equipment and receiver;
- connect the equipment into an outlet on a circuit different from that to which the receiver is connected;
- consult the dealer or an experienced radio/TV technician for help.

Intentional or unintentional modifications, not expressly approved by the party responsible for compliance, shall not be made. Any such modifications could void the user's authority to operate the equipment. If necessary, the user should consult the dealer or an experienced radio/television technician for corrective action.

The user may find the following booklet, prepared by the Federal Communications Commission, helpful: *How to Identify and Resolve Radio-TV Interference Problems*. This booklet is available from the U.S. Government Printing Office, Washington, DC 20402, Stock No. 004- 000-00345-4.

#### **Disclaimer**

Underwriter Laboratories Inc. ("UL") has not tested the performance or reliability of the security or signaling aspects of this product. UL has only tested fire, shock and/or casualty hazards as outlined in UL's *Standard(s) for Safety for Information Technology Equipment, UL 60950-1*. UL Certification does not cover the performance or reliability of the security or signaling aspects of this product.

UL MAKES NO REPRESENTATIONS, WARRANTIES, OR CERTIFICATIONS WHATSOEVER REGARDING THE PERFORMANCE OR RELIABILITY OF ANY SECURITY OR SIGNALING-RELATED FUNCTIONS OF THIS PRODUCT.

### **1.5 Bosch notices**

### <span id="page-11-0"></span>**Copyright**

This manual is the intellectual property of Bosch Security Systems and is protected by copyright.

All rights reserved.

#### **Trademarks**

All hardware and software product names used in this document are likely to be registered trademarks and must be treated accordingly.

### **NOTE!**

This manual has been compiled with great care and the information it contains has been thoroughly verified. The text was complete and correct at the time of printing. The ongoing development of the products may mean that the content of the user guide can change without notice. Bosch Security Systems accepts no liability for damage resulting directly or indirectly from faults, incompleteness or discrepancies between the user guide and the product described.

### **More information**

For additional information, please contact the nearest Bosch Security Systems location or visit our web site at:

*www.boschsecurity.com*

## **2 Introduction**

### **2.1 Digital video recorder applications**

<span id="page-12-1"></span><span id="page-12-0"></span>The Bosch Digital Video Recorder 630/650 Series is a video and audio recording system that records multiple camera and audio signals while simultaneously providing live multiscreen viewing and playback.

The unit has comprehensive search and playback facilities for viewing stored video. Once configured, all recording takes place in the background without requiring operator intervention. Maximum recording rates for CIF resolution of 30 (NTSC) and 25 (PAL) images per second, per channel, are guaranteed. For 2CIF and 4CIF, recording is possible by recording at a lower images per second setting. The recording rate and quality are selectable per camera. Two internal hard disks provide various storage capacities for recording. All models have extensive alarm handling functions and telemetry control. Alarm functions include motion detection in user-definable areas of the image on any camera input. The unit can be easily operated and programmed via the front panel control keys, mouse, and the on-screen display menu system. Two monitor outputs provide full-screen, quad, multiscreen and sequenced viewing.

Looping auto-terminating video inputs and outputs, audio inputs and outputs, and alarm inputs and outputs are on the rear panel. A VGA connector provides output for an A monitor. Another VGA video output is provided for Monitor B. Monitor A displays full-screen or quad digital pictures that can be frozen and zoomed. Monitor B displays live full-screen or multiscreen pictures.

Use the PC software or built-in web application via a network for live viewing, playback, and configuration. Four simultaneous users can control the DVR. The DVR 630/650 Series includes an authenticity check for both local and remote playback. A dedicated PC player is provided for playback of secure video files.

### **2.1.1 Versions**

<span id="page-12-2"></span>There are various DVR 630/650 Series models; the most extensive model has 16 channels and a built-in DVD writer. The DVR 630 does not have a DVD writer; the DVR 650 does.

### **2.1.2 Manuals**

<span id="page-12-3"></span>This manual contains information about:

- Quick Installation a brief overview on how to set up and install the product.
- Hardware Setup a detailed description for installers on how to install the product.
- Operation a detailed description for end-users on how to operate the unit.
- Web Control and Archive Player a detailed description for end-users and administrators on how to set up and operate the Web Control and Archive Player software.

### **2.1.3 Features**

<span id="page-13-0"></span>The DVR 630/650 Series has the following features:

- 8/16 looped-through, auto-terminating camera inputs
- 4 audio inputs
- Simultaneous recording and playback
- H.264 compression
- 10/100Base-T Ethernet port for Ethernet connection and networking
- RS485 serial port for serial communication
- VGA monitor output (Monitor A)
	- Multi-screen capability in live and playback modes
- VGA monitor output (Monitor B)
	- Full-screen or multi-screen in live mode with sequence
- 4:3, 5:4, 16:9 and 16:10 aspect ratio video display for monitor A
- 4:3 aspect ratio video display for monitor B
- Two audio outputs (mono)
- Motion detection
- 8/16 switching (alarm) inputs and 4 alarm outputs
- Video loss detection
- Audible alarm
- Pan/tilt/zoom camera control via RS485
- Supports Bosch and Pelco protocols
- Local archiving via USB
- Local archiving via built-in DVD burner
- Intuikey keyboard connection via RJ11
- E-mail notification with 10-second video clip on alarm
- <span id="page-13-1"></span>– Bosch DVR viewer App for live and PTZ control

### **2.2 Unpacking**

Inspect the package for visible damage. If any items appear to have been damaged during transport, notify the shipping company. Unpack carefully. This is electronic equipment and should be handled with care to prevent damage to the unit. Do not attempt to use the unit if any components are damaged. If any items are missing, notify your customer service representative or Bosch Security Systems sales representative. The shipping carton is the safest container in which to transport the unit. Save it and all packing materials for future use. If the unit must be returned, use the original packing materials.

### **2.2.1 Package contents**

<span id="page-13-2"></span>Check for the following items:

- Digital Video Recorder (DVR 600 Series unit)
- Quick Install guide
- Installation and Operation manual (this manual)
- CD-ROM containing software, the Archive Player and documentation
- Power supply cords/power adapter
- USB Mouse
- Terminal blocks for external I/O connectors
- Remote Control with 2 AAA Batteries
- 19-inch rack mount brackets
- Hard disk mounting material (if not already built-in)

**2.3 Installation environment**

### **2.3.1 Mounting**

<span id="page-14-2"></span><span id="page-14-1"></span><span id="page-14-0"></span>The DVR 600 Series is supplied as a desktop unit.

### **2.3.2 Ventilation**

Ensure that the location planned for the installation of the unit is well ventilated. Take note of the locations of the cooling vent in the unit's enclosure and ensure that they are not obstructed as this might cause the unit to fail and void the warranty.

### **2.3.3 Temperature**

<span id="page-14-3"></span>Observe the unit's ambient temperature specifications when choosing an installation space. Extremes of heat or cold beyond the specified operating temperature limits may cause the unit to fail and void the warranty. Do not install the unit on top of hot equipment.

### **2.3.4 Power Supply**

<span id="page-14-4"></span>Ensure that the site's AC power supply is stable and within the rated voltage of the unit. If the site's AC power is likely to have spikes or power dips, use power line conditioning or an uninterrupted power supply (UPS), as otherwise the unit may fail.

### **2.3.5 Environment**

<span id="page-14-6"></span><span id="page-14-5"></span>The unit is designed to operate in a clean office environment. Elevated levels of dust may cause the unit to failand void the warranty.

### **2.4 Associated equipment**

A typical system could contain the following components (not included with the unit):

- Primary VGA monitor for multiscreen monitoring (monitor A)
- Second VGA monitor for spot/alarm monitoring (monitor B)
- Cameras with 1 Vpp composite video outputs
- Amplified microphone(s)
- Audio amplifier with speaker(s)
- Video coaxial cable with BNC connectors for connecting the video signals
- Audio cable with RCA connectors for connecting audio signals.
- AC power supply outlet for the power supply unit that allows for secure isolation (for operational reasons, the unit has no on/off switch)
- PC and network for the remote application
- Pan/tilt/zoom control units
- <span id="page-14-7"></span>Intuikey keyboard

### **2.5 Warranty**

Failure to follow the Safety Instructions, Installation Instructions, and any other instructions noted in this manual may result in damage to the unit and void the warranty.

### **3 Quick install**

<span id="page-15-1"></span><span id="page-15-0"></span>To get the unit quickly operational, make the connections described below and then enter the relevant data in the Quick install menu. The Quick install menu appears the first time the unit is started.

### **3.1 Connections**

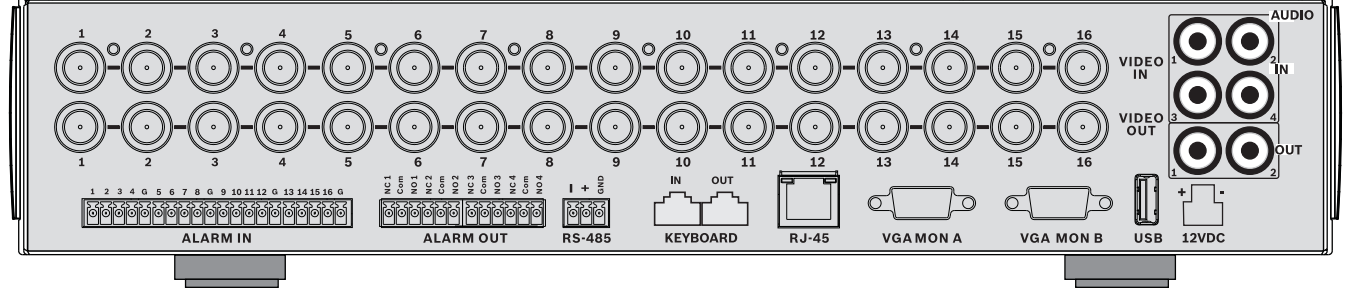

Figure 3.1 Back panel connections for 16-channel model

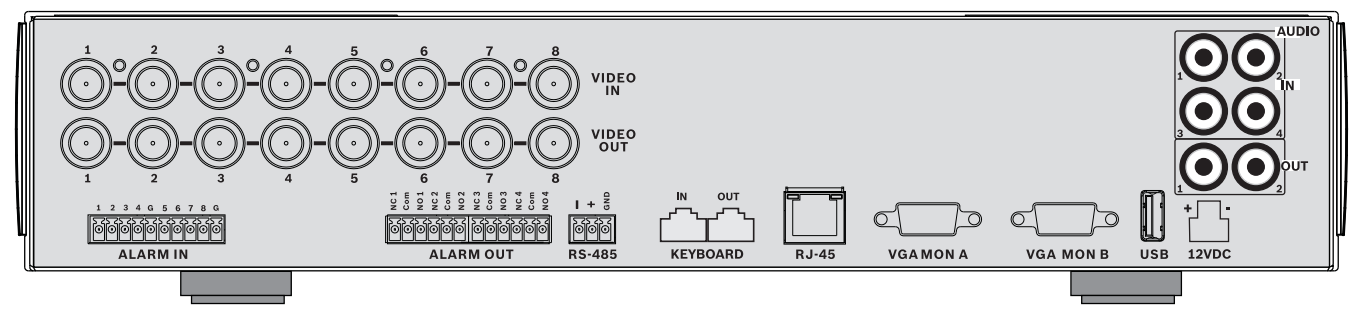

<span id="page-15-2"></span>Figure 3.2 Back panel connections for 8-channel model

### **3.1.1 Primary connections**

- 1. Connect the cameras to the **VIDEO IN** BNC connectors (automatically terminated).
- 2. Connect monitor A to the **VGA MON A** output supporting 800x600 (4:3), 1024x768 (4:3), or 1280x1024 (5:4), 1366x768 (16:9) and 1440x900 (16:10).
- <span id="page-15-3"></span>3. Connect USB mouse to a **USB** port.

### **3.1.2 Optional connections**

- 1. Connect monitor B to the **VGA MON B** connector (supporting 800x600).
- 2. Connect up to 4 audio signals to the **AUDIO IN** RCA (CINCH) inputs.
- 3. Connect 2 **AUDIO OUT** RCA (CINCH) outputs to the monitor or an audio amplifier.
- 4. Connect up to 8/16 **ALARM IN** inputs (via the supplied terminal blocks).
- 5. Connect up to 4 **ALARM OUT** outputs (via the supplied terminal blocks).
- 6. Connect a pan/tilt/zoom control unit to the **RS-485** port (via the supplied screw terminal block).
- 7. Connect to your network via the **Ethernet** port.
- <span id="page-15-4"></span>8. Connect a Bosch Intuikey keyboard cable to the **Keyboard-IN** port if required.

### **3.1.3 Powering up**

Switch on all connected equipment.

- Connect the power unit to the AC power outlet.
- Connect the DC power cord to the **12VDC** connector on the unit.

### **3.2 First-time use**

<span id="page-16-0"></span>The Quick install menu opens the first time the unit is used. Fill in the basic settings in the three tabs to get the unit operational. The unit begins recording automatically when the Quick install menu is closed.

To open the Quick install menu at any other time:

- 1. Press the menu  $\blacksquare$  key to bring up the System Control Bar.
- 2. Press the menu  $\blacksquare$  key again to enter the main menu.
	- The main menu appears on monitor A.
- 3. Select System, then the Configuration submenu, and finally Quick install.

### **Navigating**

Use the supplied USB mouse. Alternatively, use the following front panel keys:

- Use the enter  $\leftarrow$  key to select a submenu or item.
- Use the arrow  $\triangle \blacktriangledown \blacktriangle$  keys to move through a menu or list.
- Use the exit  $\Box$  key to go back or to switch off the menu.

After bootup, the unit presents the log in screen over a quad display. The default User ID is ADMINISTRATOR, the default password is 000000 (six zeros).

### **3.2.1 Restoring defaults**

<span id="page-16-1"></span>To restore the unit to its factory default:

- 1. Remove power from the DVR.
- 2. Press and hold the OSD  $\boxed{0.99}$  key on the front panel.
- 3. Supply power to the unit.
	- The factory defaults are restored.

### **3.3 Quick install menu**

<span id="page-17-0"></span>The Quick install menu contains three tabs: International, Continuous Recording, and Network. Click the **Exit** button to exit the Quick install menu. Changing Quick install settings overwrites customized settings.

### **3.3.1 International**

<span id="page-17-1"></span>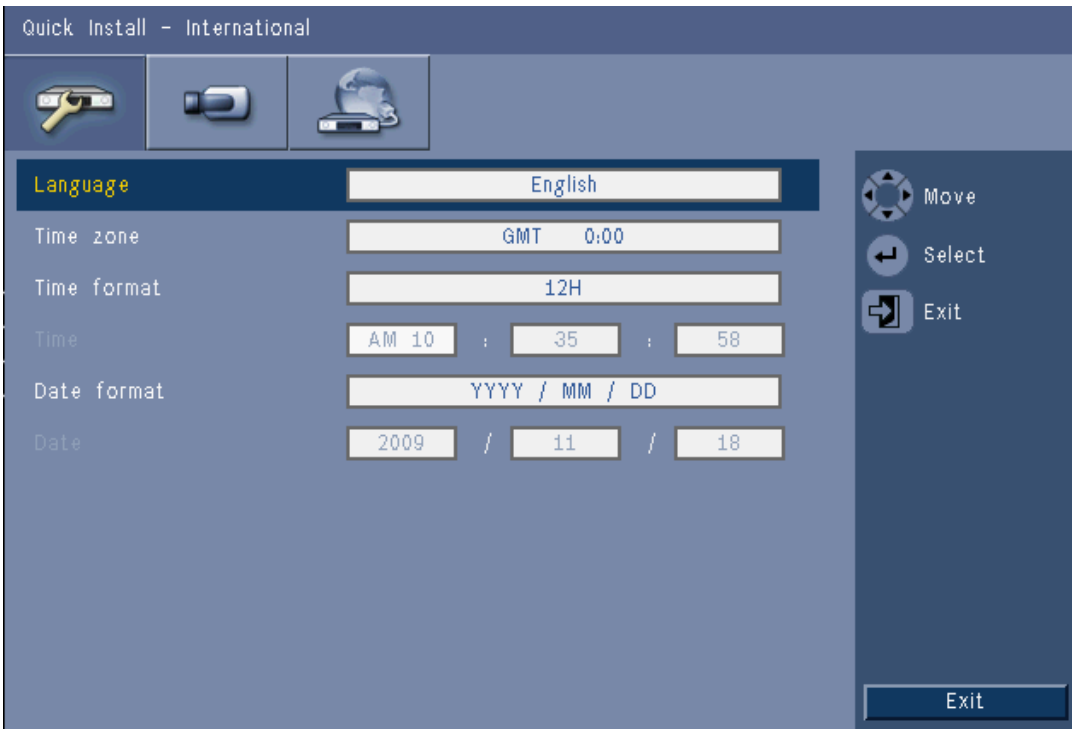

**Figure 3.3** Quick install - International

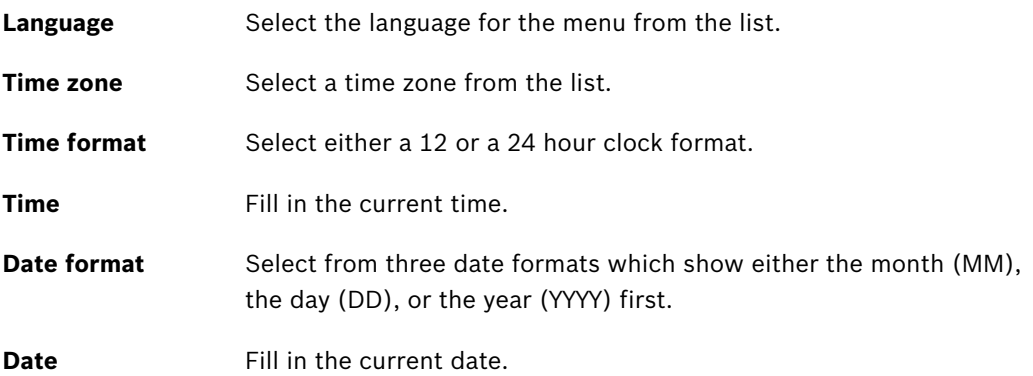

### **3.3.2** C

<span id="page-18-0"></span>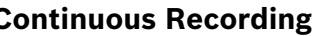

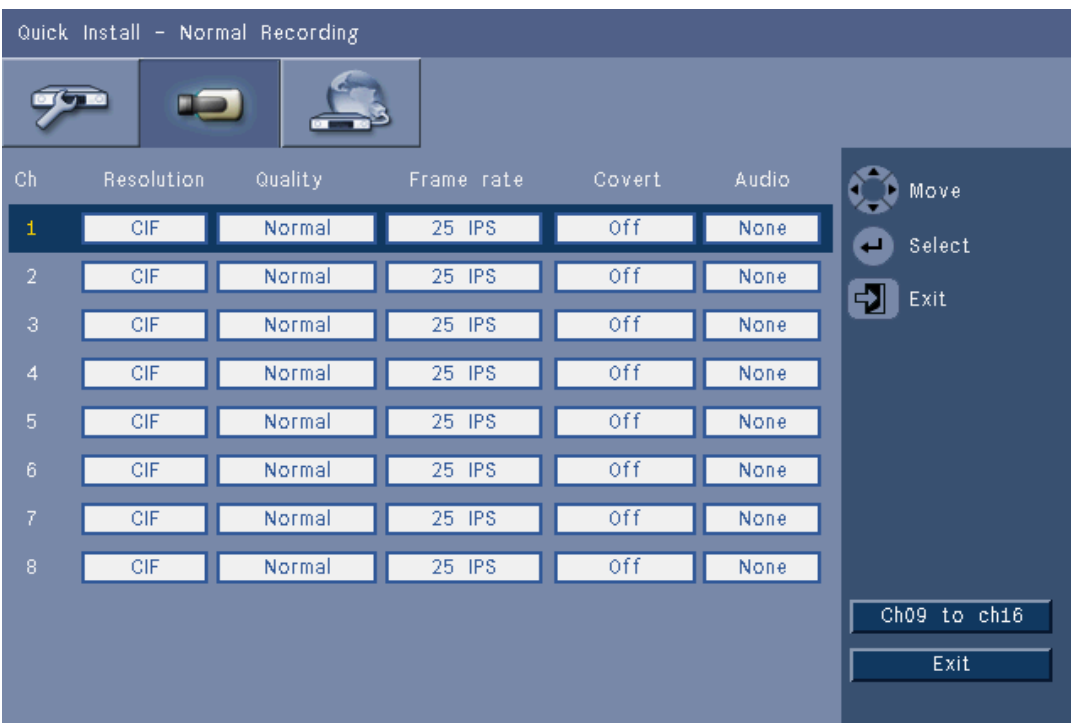

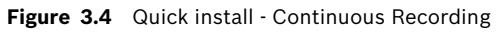

Set the Continuous Recording Resolution, Quality, Frame rate, Covert, and Audio for each profile in the table.

### **3.3.3 Network**

<span id="page-19-0"></span>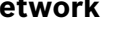

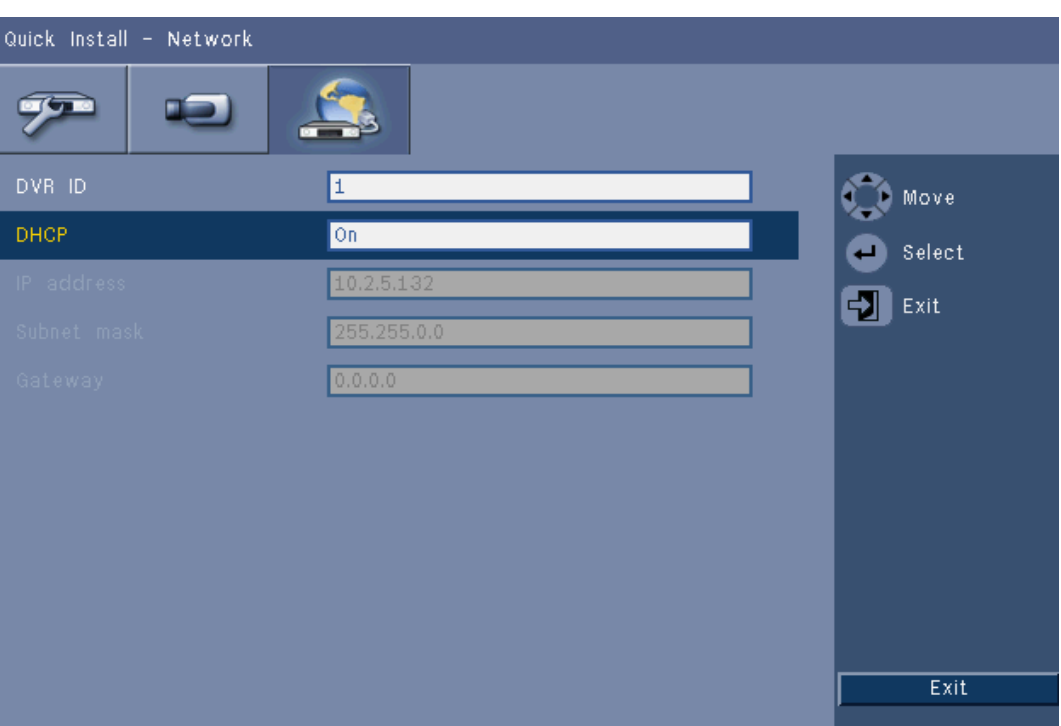

#### Figure 3.5 Quick install - Network

Fill in the settings that control the behavior of the unit with respect to a network.

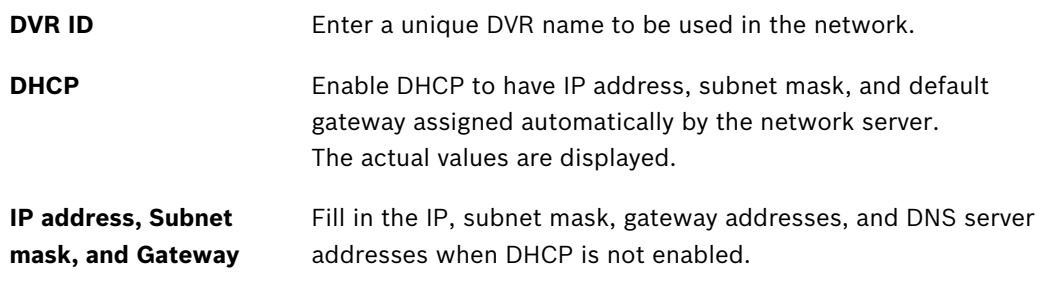

### **4 Hardware setup**

<span id="page-20-0"></span>This chapter contains detailed information about the hardware installation and connection of external equipment to the unit. The connector types and their pin signals are described. Most of the connectors are located at the rear panel of the unit. For convenience, one USB port is located on the front of the unit to connect a mouse or memory device.

<span id="page-20-1"></span>All the input/output ports are Safety Extra Low Voltage (SELV) circuits. SELV circuits should only be connected to other SELV circuits.

### **4.1 Camera connections**

Connect cameras to the **VIDEO IN** connectors on the back of the unit using 75 ohm video coaxial cables with BNC connectors. Optionally, this signal can be looped through to other equipment via the corresponding **VIDEO OUT** connector. The camera input connectors are auto-terminating. There is no need to add a terminator to the output connector if no additional equipment is connected.

If the camera signal is looped through to additional equipment, make sure that the end of the video connection is terminated with 75 ohm termination.

The DVR 600 Series automatically configures itself as a PAL or NTSC unit. The unit determines the TV standard by detecting the signal format of the VIDEO IN 1 during startup. The unit can also be manually set to PAL or NTSC in the **Camera menu** under **Video format**.

### **Specifications**

Input signal: Composite video 1 Vpp, 75 ohm TV standard: PAL/NTSC, auto-detect Gain control: Automatic gain control for each video input Connector type: BNC looped-through, automatic termination

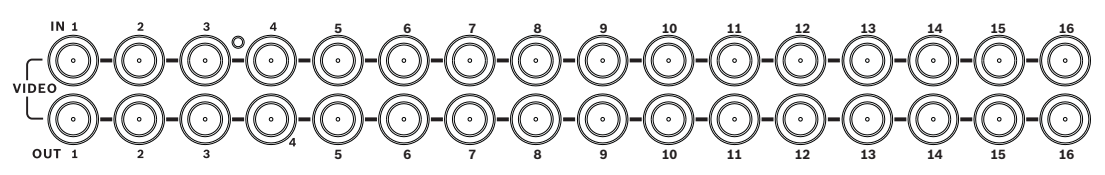

**Figure 4.1** 16 video inputs with loop-through outputs

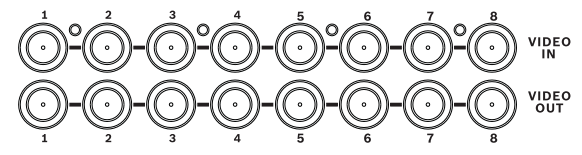

**Figure 4.2** 8 video inputs with loop-through outputs

### **4.2 Audio connections**

<span id="page-21-0"></span>The DVR 600 Series supports up to 4 audio inputs and 2 audio outputs. Connect using audio cable with RCA (CINCH) compatible connectors.

#### **Specifications**

Input signal: Mono RCA (CINCH), 1 Vpp, 10k ohm Output signal: Mono RCA (CINCH), 1 Vpp, 10k ohm

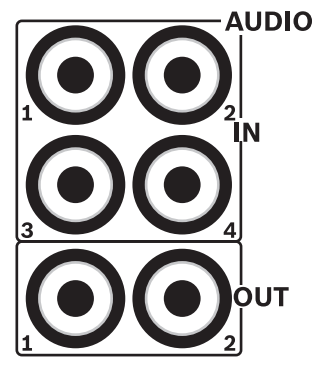

**Figure 4.3** Audio output and input connectors

### **4.3 Monitor connections**

<span id="page-21-2"></span><span id="page-21-1"></span>Up to two monitors can be connected through the VGA connections.

### **4.3.1 VGA (Monitor A and Monitor B)**

Connect the unit to one or two VGA monitors using standard VGA cable. It is advised to use 17" monitors or larger when using LCD(s).

### **Specifications**

Output signal: VGA Resolution: 800x600 (4:3), 1024x768 (4:3), or 1280x1024 (5:4), 1366x768 (16:9) and 1440x900 (16:10) for Monitor A; 800x600 (4:3) for Monitor B Color: True color (32 bit) Connector type: DE-15

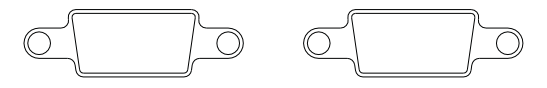

**VGAMON A** 

**VGA MON B** 

**Figure 4.4** VGA monitor connectors

### **4.4 Keyboard connections**

<span id="page-22-0"></span>The keyboard input and output connectors are used to connect a Bosch Intuikey keyboard to one or more DVR 600 Series units.

For one unit, connect the keyboard to the **Keyboard in** connector. For more units, connect a cable between the **Keyboard out** connector of the first unit and the **Keyboard in** connector of the following DVR 600 Series unit. Up to 16 DVR 600 Series units can be connected and controlled in this way with one keyboard.

For short distances (up to 30 m), standard 6-core telecom flat cable can be used to supply power and signal connections for the keyboard (LTC 8558/00). For distances over 30 m between the keyboard and the DVR, the Keyboard Extension Kit (LTC 8557) must be used. This kit provides junction boxes, cables, and the appropriate power supply for the external keyboard. The recommended cable type is Belden 8760 or equivalent.

### **Termination**

Connect the keyboard terminator (supplied with the Intuikey keyboard) to the **Keyboard out** connector of the last DVR in the circuit. If multiple DVR 600 Series units are controlled with a single keyboard, the **Keyboard out** connector of the last DVR 600 Series unit must be terminated.

### **Specifications**

- Communicaton protocol: RS485
- Maximum signal voltage: ± 12 V
- Power supply: 11 12.6 VDC, maximum 400 mA
- Maximum cable length: 30 m (using standard 6-core telecom flat cable), or 1.5 km (using Belden 8760 or equivalent in combination with the LTC 8557).
- Cable type: black (cross-over) cable (supplied with keyboard)
- Termination: 390 Ohm terminator
- Connector: RJ11 (6-pin)

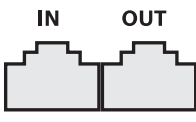

**KEYBOARD** 

**Figure 4.5** Keyboard input and output connectors

### **4.5 Ethernet connection**

<span id="page-23-0"></span>The standard RJ-45 Ethernet socket is used to connect the unit directly to a PC or to a network. To connect directly to a network hub or switch, use a straight-through network cable. To connect directly to a PC, use a cross-over network cable. Consult with your local IT personnel for the specific type of cable needed. The maximum cable length from node to node is limited to 100 meters (300 feet).

### **Specifications**

- 1000 Base-T IEEE 802.3ab compliant, 100Base-TX IEEE 802.3u Compliant, 10Base-T IEEE 802.3 Compliant
- IEEE 802.3 Compliant RGMII/MII
- DSP processing
- Transmission rate up to 1Gbps over industry standard CAT.5 UTP cable with BER less than  $10^{-10}$  in 1000Base-T
- Supports 3.3V or 2.5V signaling for RGMII
- Supports power down mode and supports Link Down Power Saving
- 64-pin QFN or 100-pin LQFP
- Connector: RJ45

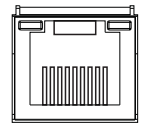

### **Ethernet**

**Figure 4.6** RJ-45 Ethernet connector

### **4.6 RS485 port**

<span id="page-24-0"></span>Connect Bosch, Pelco-P or Pelco-D controllable cameras to the unit for pan, tilt, and zoom control.

The Bosch protocol is supported with the following baud settings:

- 9600 baud
- 8 data bits
- 1 stop bit
- no parity
- no flow control

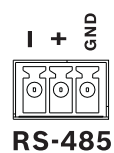

**Figure 4.7** RS-485 connector

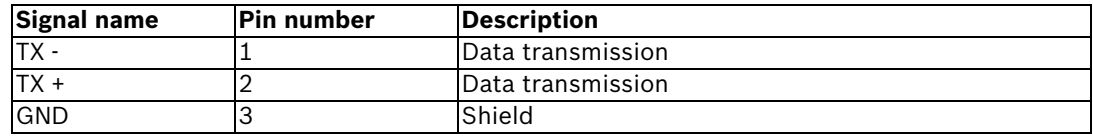

**Table 4.1** RS485 pin definition

The recommended cable cross section is AWG 28-16 (0.08-1.5 mm2).

### **4.7 USB connectors**

<span id="page-25-0"></span>A USB 2.0 connector is located at the rear panel of the unit to which a mouse, for example, can be connected. For convenience, the USB 2.0 port is located on the front of the unit to connect a mouse or USB memory device. (Recording to a USB-drive is not supported.)

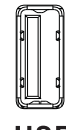

**USB** 

**Figure 4.8** USB connector (on front and on rear)

#### **Note:**

USB memory sticks must have FAT32 formatting.

### **4.8 External alarm I/O connection**

<span id="page-26-0"></span>Alarm inputs and outputs are supplied screw down terminal blocks. The screw terminal blocks are supplied with the unit.

#### **Connecting the inputs**

Each (alarm) input line can be switched by a contact from an external device between an numbered input and ground (**G**). Wire them as either Normally Open (N/O) or Normally Closed (N/C). Configure the alarm inputs as N/O or N/C in the menu system. The default is N/ O.

#### **Specifications**

Alarm input impedence: Internal pull-up 10 kOhm to +5 V Input voltage range: -2 VDC minimum to 15 VDC maximum Input voltage threshold: low voltage 0.5 V maximum, high voltage 2 V minimum Cable cross section: AWG 26-16 (0.13-1.5 mm2)

#### **Connecting the alarm outputs**

The four alarm output relays respond to input alarms and triggers. Configure the alarm outputs as N/O or N/C in the menu system. Only connect resistive loads to the alarm output relays. Do not exceed 30 Vac, 40 Vdc, 500 mA (continuous), or 10 VA on an alarm output relay's contacts.

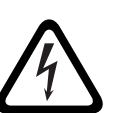

#### **DANGER!**  Electrical voltage.

Risk of electric shock and damage to the unit. The contacts must not be used at AC line voltages.

### **Specifications**

Switching current (resistive): 500 mA maximum Switching voltage (resistive): 30 VAC/40 VDC maximum Cable cross section: AWG 26-16 (0.13-1.5 mm2)

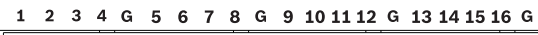

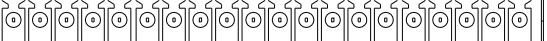

**ALARM IN** 

Figure 4.9 Alarm input connector for 16-channel model

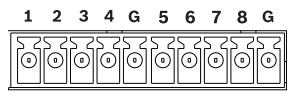

**ALARM IN** 

**Figure 4.10** Alarm input connector for 8-channel model

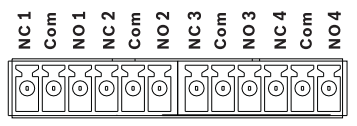

#### **ALARM OUT**

Figure 4.11 Alarm output connector

### **4.9 Power supply**

<span id="page-27-0"></span>DC power is supplied to the DVR 600 from an AC/DC power supply unit delivered with the unit. For operational reasons, the DVR 600 has no on/off switch . This means that the unit is always powered as long as the power cable from the power supply unit is connected to the **12VDC** socket.

#### **Specifications:**

- External power supply unit:
	- AC input: 100-240 VAC; 1.8 A; 50/60 Hz
	- DC output: 12 VDC; 5 A
- DVR power input: 12 VDC; 3.5 A

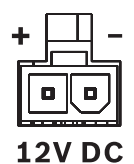

<span id="page-27-1"></span>Figure 4.12 12 VDC power supply socket

### **4.10 Maintenance**

Maintenance of this unit is limited to external cleaning and inspection. Refer all servicing to qualified service personnel.

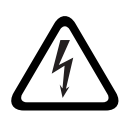

### **DANGER!**

Electrical voltage. Risk of electric shock.

Do not open the top cover or attempt to service the unit. No user serviceable parts inside. Refer all servicing to qualified service personnel.

### **5 Operating instructions**

<span id="page-28-0"></span>These instructions explain the purpose of the front panel keys. The functions available can be limited by setting passwords.

Access to the units functions are determined by the user level of the user logged in.

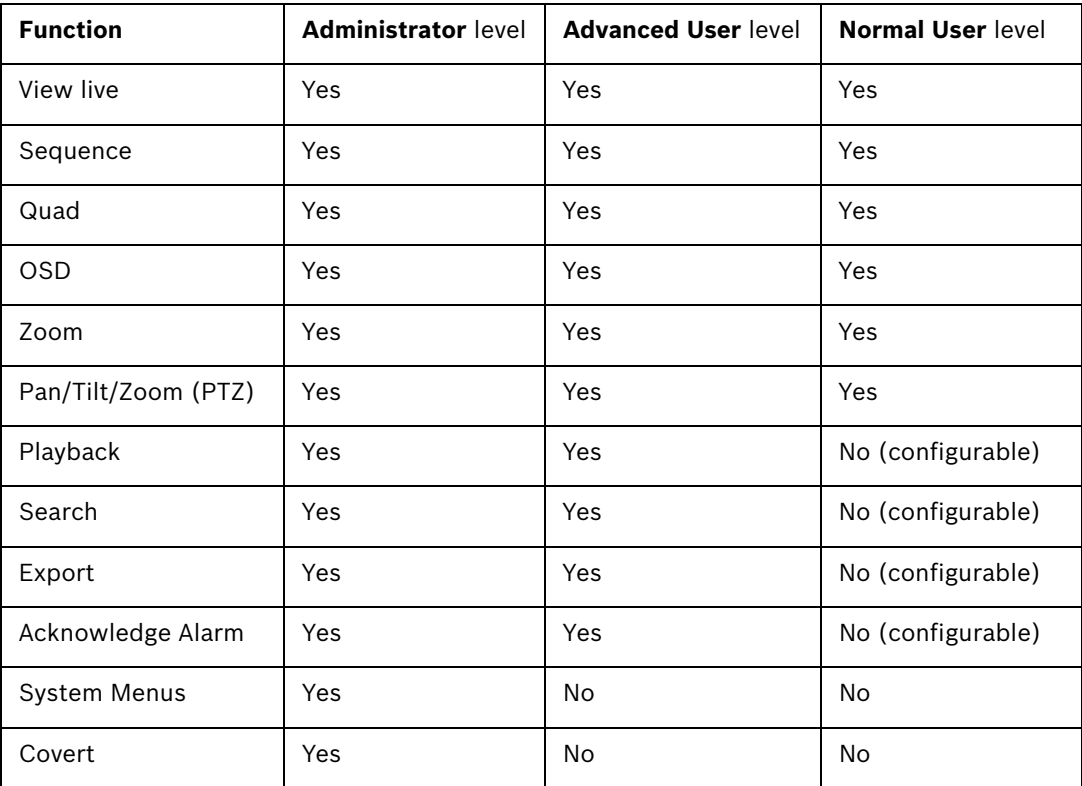

<span id="page-28-1"></span>**Table 5.1** User Levels and permissions

### **5.1 Front panel controls**

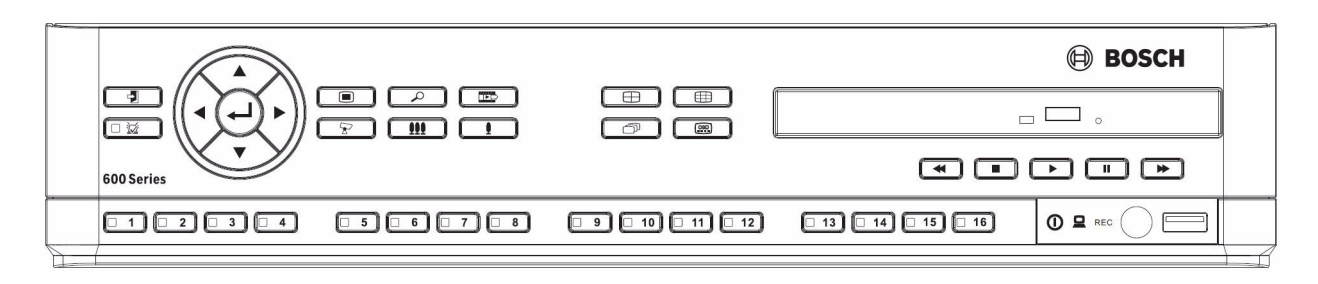

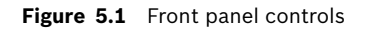

#### **Note:**

8-channel models have only 8 camera keys on the front.

### **5.1.1 Keys**

<span id="page-29-0"></span>The keys on the front panel control all functions. Symbols on the keys show the functions. Inactive keys emit an audible beep when pressed.

#### **Arrow keys:**

### $\triangle$  Up,  $\triangledown$  Down,  $\triangle$  Left,  $\triangleright$  Right

- move around through menu items or values when in menu mode
- in PTZ mode, the arrow keys can be used to control the pan or tilt functions of the selected camera
- moves the visible area of the selected image in digital zoom mode

### $\blacksquare$  Enter key

- selects a submenu or menu item, or confirms selections made in menus
- brings up the cameo submenu in full screen or quad modes

### Menu key

– opens the system menu

### $\overline{\mathcal{S}}$  Search key

– press to open the date/time search menu to look for recorded images

### $\mathbf{E}$  Export key

– press to open the export menu

### $\overleftrightarrow{P}$  PTZ key

– enables or disables the PTZ mode

#### ı Zoom in key

- PTZ zoom in key
- Digital zoom in key on active full-screen display

### **!!!** Zoom out key

- PTZ zoom out key
- Digital zoom out key

### $\blacktriangleright$  Exit key

– press to return to previous level or to exit the menu system

## $\mathbb{X}$  Acknowledge key

– press to acknowledge an alarm event; a red indicator light is located on the key

### $\frac{1}{\sqrt{2}}$  Camera keys (1-8/16)

- press to see a full-screen display of the video input
- the LED will be illuminated when the camera is recording
- the LED will flash during an alarm on the camera

### Quad key

- press to go to quad mode
- in quad mode, press to toggle to full screen

### $\widehat{\mathbb{P}}$  Sequence key

– view cameras in sequence on full-screen or quad displays

**Hand Multi-screen key** 

– press to go to different multi-screen modes

### **CSD** key

– press to view date/time and camera information, or date/time only

### $\prod$  Pause key

press to freeze the picture

### **K** Reverse key

- in live mode, press to start reverse playback of recordings for the displayed cameras
- in playback mode, press to start or speed up reverse playback
- in pause mode, press to step back one frame

### Play key

- in live mode, press to resume playback from the last selected playback position
- in pause or fast forward/reverse modes, press to resume playback

### $\blacktriangleright$  Fast forward key

- in live mode, press to start playback from one and a half minutes earlier
- in playback mode, press to speed up the forward playback rate
- in reverse playback mode, press to start forward playback
- in pause mode, press to step forward one frame

#### Stop key

– while in playback mode, press to return to live mode

### **5.1.2 Indicators**

<span id="page-30-0"></span>The indicators on the front panel display light or flash to alert of various operating conditions.

- $\bigcap$  Power lights green when the unit is powered
- Network lights green to indicate network activity
- Alarm flashes red when an alarm is detected
- REC Record lights red when the unit is recording video

### **5.2 Mouse Controls**

<span id="page-31-0"></span>All functions controlled by the front panel can, alternatively, be accessed using the supplied USB mouse. All main DVR functions are accessible via the System Control Bar. To display the panel (on monitor A), move the mouse pointer to the bottom left of the screen or press the

menu  $\Box$  key. To close the System Control Bar press the exit  $\Box$  key, or the left mouse button.

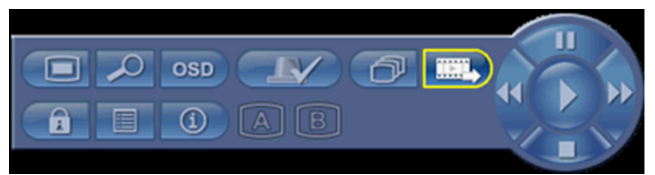

#### **Figure 5.2** System Control Bar

The buttons and indicators of the System Control Bar work the same as the keys and indicators on the front panel.

– The System Control Bar can also be controlled with the Arrow Keys and Enter Key.

### **5.3 Remote control**

<span id="page-32-0"></span>All functions controlled by the front panel and USB mouse can, alternatively, be accessed using the supplied remote control. The IR remote control allows control of up to nine units without interfering with one another.

An ID number must be set on the remote control and in the system. See Section 6.6.7 System for setting the system ID for the unit.

To set the ID on the remote control:

- 1. Press the **ID** button on the remote control.
- 2. Press a number between 1 and 9 that corresponds to the unit ID you wish to control.

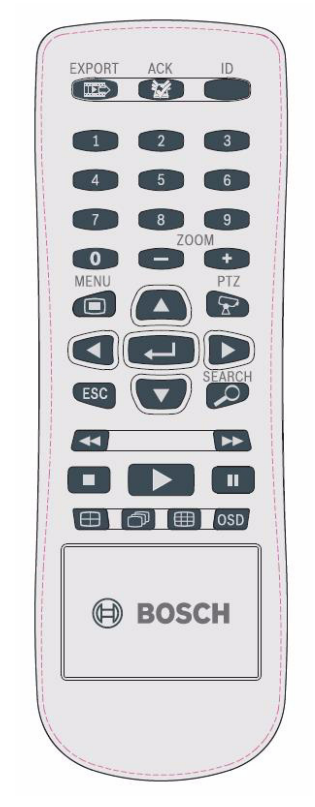

**Figure 5.3** Remote control

### **5.4 Viewing pictures**

<span id="page-33-0"></span>The unit has two monitor outputs, A and B. The way in which these monitors display pictures depends on how the system is configured.

### **5.4.1 Monitor A**

<span id="page-33-1"></span>Monitor A is the main monitor. It shows full-screen, quad or multiscreen live or playback camera pictures. Status messages, alarms, motion, and video loss warnings are also displayed on this monitor. When the menu system is activated, it is displayed on this monitor. Monitor A is the default monitor for keyboard and mouse commands.

#### **Changing the full-screen display on Monitor A**

To control the display on monitor A with mouse control:

- 1. Bring up the System Control Bar.
- 2. Click the Monitor  $A$   $[A]$  button.
- 3. From the pop-up menu, select the display for Monitor A
	- Select 1-8/16 for the corresponding Camera
	- Select the sequence  $\widehat{\mathbb{D}}$  key to sequence channels 1-8/16

#### **Changing the quad display on Monitor A**

To control the quad display on monitor A with mouse control:

- 1. Bring up the System Control Bar.
- 2. Click the Monitor A  $\Box$  button.
- 3. From the pop-up menu, select the display for Monitor A
	- Select the quad key  $\Box$  to select the quad mode
	- Select the sequence  $\widehat{\mathbb{D}}$  key to sequence the quad mode

### **5.4.2 Monitor B**

<span id="page-33-2"></span>Monitor B displays full-screen, quad or multiscreen (with or without sequence) of live pictures. When an alarm or motion input is detected, the camera picture with the Alarm/ Motion indicator can be displayed on monitor B. When multiple alarms or motion occur, camera pictures are sequenced on monitor B.

#### **Changing the full-screen display on Monitor B**

To control the display on monitor B with mouse control:

- 1. Bring up the System Control Bar.
- 2. Click the Monitor  $\mathsf{B}$   $\left[\mathsf{B}\right]$  button.
- 3. From the pop-up menu, select the display for Monitor B
	- Select 1-8/16 for the corresponding Camera
	- Select the sequence  $\widehat{\mathbb{D}}$  key to sequence channels 1-8/16

#### **Changing the quad display on Monitor B**

To control the quad display on monitor B with mouse control:

- 1. Bring up the System Control Bar.
- 2. Click the Monitor  $B$   $\boxed{B}$  button.
- 3. From the pop-up menu, select the display for Monitor B
	- Select the quad key  $\bigoplus$  to select the quad mode
	- Select the sequence  $\widehat{\mathbb{D}}$  key to sequence the quad mode

### **5.4.3 Viewing**

<span id="page-34-0"></span>The tables show all possible views for monitor A. The set of muti-screen views available depends on the resolution (aspect ratio) setting and the model type (8 or 16 channels).

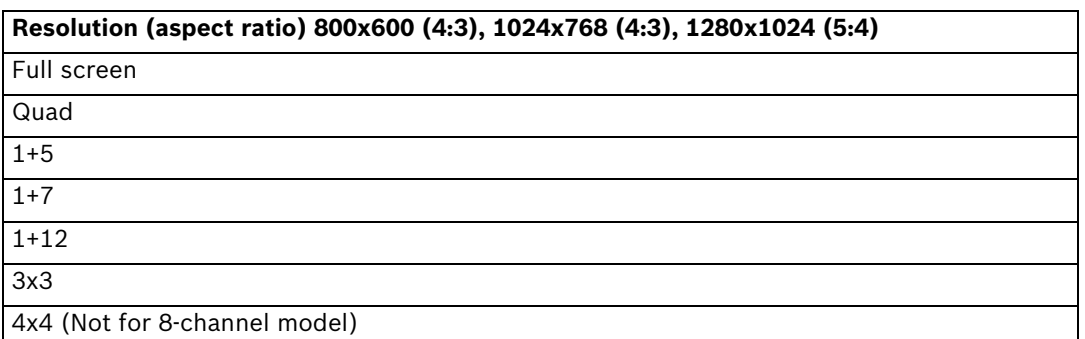

**Table 5.2** Multi-screen viewing in 4:3 and 5:4

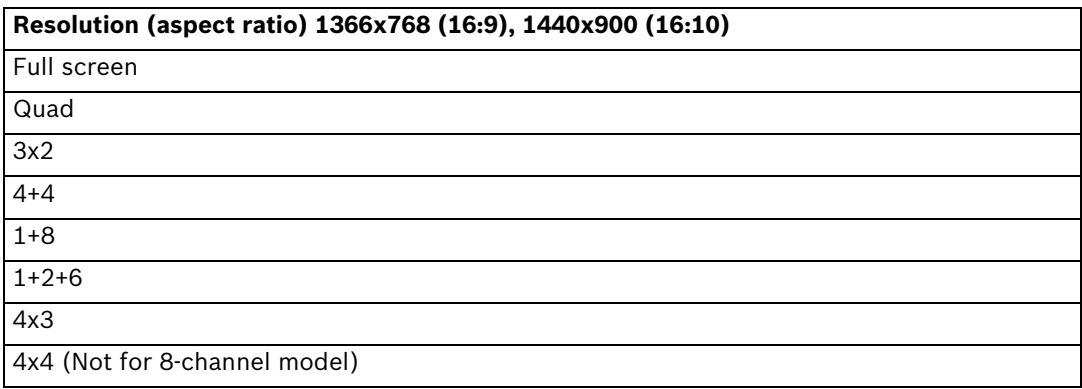

**Table 5.3** Multi-screen viewing in 16:9 and 16:10

#### **Quad screen**

To view quad displays:

- Press the quad  $\Box$  key.
	- A quad display of camera pictures appears on the active monitor.

#### **Full-screen**

To view a full-screen shot of a camera:

- Press a camera key.
	- A full-screen shot of the camera that was selected appears.

#### **Multi-screen**

To view multi-screen displays on monitor A:

- $-$  Press the multi-screen  $\Box$  key.
	- A multi-screen display of camera pictures appears on the active monitor.

#### **Sequence**

To view a sequence of live camera pictures of several cameras:

- 1. Press the sequence  $\widehat{\mathbb{D}}$  key.
	- A sequence of camera pictures appears, each for a pre-programmed dwell time.
- 2. Press the sequence  $\widehat{\mathbb{D}}$  key to stop sequencing.

#### **Cameo assignment**

Assigning cameras to cameos in a quad or multi-screen view:

- 1. The cameo with the yellow border is the selected cameo.
- 2. Use the arrow keys to select a cameo.
- 3. Press the enter  $\leftarrow$  key to display the Cameo Menu.

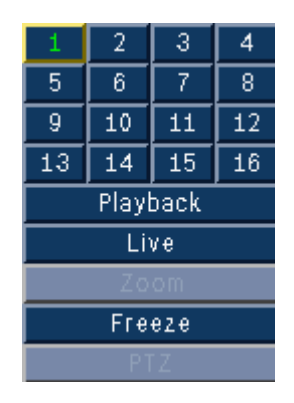

- 4. Use the arrow keys to select a camera to put in the cameo and press the enter  $\leftarrow$  key.
- 5. Alternatively, right click a cameo with the mouse and choose a video input from the Cameo Menu.

This cameo assignment is used in playback mode as well as in live mode.
# **Freeze image**

Freezing a camera shot on monitor A:

- 1. Press the pause  $\|\cdot\|$  key to freeze all the picture in the active cameo.
- 2. Press the stop  $\blacksquare$  key to return to live viewing.
- 3. Alternatively, right click in the active cameo and select **Freeze** or **Unfreeze** from the context menu using the mouse.

# **Zoom**

To zoom in on a video image:

- 1. Press the zoom in  $\Box$  key. – The picture is enlarged by a factor of 2.
- 2. Use the arrow keys to select the area of the picture to be displayed.
- 3. Press the zoom out  $\mathbf{H}$  key to return to a full picture and leave the zoom mode.

Alternatively, right click and select **Zoom** or **Exit zoom** to enable or disable zoom mode with the mouse. While in zoom mode, move the mouse pointer to select the area of the picture to be displayed.

# **5.5 Live and playback**

# **5.5.1 Live mode**

The live mode is the normal operating mode of the unit where live pictures are viewed from the cameras. From live mode, switch to playback mode or the system menu.

# **5.5.2 Playback mode**

Access to playback functions requires the right user level. Discuss this with your administrator. To enter playback mode:

- 1. To switch the unit from live to playback mode:
	- press the play  $\blacktriangleright$  key
	- press the forward  $\blacktriangleright$  key for instant playback, which will cause the unit to enter playback at 90 seconds before the current time
	- perform a search
	- perform an action from the cameo menu.
- 2. In playback mode the video control keys operate as follows:
- Press the rewind  $\blacktriangleleft \blacktriangleleft$  key to start reverse playback of recordings. Pressing it again and again increases the display rate to a maximum before returning it back to normal speed

again. Press the rewind  $\blacktriangleleft$  key in the pause mode to step back one frame at a time.

- Press the pause  $\|\cdot\|$  key to freeze the picture.
- Press the forward  $\blacktriangleright$  key to start playback of recordings. Pressing it again and again increases the display rate to a maximum before returning it back to normal speed again.

Press the forward  $\blacktriangleright$  key in the pause mode to step forward one frame at a time.

 $\blacksquare$  Press the play  $\triangleright$  key to resume playback.

Press the stop key to switch back to live viewing. An alarm also switches the unit back to live viewing.

# **5.6 Overview of the menu system**

The Main menu gives access to several functions to help use the unit. Access to the Main menu is only possible with a User Account at the Administrator User Level. There are three ways of accessing the Main menu:

- via the front panel keys,
- a USB mouse,
- via the remote control.

Slight differences in navigation and selection are only due to the differences between the keys on the unit and the mouse. The menu structure is the same in all cases.

The top menu consists of six menus with drop-down submenus.

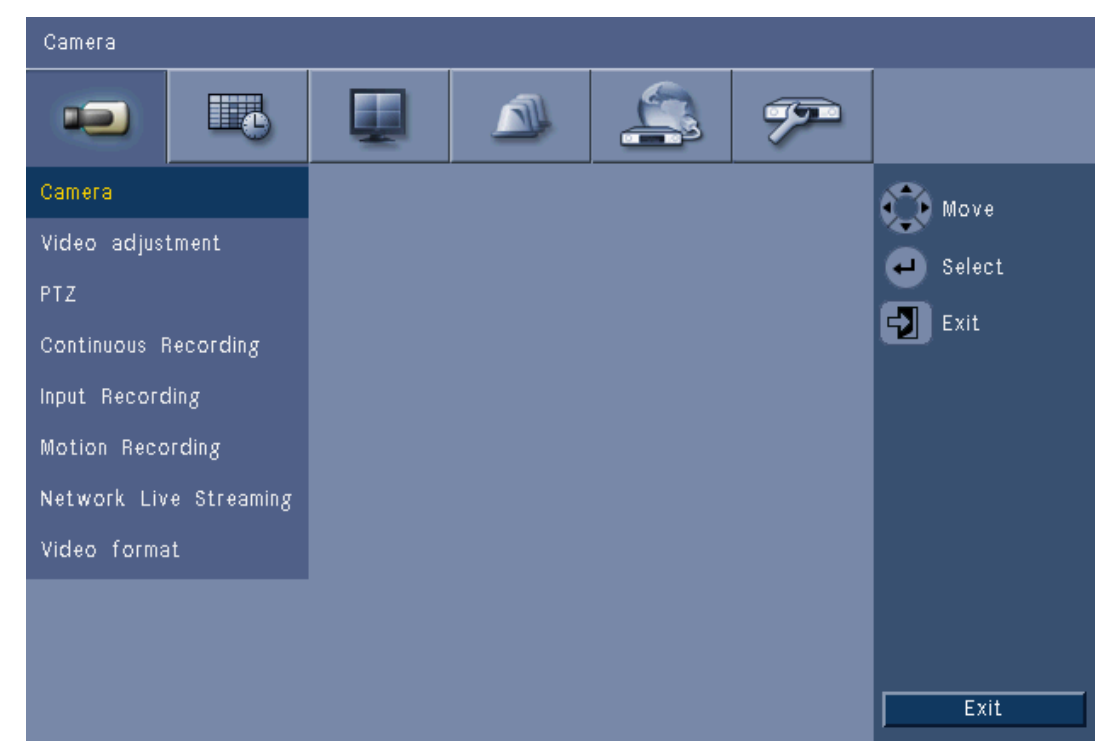

**Figure 5.4** Main menu

# **5.6.1 Access using the front panel keys**

To open the Main menu, press the menu  $\blacksquare$  key twice.

- On the first press the System Control Bar appears on monitor A.
- On the second press the Main menu appears on monitor A.

To move through a menu or list, use the arrow  $\blacksquare$ panel.

To select a submenu or item, use the enter  $\leftarrow$  key.

To go back, use the exit  $\Box$  key.

To exit the menu, press the exit  $\Box$  kev.

# **5.6.2 Access using the mouse**

To open the menu, move the pointer to the bottom of the screen.

– The System Control Bar appears on monitor A.

To open the menu, click the menu  $\Box$  icon.

# **5.6.3 Main menu**

### **Camera**

The Camera menu is used to configure recording settings for the unit. The menu contains eight submenus:

- Camera per camera Enable, Name of the camera, Covert, and Audio
- Video Adjustment per camera Brightness, Contrast, and Color
- PTZ per camera Port, Address, Protocol, and Baud Rate
- Continuous Recording per camera Resolution, Quality, and Frame Rate
- Input Recording per camera Resolution, Quality, Frame Rate, Pre-event, and Postevent
- Motion Recording per camera Resolution, Quality, Frame Rate, Pre-event, and Postevent
- Network Live Streaming per camera Enable, Resolution, Quality, and Frame Rate
- Video Format NTSC, PAL, or Auto Detect; VGA Output select required VGA resolution for monitor A.

# **Schedule**

The Schedule menu is used to set recording types according to the hour and day of the week and for exception days.

# **Display**

The Configuration menu contains three submenus:

- Language set the language option for the unit
- Monitor A show Camera Name and Status, Date and Time, Playback and HDD Status, Event Pop-up, and configure Sequence Dwell Times
- Monitor B show Camera Name and Status, Date and Time, Event Pop-up, and configure Sequence Dwell Times

# **Event**

The Event menu contains four submenus:

- Input per input Input Type, Camera, Relay Output, and PTZ preset
- Motion per camera Sensitivity, Relay Output, and Area setup
- Alarm Acknowledge Toggle between Post-event time and Manual
- System enable alarms for Disk fail, Disk full, Fan fail, System/Disk temperature, Administrator Password change, Video loss, and Power On.

# **Network**

The Network information menu contains four submenus:

- TCP/IP enable DHCP, set IP Address, Subnet, Gateway, DNS, HTTP Port, Bandwidth limit, Enable RTSP and set RTSP port for 3GPP function, and ICMP on/off.
- DDNS set dynamic DNS for dyndns.org, sitesolutions.com, and tzo.com
- Notification send e-mail notification on Input, Motion detect, Disk fail, Disk full, Fan fail, System/Disk temperature, Administrator Password change, Video loss, Power On
- Mail set SMTP server, SSL, User name, Password, To 1-3, From, and Subject.

# **System**

The System information menu contains seven submenus:

- Date/Time set Date, Time, Date format, Time format, Time zone, and Daylight Savings
- NTP set NTP Time Server and Sync interval
- Beeper set unit to beep on Button, Input, Motion, System, or Video loss
- User set Usernames, Passwords, and User Levels for Users 1-10
- Configuration Import and Export configuration, reset to Factory defaults, Update firmware and Quick install
- Hard Disk set Overwrite, Disk full warning, Event partition, Auto delete, and format the disk
- System set the IR remote control, DVR ID, Auto user logout time.

# **5.7 Search**

To Search, press the search  $\mathcal{D}$  key.

To Search using the mouse:

- 1. Move the cursor to the bottom of the screen to access the System Control Bar.
- 2. Click the search  $\mathcal{D}$  icon.
	- The default search is a **Date/time** search.

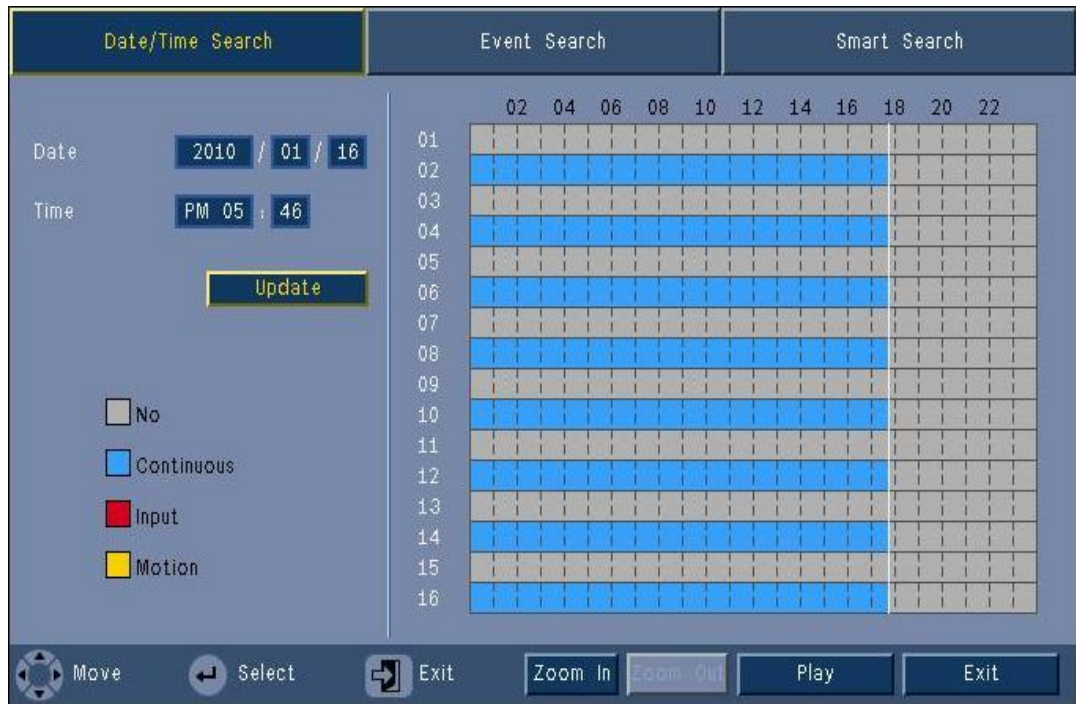

Figure 5.5 Default menu - Search

# **5.7.1 Date/time search**

Select the start date. Once the start date has been selected, the timeline will update to show the full 24 hour period.

- 1. Use the **Zoom In** button to magnify the timeline.
- 2. Enter the start time:
	- Enter the hour and minute.
	- With a mouse, click directly on the timeline to set the start time.
- 3. Click Play to start playback:
	- Playback in all displayed cameos will start.

| Date/Time Search |                                       | Event Search |         |    |    |           |        |      |    |    | Smart Search |                            |
|------------------|---------------------------------------|--------------|---------|----|----|-----------|--------|------|----|----|--------------|----------------------------|
|                  |                                       | 02           | 04      | 06 | 08 | 10        | $12\,$ | 14   | 16 | 18 | 20           | $\overline{2}\overline{2}$ |
| Date             | 01<br>$2010$ / 01 / 16<br>02          |              |         |    |    |           |        |      |    |    |              |                            |
| Time<br>PM 05 46 | 03                                    |              |         |    |    |           |        |      |    |    |              |                            |
|                  | 04<br>05 <sub>1</sub>                 |              |         |    |    |           |        |      |    |    |              |                            |
|                  | Update<br>$06\,$                      |              |         |    |    |           |        |      |    |    |              |                            |
|                  | 07<br>08                              |              |         |    |    |           |        |      |    |    |              |                            |
|                  | 09                                    |              |         |    |    |           |        |      |    |    |              |                            |
| $\n  N$          | 10<br>11                              |              |         |    |    |           |        |      |    |    |              |                            |
| Continuous       | $12\,$                                |              |         |    |    |           |        |      |    |    |              |                            |
| Input            | $13\,$<br>14                          |              |         |    |    |           |        |      |    |    |              |                            |
| Motion           | 15<br>$16\,$                          |              |         |    |    |           |        |      |    |    |              |                            |
|                  |                                       |              |         |    |    |           |        |      |    |    |              |                            |
| Move<br>m        | Select<br>$\left  \cdot \right $ Exit |              | Zoom In |    |    | Foom Chil |        | Play |    |    |              | Exit                       |

Figure 5.6 Search menu - Date/Time Search options

# **5.7.2 Event search**

- 1. From a Date/Time search, press the exit  $\Box$  key to select the Search Tabs.
- 2. Press the left/right arrow keys to select Event Search.
- 3. Press the enter  $\leftarrow$  key to activate the search.
	- With the mouse, click the Event Search tab to make it active.

#### **Search criteria**

- Under **Start** and **End**, fill in date and time values to determine the time span of the search.
- Under **Channel**, specify the camera input to search for. The selected input will be shown.
- Set **Event Type** to search for alarm events, motion events, or both. Set to **All** so that the search is not restricted by an event type.
- Select **Search** to start the search.

### **Search results**

- The recording fitting the filter and closest to the selected date and time is shown first.
	- If more events than can be shown on the page are found use Page to see more results.
- Use the up/down arrow keys to move through the list.
- Press the Play button for a full-screen playback of the selected recording.

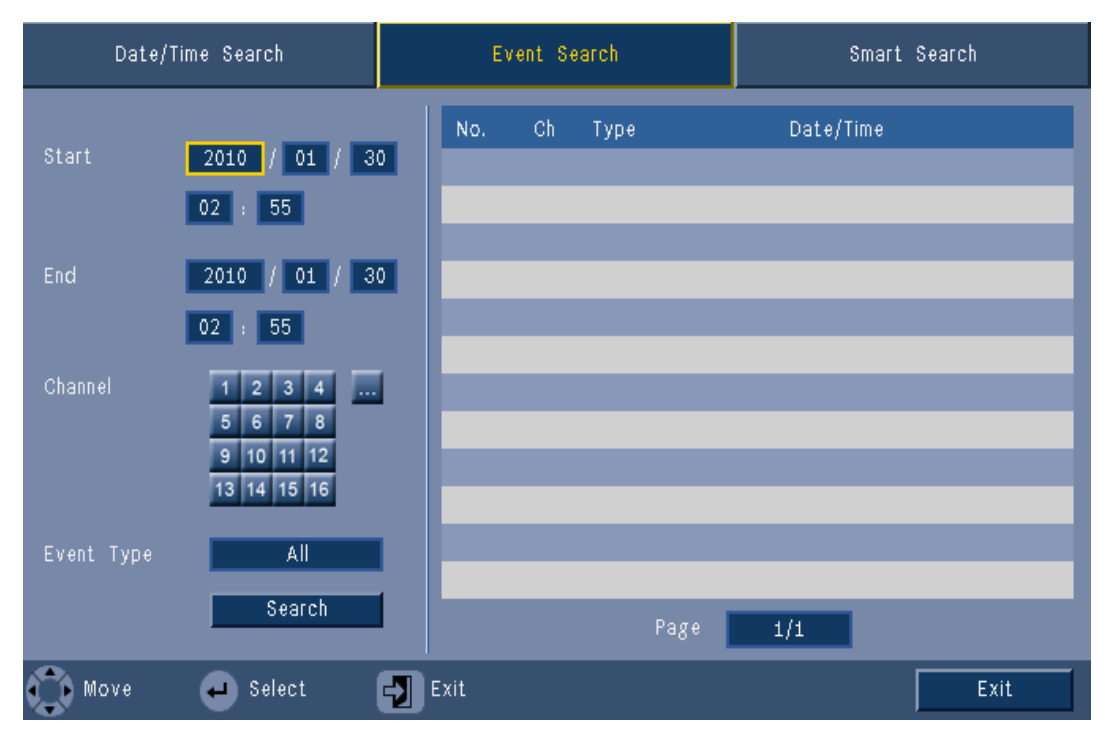

**Figure 5.7** Search menu - Event Search options

## **Event Search results**

The event search results are indicated by a start and stop time of a small period of video. Within this period of video the event search results can be found.

# **5.7.3 Smart search**

- 1. From a Date/Time search, press the exit  $\sum$  key to select the Search Tabs.
- 2. Press the left/right arrow keys to select Smart Search.
- 3. Press the enter  $\leftarrow$  key to activate the search.
	- With the mouse, click the Smart Search tab to make it active.

# **Search criteria**

- Under **Channel**, specify the camera input to search for. The selected input will be shown.
- Under **Start** and **End**, fill in date and time values to determine the time span of the search.
- Set **Sensitivity** to determine the threshold for detecting change in the video.
- Set **Area** to limit the smart search to only the area effected.
- Select **Search** to start the search.

# **Search results**

- The recording fitting the filter and closest to the selected date and time is shown first.
	- If more events than can be shown on the page are found, use Page to see more results.

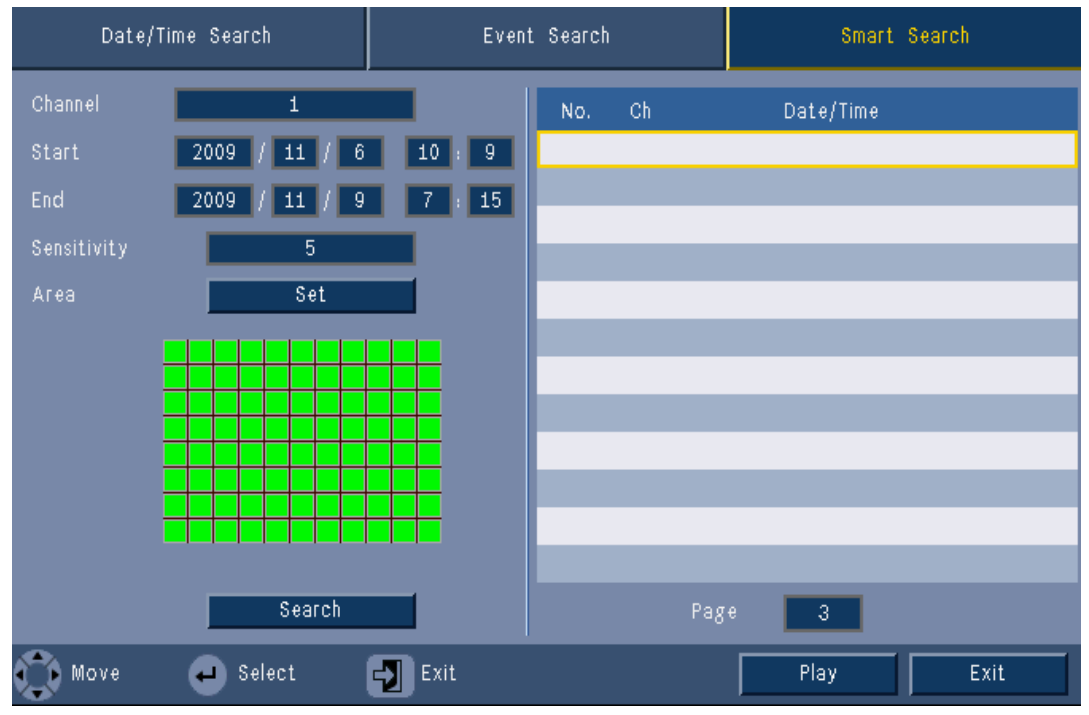

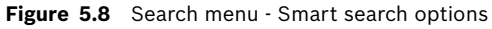

- Use the up/down arrow keys to move through the list.
- Press the Play button for a full-screen playback of the selected recording.

# **Smart Search results**

The smart search results are indicated by a start and stop time of a small period of video. Within this period of video the smart search results can be found.

# **5.8 Export**

The export menu is accessed by pressing the Export  $\mathbb{E}$  key on the Front Panel or from the System Control Bar. It allows writing segments of recorded video and audio to a USB storage device or recordable DVD.

| Target Device  | <b>USB</b>                                                                                                    |  |  |  |  |
|----------------|----------------------------------------------------------------------------------------------------|--|--|--|--|
| Channel        | $\overline{3}$<br>$\overline{2}$<br>8<br>7<br>6<br>5<br>4<br><br>12 13 14<br>$10$ 11<br>15<br>16<br>$\overline{9}$ |  |  |  |  |
| Start Time     | -30<br>02 <sub>1</sub><br>-39<br>2010<br>01<br>ł.                                                                  |  |  |  |  |
| End Time       | 02 <sub>1</sub><br>30 <sub>o</sub><br>39<br>2010<br>01<br>ł.                                                       |  |  |  |  |
| Format<br>File | Cancel<br>Export                                                                                                   |  |  |  |  |

**Figure 5.9** Export menu

- 1. Choose to record to either USB or CD/DVD from the **Target Device** selection box.
- 2. Select the **Channel** to archive ( ... for all channels).
- 3. Fill in a **Start time** and **End time** for the video segments to archive.
- 4. Click **Export** to create the archive.
	- To open the CD/DVD burner, click the **Eject** button.
		- To erase a USB drive after it has been inserted, click the **Format** button.

If the total size of the video segments is greater than the memory device's free space, then only the first segments that fit are archived.

5. Click **File** to save 'Export history log file' to USB.

# **5.9 System information**

The System information screen is accessed from the System Control Bar by pressing the

System Information  $\boxed{\textbf{0}}$  icon. The System information menu contains:

- Model Name
- Serial Number
- Video Format
- MAC Address
- IP Address
- Software Version

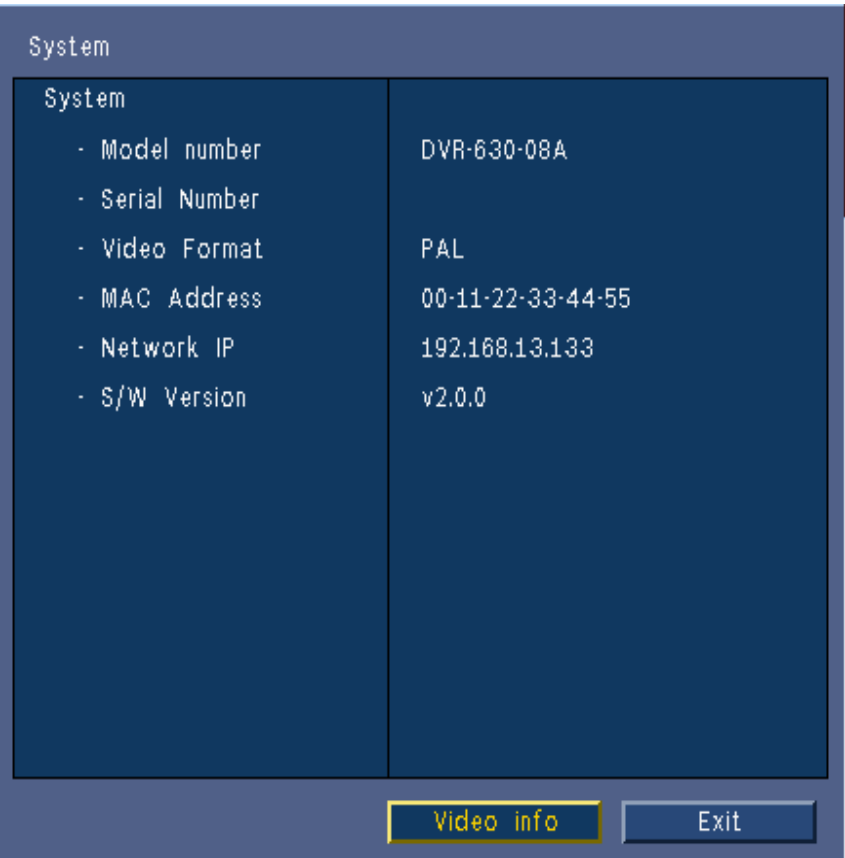

Figure 5.10 System Control Bar - System information

Click **Video info** to see more information about the video connections.

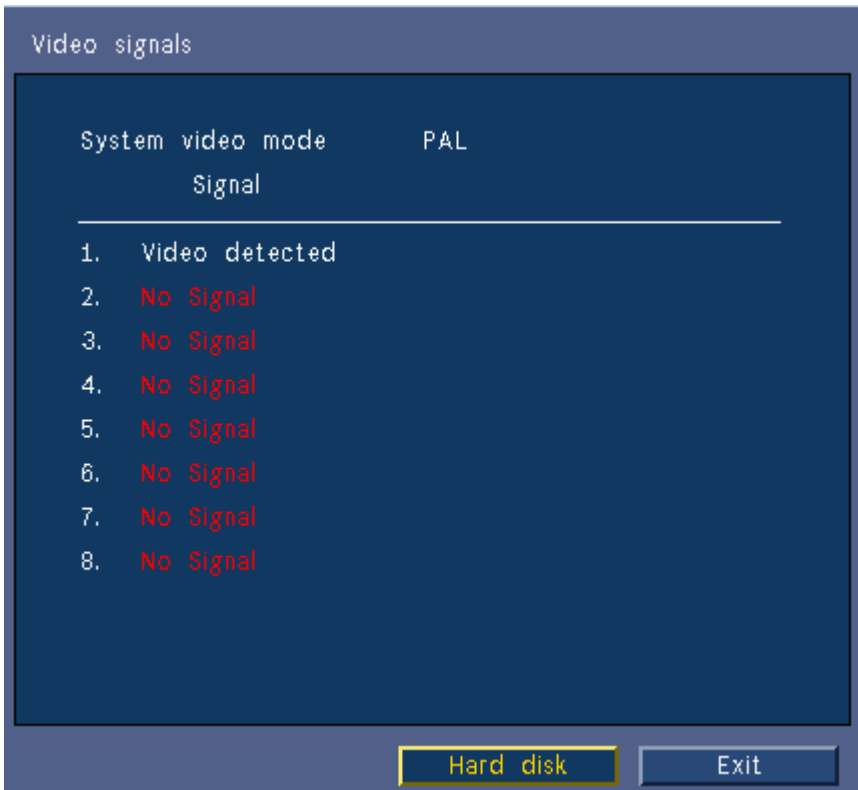

**Figure 5.11** System Control Bar - Video signals information

The video information menu shows the video system that has been set and the inputs on which video signals have been detected.

Click **Hard disk** to see more information about the hard disks.

| Disk info     |                        |
|---------------|------------------------|
| Hard Disk     | 160 GB                 |
| Hard Disk - 1 | Certified              |
| Hard Disk - 2 | Not available          |
| - Normal      | Overwriting 148/148 GB |
| - Event       | 0% 0/0 GB (0/0 MB)     |
| - Start       | 2012/02/04 01:58:19 PM |
| $-$ End       | 2012/02/08 07:11:01 AM |
|               |                        |
|               |                        |
|               |                        |
|               |                        |
|               |                        |
|               |                        |
|               |                        |
|               |                        |
|               | System<br>Exit         |

**Figure 5.12** System Control Bar - Disk info

The **Disk info** menu provides information on the size and usage data of the hard drives.

## **Note:**

Only Bosch hard disks with a signature can be used. If the hard disk is not certified, it cannot be used for recording.

Click **System** to return to the system information window.

# **5.10 Log**

The Log displays historic system events and is accessed from the System Control Bar by

pressing the  $\text{Log}$   $\Box$  icon.

# **Logbook filter**

From the Log display, make a selection of which system events to show.

- The Log shows the date, time, and event type of various system events.
- Log contents are ordered from latest to earliest.

## **Export log**

click **Export** to save the log file to a USB device.

|     | System Log List<br>Type               | All         | Search         |  |  |
|-----|---------------------------------------|-------------|----------------|--|--|
| No. | System Log                            | Date/Time   |                |  |  |
| 1   | Admin user Login (Local)              | 2009/04/09  | 06:12:00 AM    |  |  |
| 2   | Display Setting Changed.              | 2009/04/09  | 06:11:41 AM    |  |  |
| 3   | Fan2 Fault.                           | 2009/04/09  | 06:11:40 AM    |  |  |
| 4   | Video loss on camera4                 | 2009/04/09  | 06:11:40 AM    |  |  |
| 5.  | Video loss on camera3                 | 2009/04/09  | 06:11:40 AM    |  |  |
| 6   | Video loss on camera2                 | 2009/04/09  | 06:11:40 AM    |  |  |
| 7   | Video loss on camerai                 | 2009/04/09  | 06:11:40 AM    |  |  |
| 8   | Schedule Setting Changed.             | 2009/04/09  | 06:11:40 AM    |  |  |
| 9   | Power On.                             | 2009/04/09  | 06:11:40 AM    |  |  |
| 10  | Power OFF : 2009/04/09<br>06:08:58 AM | 2009/04/09  | 06:11:40 AM    |  |  |
|     |                                       | ⋖<br>Export | 1<br>×<br>Exit |  |  |

**Figure 5.13** Logbook - Logbook filter

# **5.11 Triggers and alarms**

Various types of events change the way the unit works. These events are:

- an alarm input signal applied to the unit
- motion detection in a camera signal
- a loss of video from one of the cameras
- an internal alert from the unit itself (i.e. disk failure, temperature alarm)

The way the unit reacts to events depends on how it is programmed.

An event can cause either a trigger or an alarm. A trigger changes the way the unit works but does not require a response from the user. An alarm also changes the way the unit works but, in addition, usually activates several indicators and requires the user to acknowledge the alarm situation.

The unit reacts to an event in any one of the following ways:

#### **Alarms**

- A beeper sounds.
- A status message is displayed.
- An alarm icon is displayed.
- The border around a cameo changes color to red.
- An alarm  $\sum_{i=1}^{n}$  or video loss  $\mathbb{Q}$  indicator flashes.
- An output relay is activated.

#### **Triggers**

- A motion  $\lambda$  indicator flashes.
- The view modes on the monitors change.
- A controllable camera might be moved to a pre-defined position.
- Recording behavior changes.
- The unit changes the way it operates via pre-defined profiles.

#### **Background events**

Triggers and alarms can change background tasks that a user may not notice. Unit responses that are not visible to the user are, for example, a change in recording speed, the activation of the output relay, and event logging. The unit can also be configured to record upon the activation of an alarm input. A trigger may change the way the camera images are displayed on the monitors without requiring intervention.

# **5.11.1 Alarm inputs**

#### **If an input causes an alarm**

- Monitors A and B can switch to a pre-programmed view mode.
- Monitor A: The border around the displayed cameos is red. The alarm icon is displayed in the corresponding cameo. An alarm status message is displayed.
- Monitor B: Full screen or sequenced display of pre-programmed cameras.
- The alarm beeper sounds. The alarm  $\sum_{i=1}^{n}$  indicators flash.
- A controllable camera might be moved to a pre-defined position.

# **Acknowledging an input alarm**

Press the acknowledge  $\mathbb{R}^2$  key to acknowledge the alarm.

- The beeper is silent.
- The alarm  $\sum_{i=1}^{n}$  indicators are no longer lit.
- The alarm status message disappears.
- The last-used view mode is restored.

The alarm icon remains visible as long as the input causing the alarm is active.

If an alarm is not acknowledged, the beeper switches off after the dwell time but the alarm still needs to be acknowledged.

If auto-acknowledge is enabled, the beeper and the alarm  $\frac{1}{2}$  indicators switch off after the dwell time.

# **5.11.2 Motion events**

### **If a motion detection signal causes an event**

Monitors A and B can switch to display the motion events.

- The motion icon is displayed in the corresponding cameo. An alarm status message is displayed.
- The motion  $\dot{\mathbf{\chi}}$  indicator on the front panel flashes.

# **5.11.3 Video loss alarm**

# **If the loss of a video signal causes an alarm:**

Monitor A and B will show the video loss indicator.

- Monitor A can switch to a multiscreen view. The lost camera signal is displayed as a black cameo with the video loss message. The border around the camera with the video loss is red. An alarm status message is displayed.
- The alarm beeper sounds.
- The video loss  $\mathbb{Q}$  indicator is displayed until the video signal is restored.

# **Acknowledging a video loss alarm**

Press the acknowledge  $\overleftrightarrow{\mathbb{R}}$  key to acknowlede a video loss alarm.

- The beeper is silent.
- The alarm status message disappears.
- The last-used view mode is restored.

If the camera with video loss is visible, the black cameo and the video loss message continue to be displayed as long as there is no video present.

# **5.11.4 Multiple alarms**

Monitor A can switch to a multiscreen view if more than one alarm occurs. The latest alarm

status message is always shown. Press the acknowledge  $\overrightarrow{M}$  key to deactivate all alarms.

# **6 Configuration menu**

Access all the parameters that are used to configure the unit via the menu system. The large number of available parameters gives the opportunity to program extensive functionality. Administrator rights are required to access the configuration menus.

There are four ways to access the menu system:

- the front panel keys,
- a USB mouse,
- the IR Remote Control,
- remotely via the Web-based Configuration application.

In all cases, the parameters available are the same. Slight differences in navigation and selection are due only to the differences between the keys on the unit, the mouse, and the interface of the Web browser. The menu structure is the same in all cases.

This chapter explains how to access the menus locally on the unit. It also documents the structure of the configuration menu system.

The configuration menu is accessed from the top menu. The settings submenus give access to all configurable items for the unit.

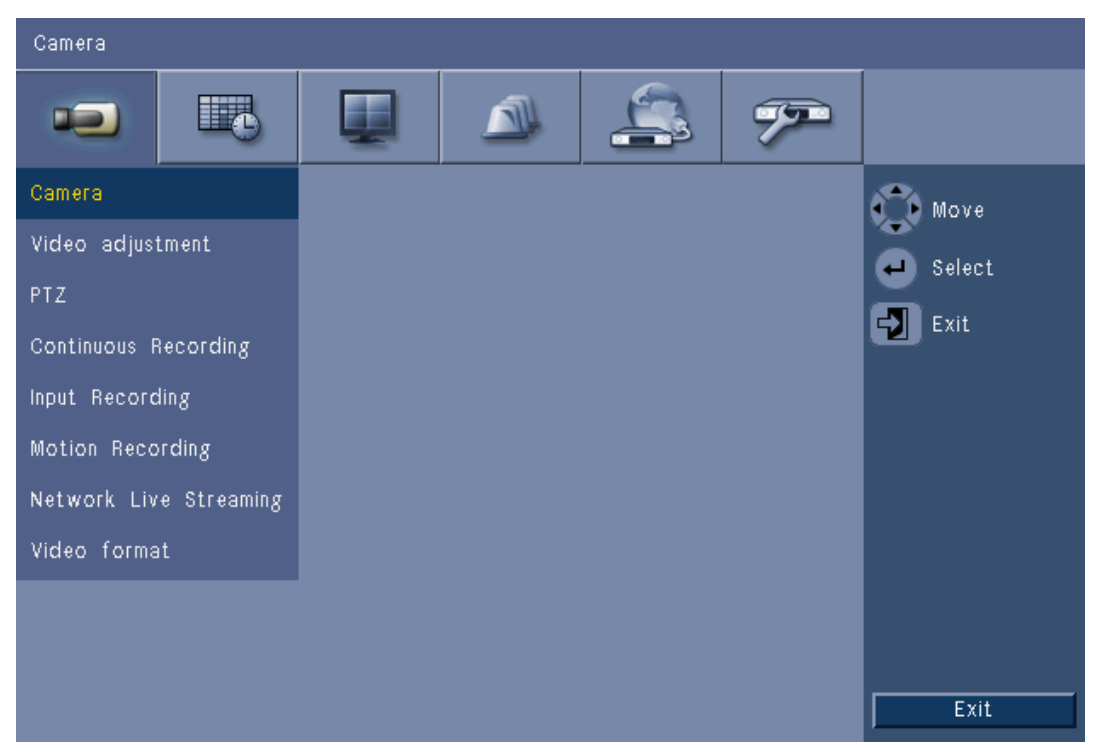

**Figure 6.1** System Configuration menu

The configuration menu has six major menu groups listed across the top. Each of these groups has a set of drop-down submenus which provide access to a screen where the values and functions can be selected and changed.

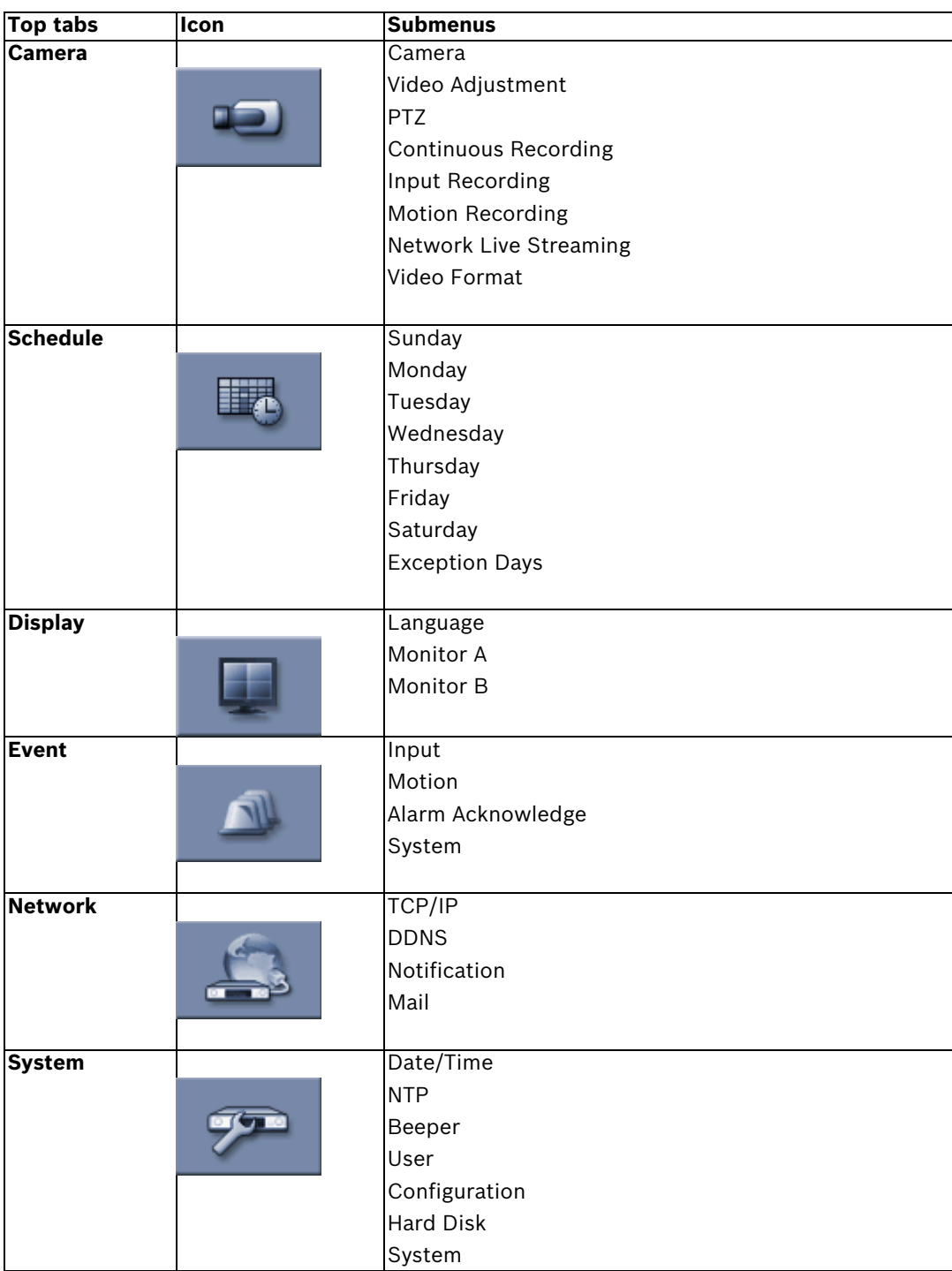

**Table 6.1** System Configuration menu structure

# **6.1 Camera**

Use the **Camera** menu to configure the recording set up for each of the three profiles.

- 1. Configure the settings for **Continuous**, **Input**, and **Motion** recording.
	- Continuous recording the default recording mode
	- Input recording activated upon an input contact event
	- Motion recording activated upon a motion event
- 2. Choose an input channel to configure the settings for an individual video and audio input.

### **Note:**

For 16-channel units, use the **ch09 to ch16** or **ch01 to ch08** button to display the required cameras.

# **6.1.1 Camera**

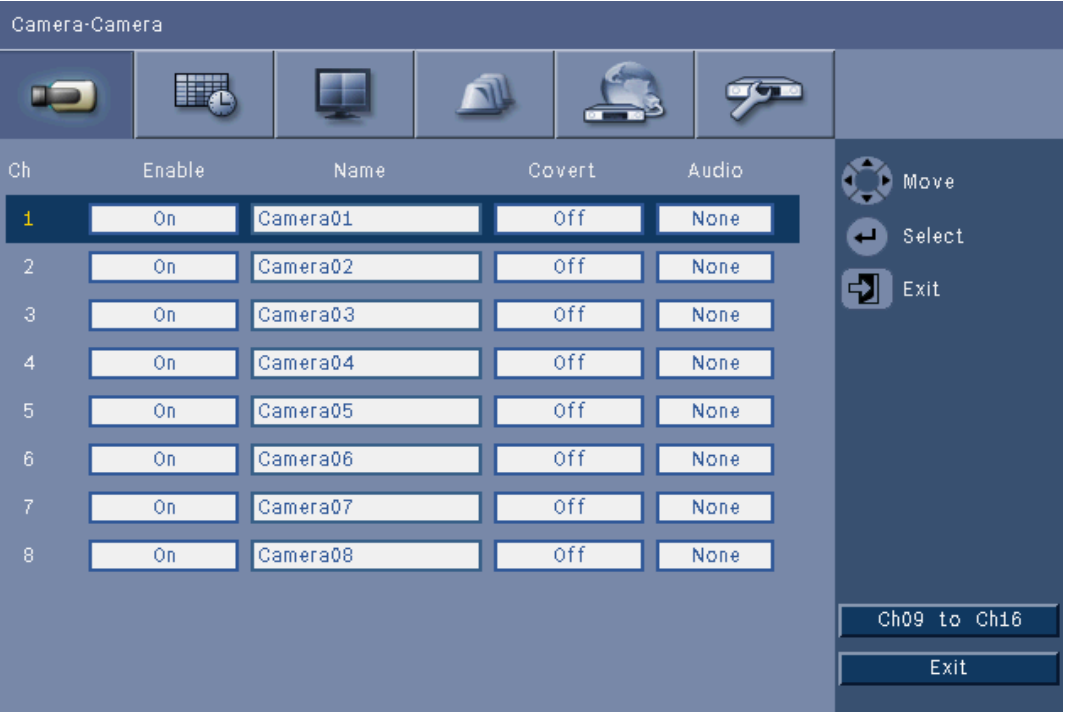

#### **Figure 6.2** Camera - Camera

Use this menu to enable the video and audio inputs.

#### **Enable**

This setting enables or disables the video and corresponding audio inputs.

#### **Name**

Enter a name for the selected input. The name can be up to 16 characters long.

#### **Covert**

This setting enables or disables the hiding video from unauthorized users. When enabled Advanced, Normal and unauthenticated Users will be shown only a blank screen, equivalent to the camera being disabled. Administrator level users are able to view live, playback, and archive covert video.

# **Audio**

Enable Audio input when an audio source is connected for the specified channel.

# **Note:**

Disabling channels allows you to increase the frame rate or resolution on the remaining enabled channels.

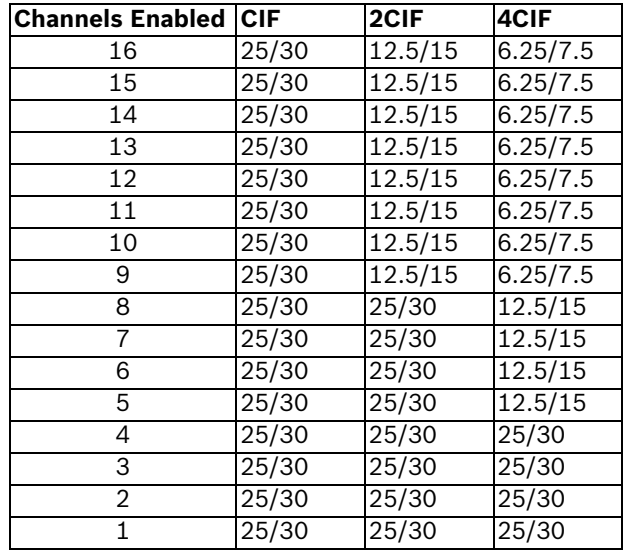

**Table 6.2** Maximum Frame Rates (PAL/NTSC IPS) by Resolutions for enabled Channels

# **6.1.2 Video adjustment**

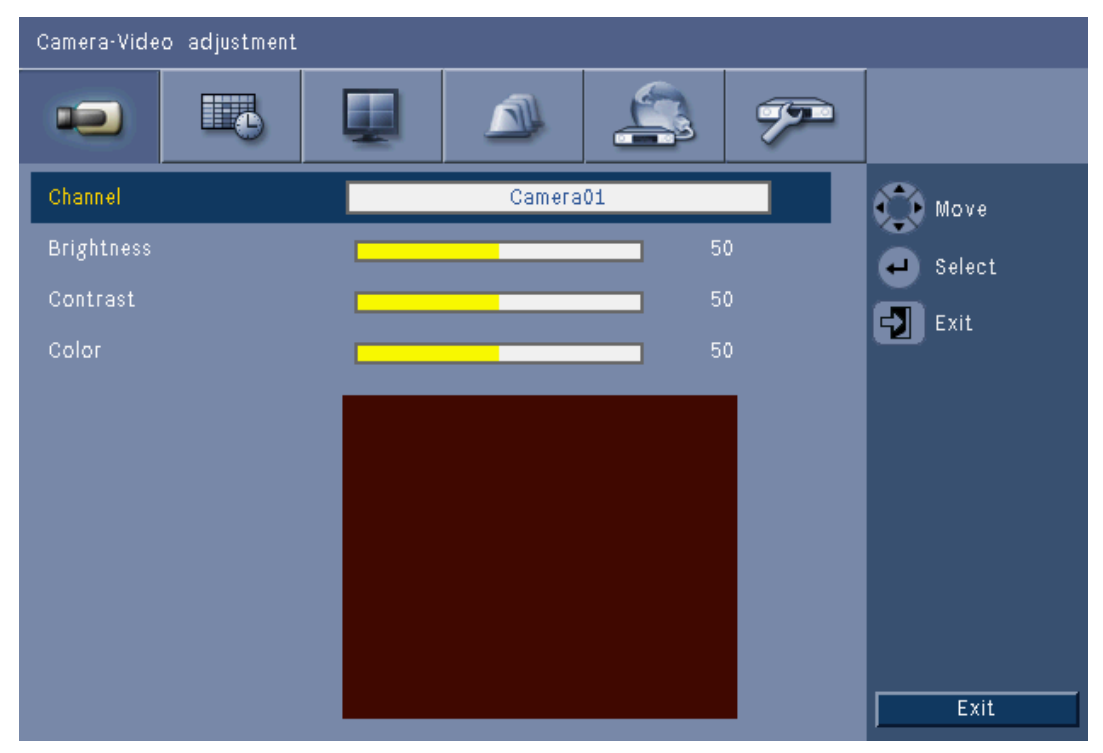

**Figure 6.3** Camera - Video adjustment

#### **Channel**

Select the camera channel for adjustment. The preview will display the channel indicated.

# **6.1.3 PTZ**

| Camera-PTZ |                |                       |
|------------|----------------|-----------------------|
| F,         |                |                       |
| Camera     | Camera01       | Move                  |
| COM port   | None           | Select                |
| Control ID | $\overline{0}$ |                       |
| Protocol   | Bosch          | $\mathsf{Exit}$<br>C) |
| Baud rate  | 9600           |                       |
| PTZ test   |                |                       |
|            |                |                       |
|            | 04             |                       |
|            |                |                       |
|            |                |                       |
|            |                |                       |
|            |                | Exit                  |

**Figure 6.4** Camera - PTZ

Select a **COM port**, **Control ID**, and **Protocol** for PTZ when a controllable camera is connected.

- Pan and Tilt can be tested within the menu.
- By default, PTZ is disabled (Com port is set to **None**) for all inputs.

# **6.1.4 Continuous Recording**

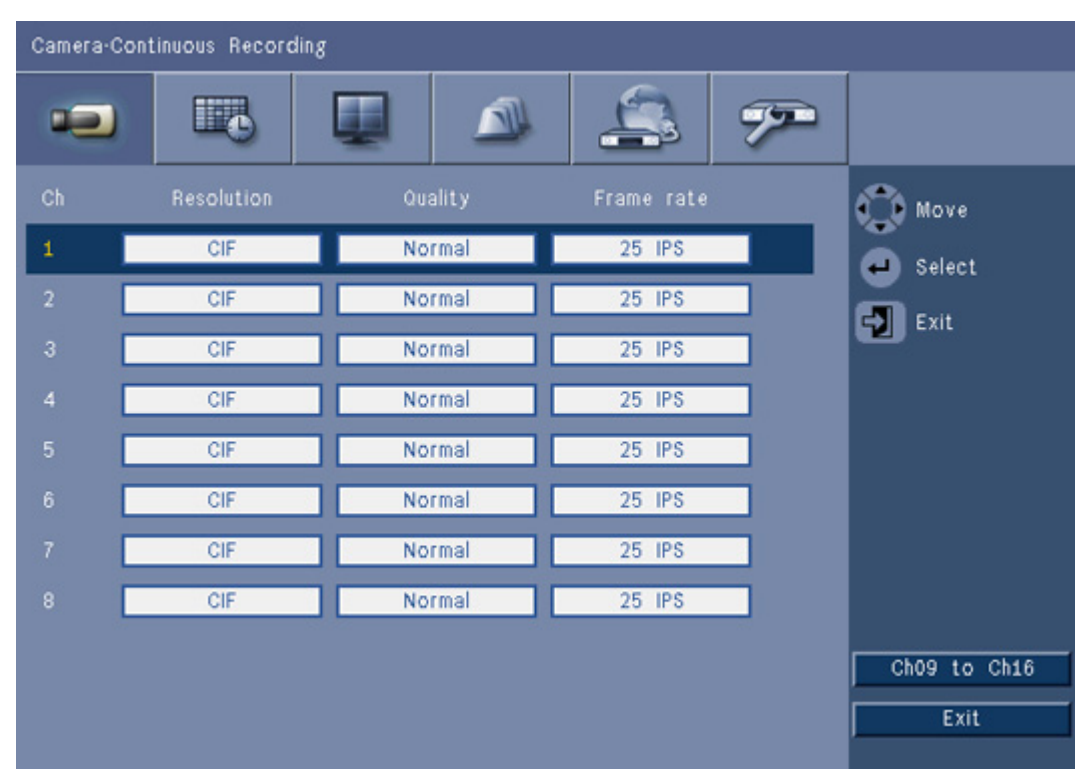

Figure 6.5 Camera - Continuous Recording

Continuous recording mode:

- **Resolution** set the video resolution to 4CIF (704x576/480 PAL/NTSC), 2CIF (704x288/ 240 PAL/NTSC), or CIF (352x288/240 PAL/NTSC).
- **Quality** set the video quality setting to Best, High, Normal, Low, or Lowest.
- **Frame rate** set the video frame rate to 25/30, 12.5/15, 6.25/7.5, 5/6, 2.5/3, or 1/1 IPS (Images Per Second in PAL/NTSC).

# **Note:**

For 16-channel units, use the **ch09 to ch16** or **ch01 to ch08** button to display the required cameras.

# **6.1.5 Input Recording**

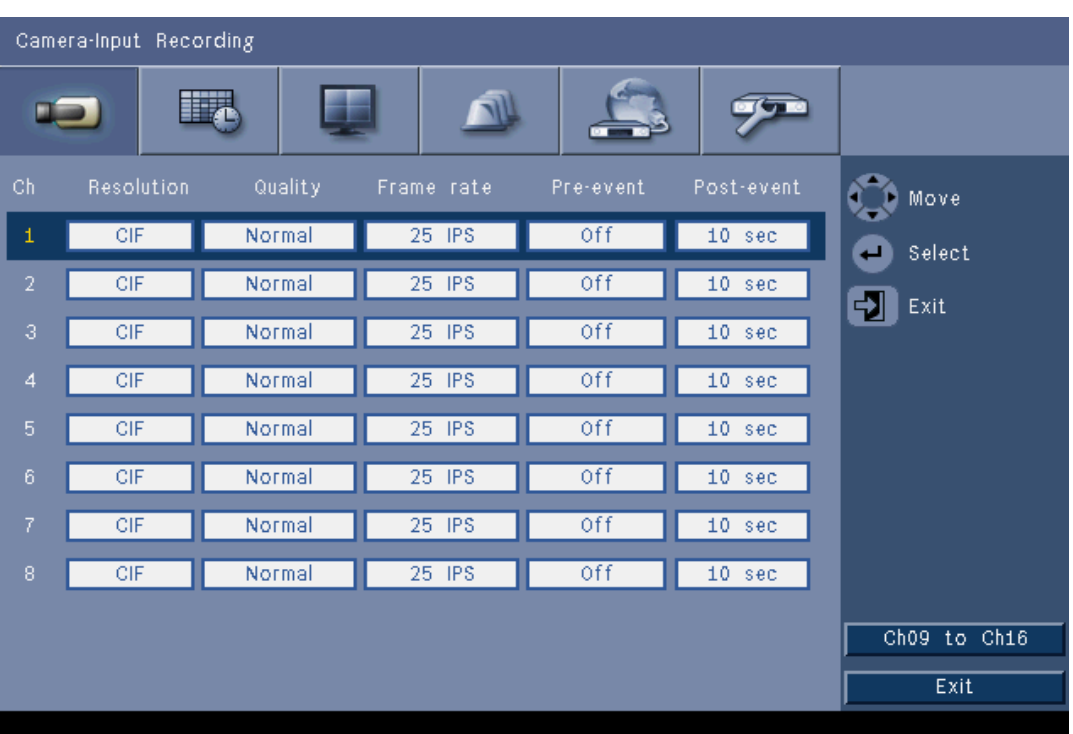

Figure 6.6 Camera - Input Recording

Use the same procedure as in Continuous Recording.

# **Pre-event**

Pre-event recording can be switched off or to a displayed pre-event recording time by input and motion recording. The pre-event recording time is dependent on video complexity, resolution, quality, and frame rate settings.

#### **Post-event**

Post-event recording duration can be set between 10 seconds and 10 minutes, or set to **Follow** the alarm state.

# 6.1.6

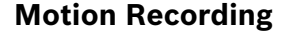

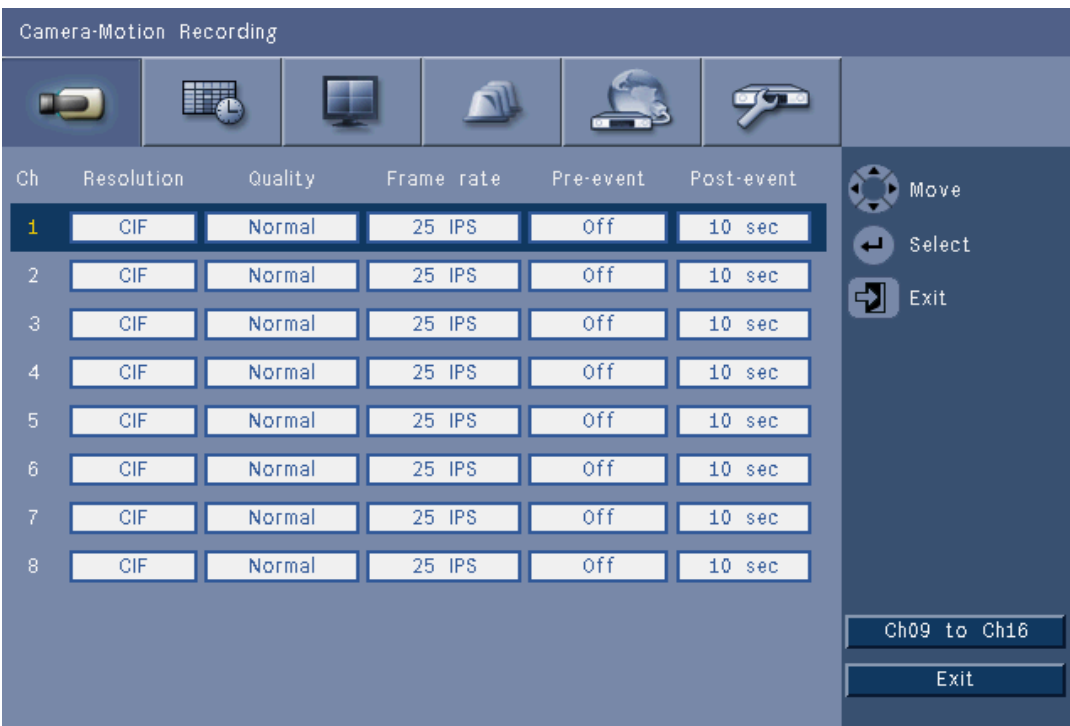

Figure 6.7 Camera - Motion Recording Use the same procedure as in Input Recording.

# **6.1.7 Network Live Streaming**

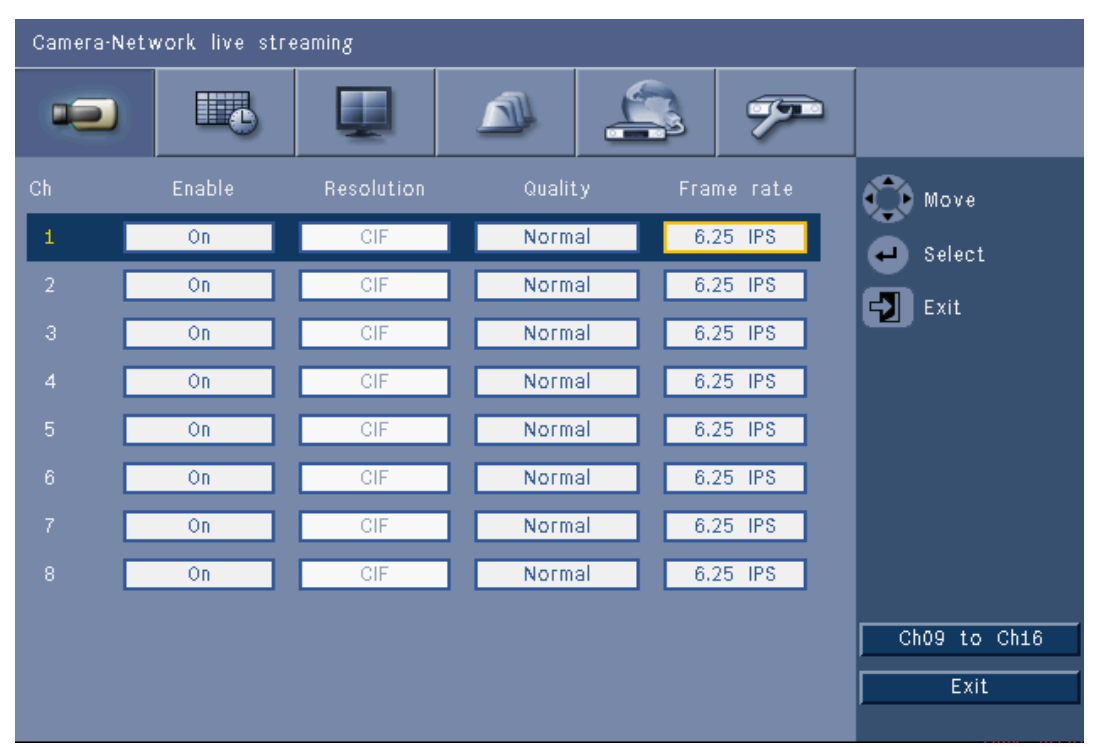

Figure 6.8 Camera - Network Live Streaming

Use the same procedure as Continuous Recording to set the values for cameras that will be streamed over the network.

Network streams are not recorded.

- Network streaming performance is limited by the total bandwidth between the unit and the PC running the Web-based control application.
- Network stream resolution setting is CIF only and the frame rate is equal or less than the recording streams.

## **Note:**

Disabling channels allows you to increase the frame rate on the remaining enabled channels.

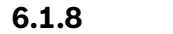

# **6.1.8 Video format**

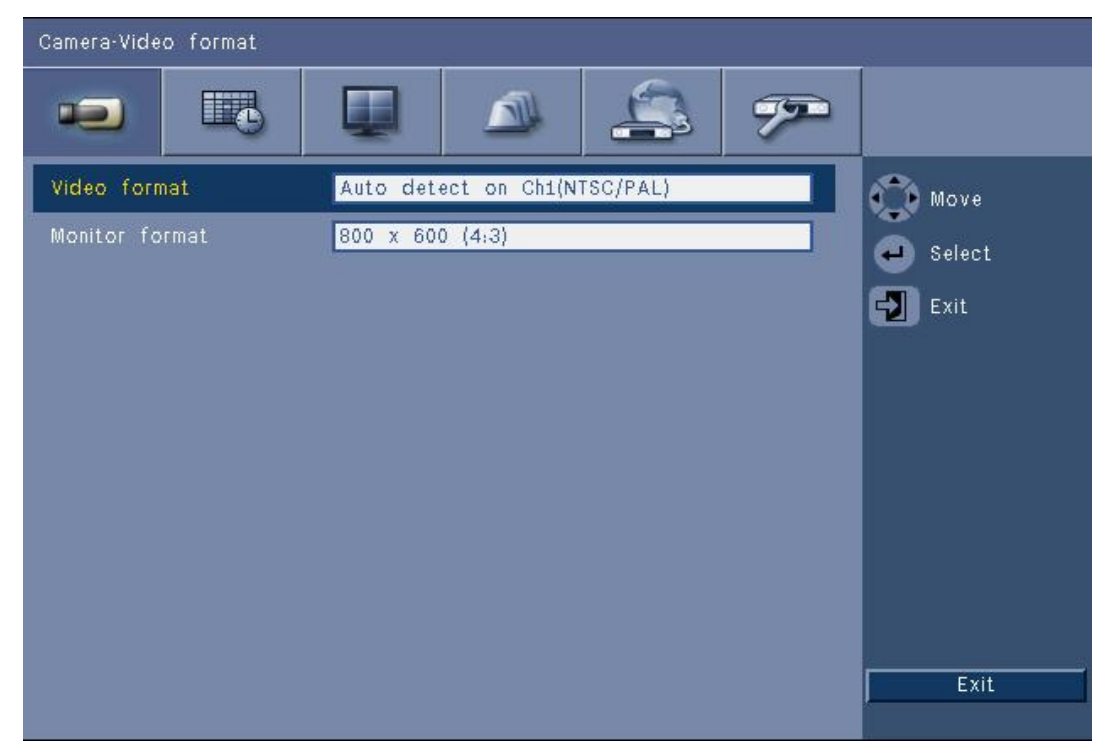

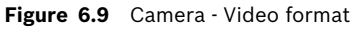

Select the **Video format**, NTSC, PAL, or Auto detect, that the unit will operate with. When set to Auto detect, the format during startup of the video on the first channel where video is connected will be used to set the DVR to either PAL or NTSC.

Select the **Monitor format** to match the best VGA resolution on the used VGA monitor (monitor A).

# **6.2 Schedule**

## **Setting the dynamic characteristics**

The settings in the Schedule menu provide the opportunity to tap the powerful functionality of the unit. By spending some time in planning and setting up the schedules, efficient use of resources is achieved while effectively covering most types of working situations.

Recording is scheduled in a weekly calendar, changing the behavior at a particular date or time (for example, weekends or nights).

Eight different record modes can be stored. Each record mode changes the quality and frame rate settings according to the settings in **Continuous**, **Input**, and **Motion** Recording.

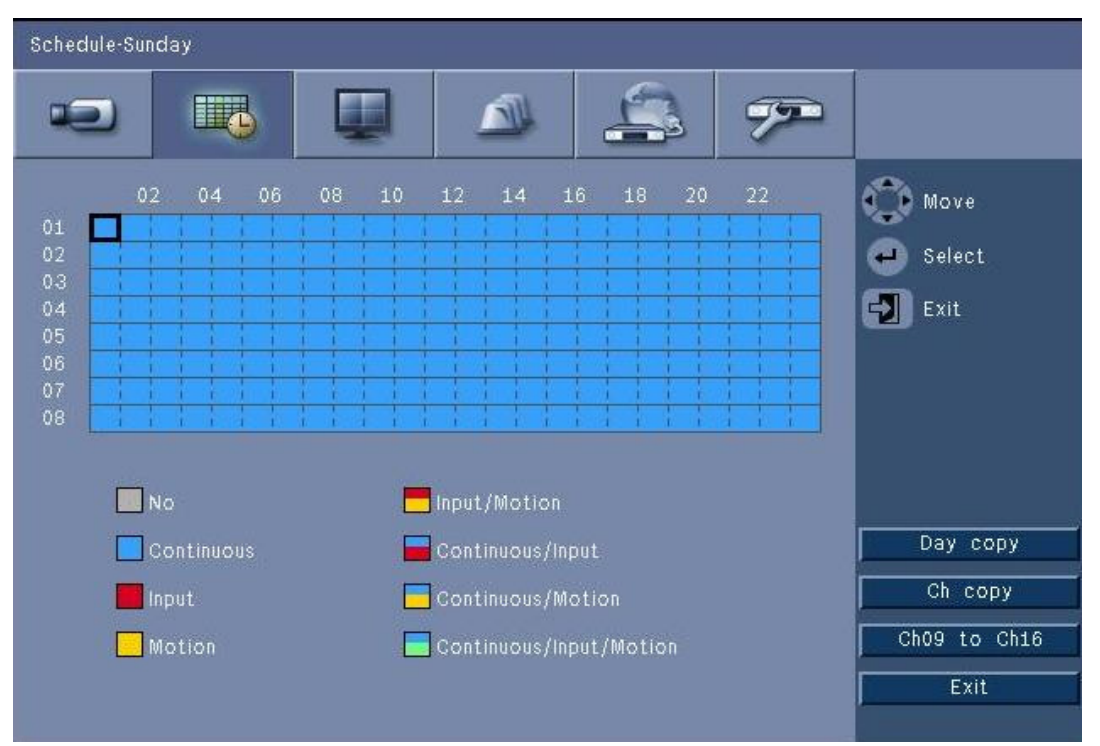

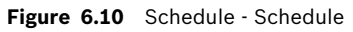

The eight record modes are represented by four colors and four striped bands in a graphical representation of the weekly schedule. The schedule can be changed by selecting a time to select a recording mode.

# **6.2.1 Schedule**

Configuration:

- The use of a schedule is defined in a calendar that covers one week. This calendar is then repeated for subsequent weeks.
- A mode is specified at intervals of 1 hour for each day of the week.
- Program exception days to change profiles for special days and holidays.

#### Edit:

- 1. Select the first time to change mode and press the enter **in Lev** to cycle the modes.
	- Changing the mode sets the mode for all later time to the same mode.
- 2. Move to the next chronological mode change and press the enter  $\longleftarrow$  key to cycle to the next mode.
	- Use **Day copy** to copy the settings of the schedule to another day.
	- Use **Ch copy** to copy the settings of the schedule to another channel.
- 3. When finished, select **Exit** to save the updated schedule.

# **Exception days**

- Up to 32 exceptions can be set that override the schedule.
- To add an exception, select **Add**. Choose the date from the Calendar.
- To edit an exception, select **List** and then select the value to edit.
- To remove an exception, select **List** and click the **Delete** button.

# **6.3 Display**

# **6.3.1 Language**

– Select a **Language** from the list.

# **6.3.2 Monitor A**

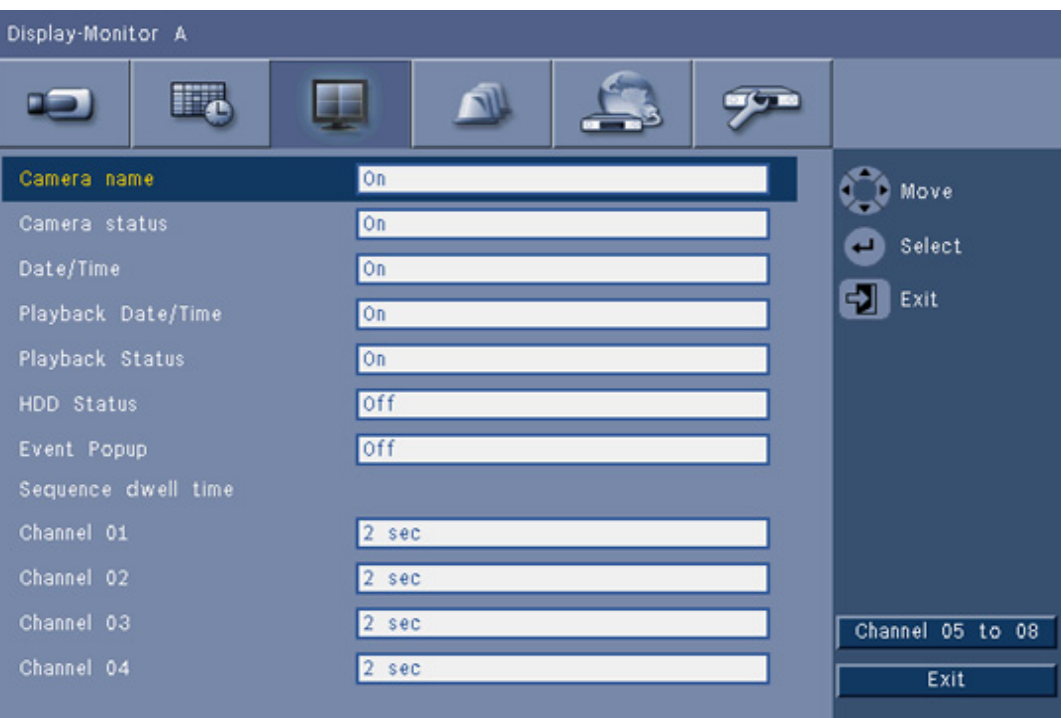

Figure 6.11 Display - Monitor A

# **Note:**

Use the **ch01 to ch04**, **ch05 to ch08**, **ch09 to ch12** or **ch13 to ch16** button to display the required cameras.

- 1. Select which items are displayed on Monitor A when the OSD is active.
- 2. Set the Sequence dwell time for each channel.
- The Sequence dwell time is used during Sequence or if multiple active events trigger the monitor.

# **6.3.3 Monitor B**

Use the same procedure as Monitor A (playback items are not available).

# **6.4 Event**

Use the **Event** menu to specify the desired behavior for an Input, detected Motion, or System failures; also define how alarms are acknowledged.

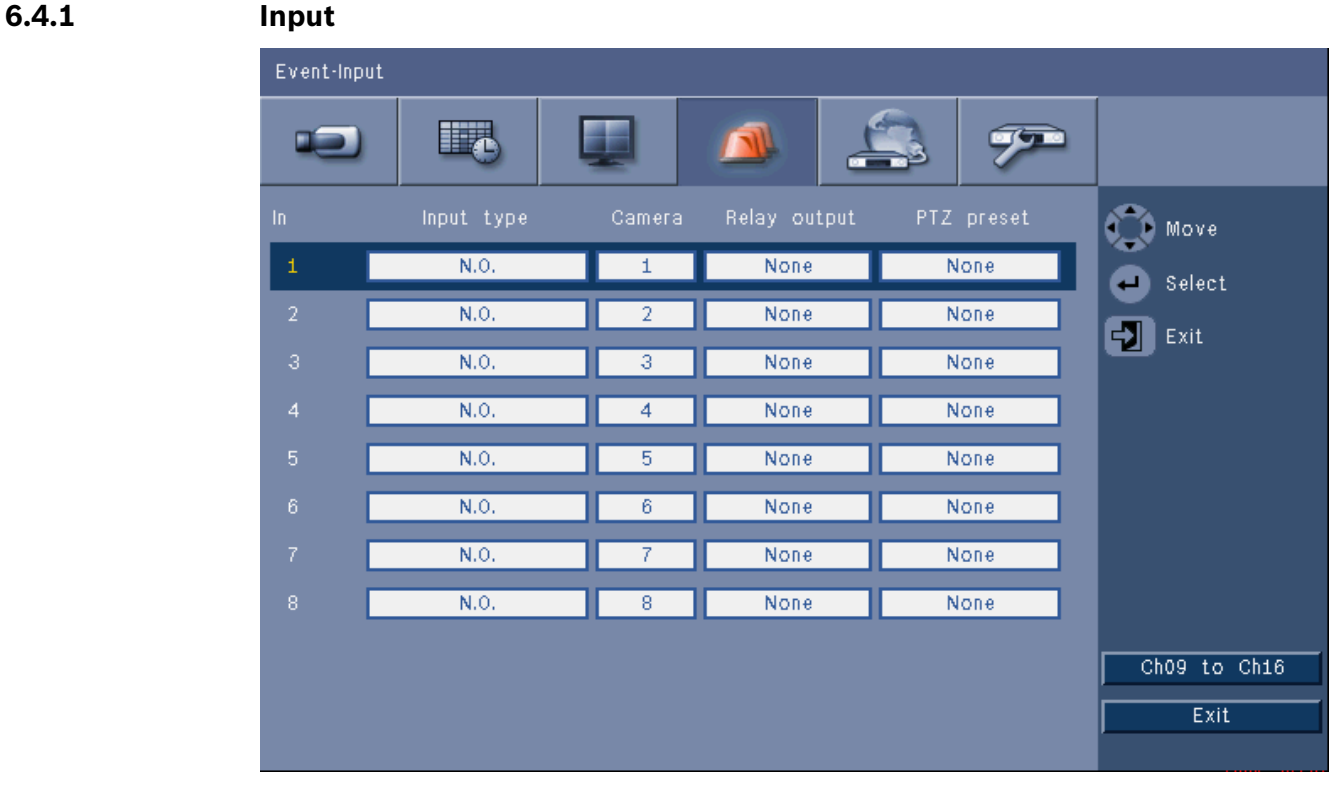

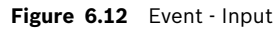

Inputs are always active on the unit.

#### **Note:**

For 16-channel units, use the **ch09 to ch16** or **ch01 to ch08** button to display the required input.

#### **Input Type**

The Event behavior can be configured independently for each channel.

- **N.O.**  Normally Open causes an alarm to trigger only when the circuit closes
- **N.C.**  Normally Closed causes an alarm to trigger only when the circuit is opened

#### **Camera**

Set the camera between 1 and 8/16, which is set to an alarm based on the input.

#### **Relay output**

Select the relay to trigger in response to the input.

# **PTZ**

- For the camera associated with the input, a **PTZ preset** can be sent to the camera to move to a specified pre-position.
- Enter a pre-position number from  $1-255$  for each of the PTZ cameras that should be moved.

# **6.4.2 Motion**

The motion detection feature can be configured by selecting the camera channel for each individual video input.

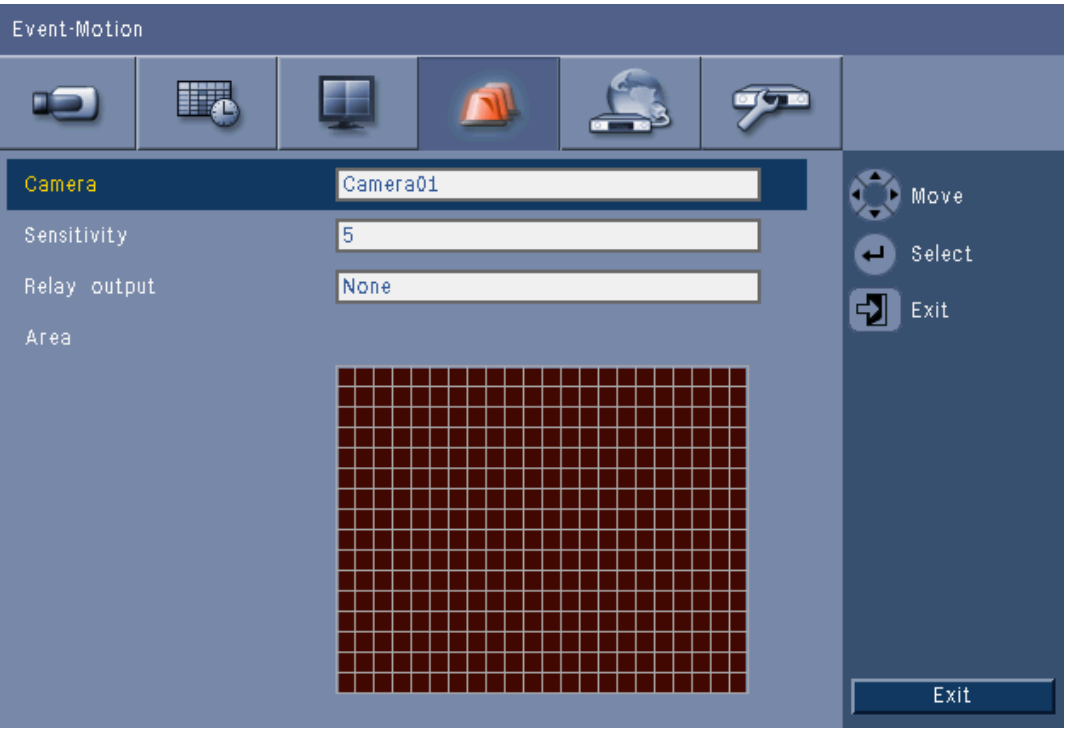

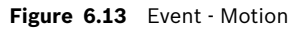

- 1. Adjust the **Sensitivity** to set the threshold at which Motion is detected.
- 2. Select the **Relay Output** to trigger in the event of Motion.
- 3. To define the motion sensitive area in the **Area** preview cameo window:
	- Draw in the preview cameo and press **Enter** to select a motion area.
	- Use the arrow keys to move around the grid, pressing the enter key to toggle each grid block from active to inactive.
	- Click **Set All** to set the selected area to its default value.
- 4. Click **Clear All** to delete the selected area.

# **6.4.3 Alarm acknowledge**

The alarm acknowledge feature can be configured for automatic or manual operation.

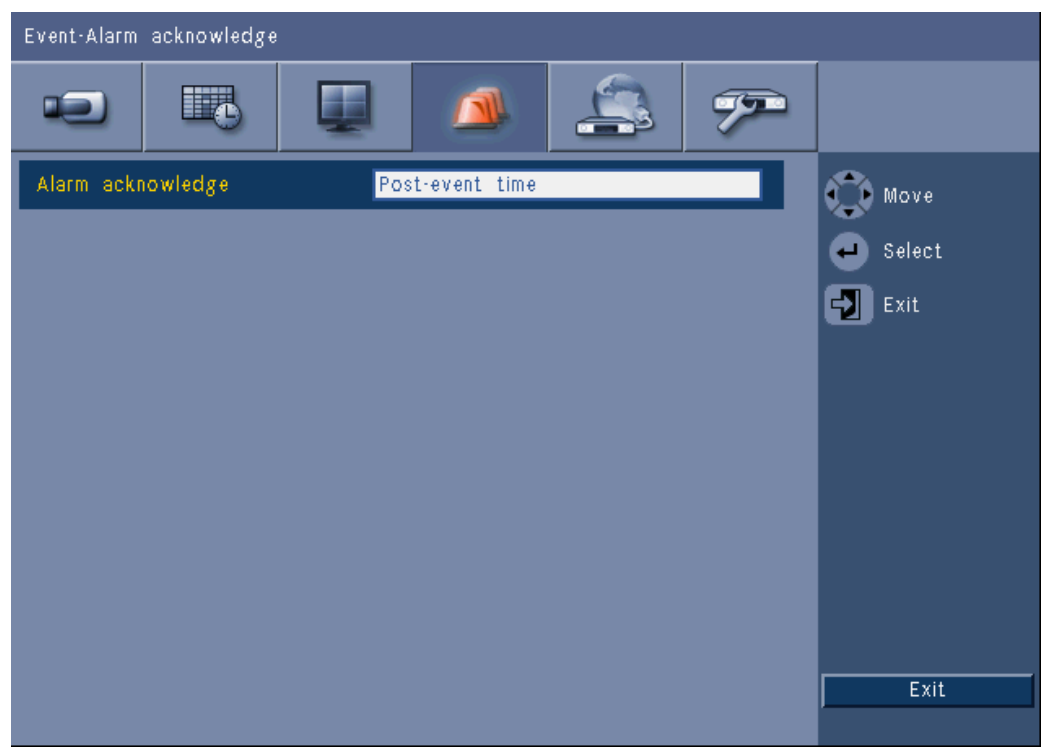

**Figure 6.14** Event - Alarm acknowledge

Select the **Post-event time** to enable the unit to automatically acknowledge alarms when the post-event time is expired.

Select **Manual** to require the operator to press the Acknowledge key to acknowledge an alarm.

# **6.4.4 System menu**

The relay outputs can be configured to react to system events.

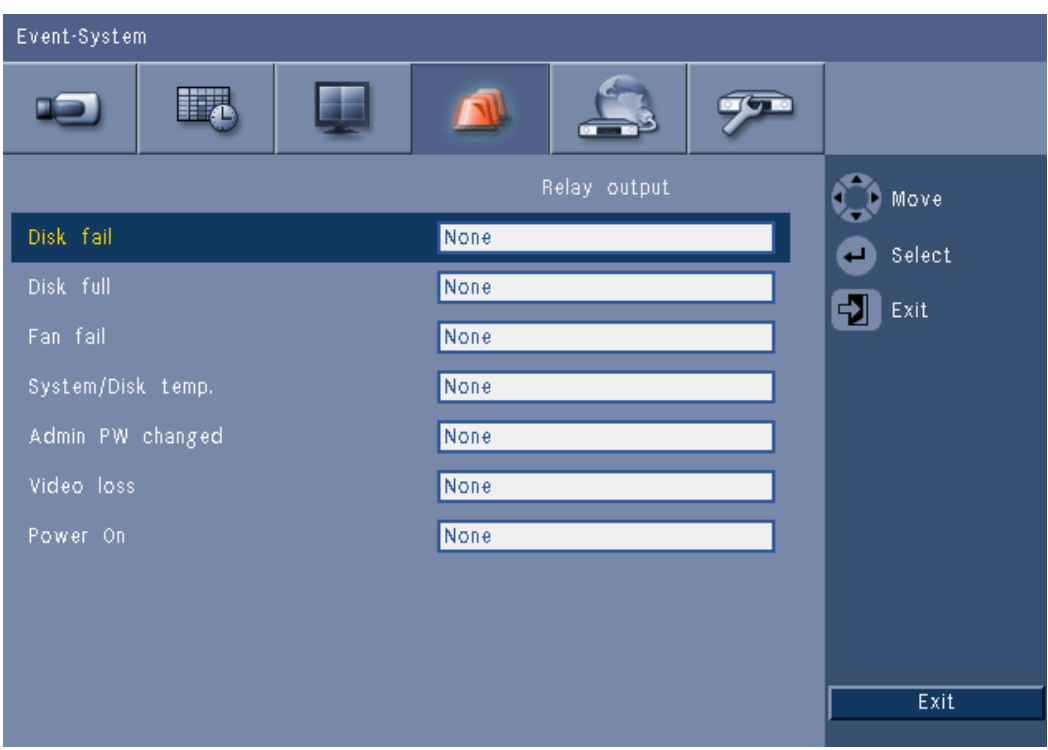

Figure 6.15 Event - System menu

For each system event, select relay number **1**, **2**, **3** or **4** to activate an output relay when an events occurs, or select **None** for no activation.

# **6.5 Network**

**6.5.1 TCP/IP**

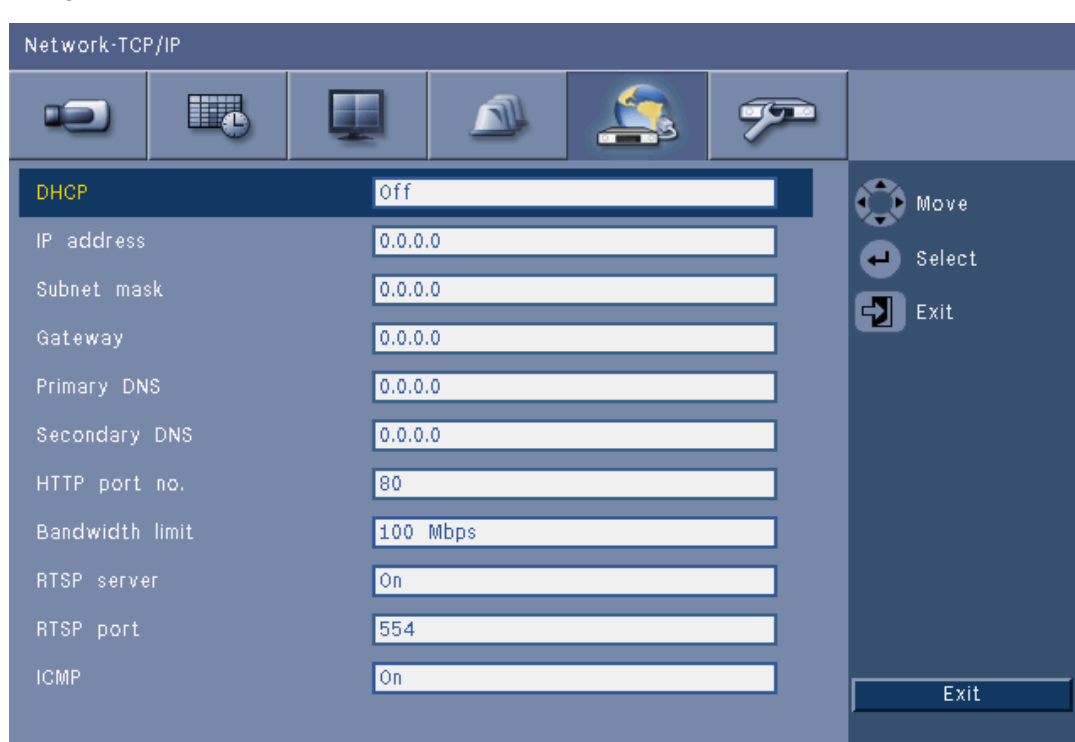

**Figure 6.16** Network - TCP/IP

- 1. Enable **DHCP** to have the IP address, subnet mask, and default gateway assigned automatically by the network server.
	- If DHCP is disabled, fill in the **IP address**, the **Subnet mask**, the default **Gateway**, and the **Primary DNS** server address. If required, change the default **HTTP port no.** (80) to a new value.
- 2. Restrict the network **Bandwidth limit** by entering a value between 256 Kbps and 100 Mbps. If 256 or 512 Kbps is selected, the DVR automatically selects I-frame only video at 1 IPS for transmission over the low bandwidth network connection. (A video clip is not attached to an e-mail if 256 or 512 Kbps is selected.)
- 3. Enable the RTSP server to stream live video (for example, to a smart phone). If RTSP is enabled (on), enter a TCP/IP port number (default port 554).
- 4. **ICMP** is set to **Off** by default (ping is not available). Set **ICMP** to **On** if you are using Control Center software version 3.34 or lower).

# **6.5.2 Streaming to mobile devices**

The Real Time Streaming Protocol (RTSP) feature allows live video streaming over the network.

#### **Attention:**

If you enable this feature (RTSP server to On) and the firewall on a ADSL router is opened, anybody can view the cameras. There is no log-on user ID or password to protect a camera live image.

# **6.5.3 Connecting using a smart mobile phone**

Your smart phone should support RTSP network protocol and includes a RTSP capable player application that can display H.264 video streams. The RTSP transports the remote (network)

stream or the local recording stream if the remote stream is disabled.Performance depends on the decoding performance of mobile device. Streaming may fail if the bandwidth of the internet connection is too low.You can connect to the DVR 600 to view one live-view channel as follows:

- 1. Enable RTSP On in Network-TCP/IP menu for DVR 600.
- 2. Set the DVR IP address in DHCP or enable static IP for DVR 600.
- 3. Input the following on the smart phone.
	- rtsp:// xxx.xxx.xxx.xxx/cgi-bin/rtspStream/1
- 4. If the RTSP port is not the default port (554), use the following on the smart phone.
	- rtsp://xxx.xxx.xxx.xxx:firewall open port/cgi-bin/rtspStream/1

# **Note:**

xxx.xxx.xxx.xxx is the DVR IP address; 1 refers to channel 1, 2 refers to channel 2, etc.

**6.5.4 DDNS**

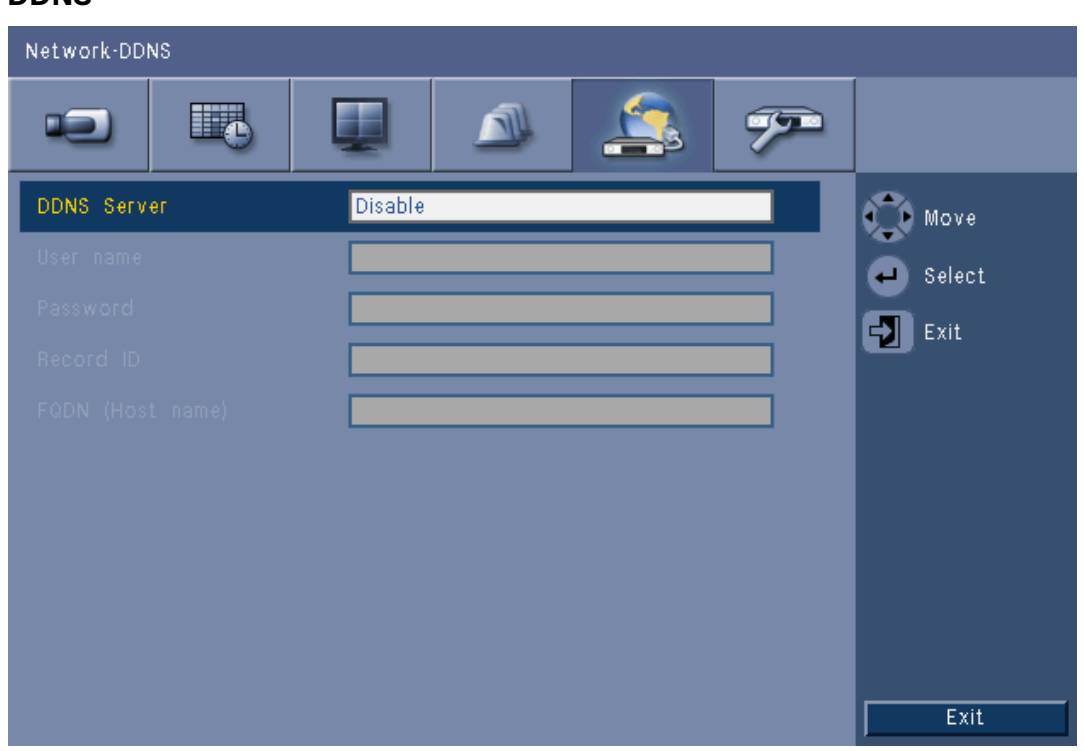

#### **Figure 6.17** Network - DDNS

Select a DDNS provider from the list and complete the details with the configuration information assigned by the provider. The providers supported are: dyndns.org, tzo.com, and sitessolutions.com.

# Network-Notification lia. n. œ n Si **O** Move Input **Off Select** Motion detect **Off**  $\blacksquare$  Exit **Off Off off** System/Disk temp. **Off** Admin PW changed **Off** Video loss **off** off Exit

# **6.5.5 Notification**

Select the events that will trigger the unit to send an e-mail.

**Figure 6.18** Network - Notification

#### **6.5.6 Mail**

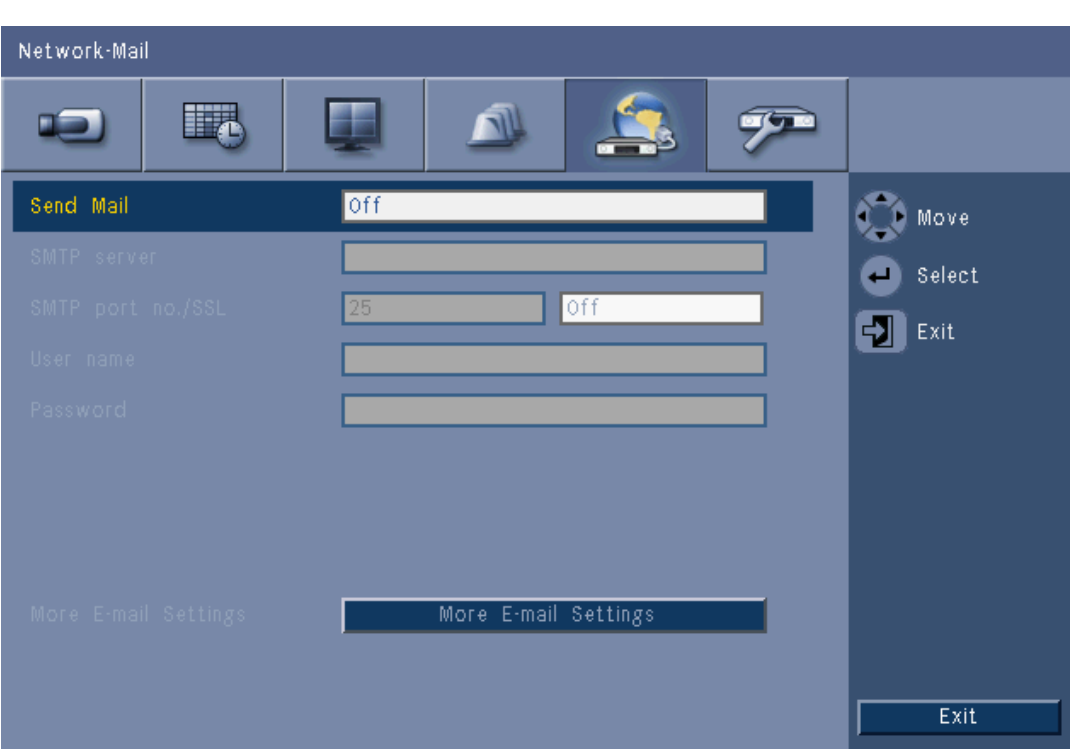

#### **Figure 6.19** Network - Mail

- 1. Enable **Send Mail** to have an e-mail sent out from the system according to the settings in the Notification Menu.
- 2. Use **More E-mail Settings** to set the From, Subject, and up to three recipients.
	- The e-mail Test button will immediately generate an e-mail to help verify that the unit settings are correct.

#### **E-mail attachments**

Two attachments are automatically added to an e-mail:

- a 10-second clip of i-frame only video at 1 IPS. (This is not sent if the bandwidth limit is set to 256 or 512 Kbps.)
- a HTM page with links to the DVR web page and a MPEG-decoder download site.

#### **SMTP Server**

Set to the mail server that processes outgoing e-mail for your network. This can be either an IP address or a Fully Qualified Domain Name (ex. 10.0.0.1 or smtp.example.com)

## **SMTP Port Number**

This is the port the mail server receives e-mail on. The internet standard for e-mail is port 25, but some servers use different ports to protect against being used to transmit bulk, unsolicited e-mail.

# **SSL**

Some mail servers require encryption to transmit e-mail. If required, this option allows SLL encryption to be used to send e-mail. If not required, do not enable this feature.

## **User name and Password**

If authentication is required, regardless of encryption, enter the User name and Password provided by your administrator in each field respectively.

# **More E-mail Settings - From**

This is the e-mail address that will appear as the sender of all e-mail originating from the unit.

#### **More E-mail Settings - Subject**

This is the subject that will appear in all e-mail sent by the unit.

## **More E-mail Settings - To**

Enter up to three e-mail addresses that outgoing e-mail should be sent to.

# **6.6 System**

# **6.6.1 Date/Time**

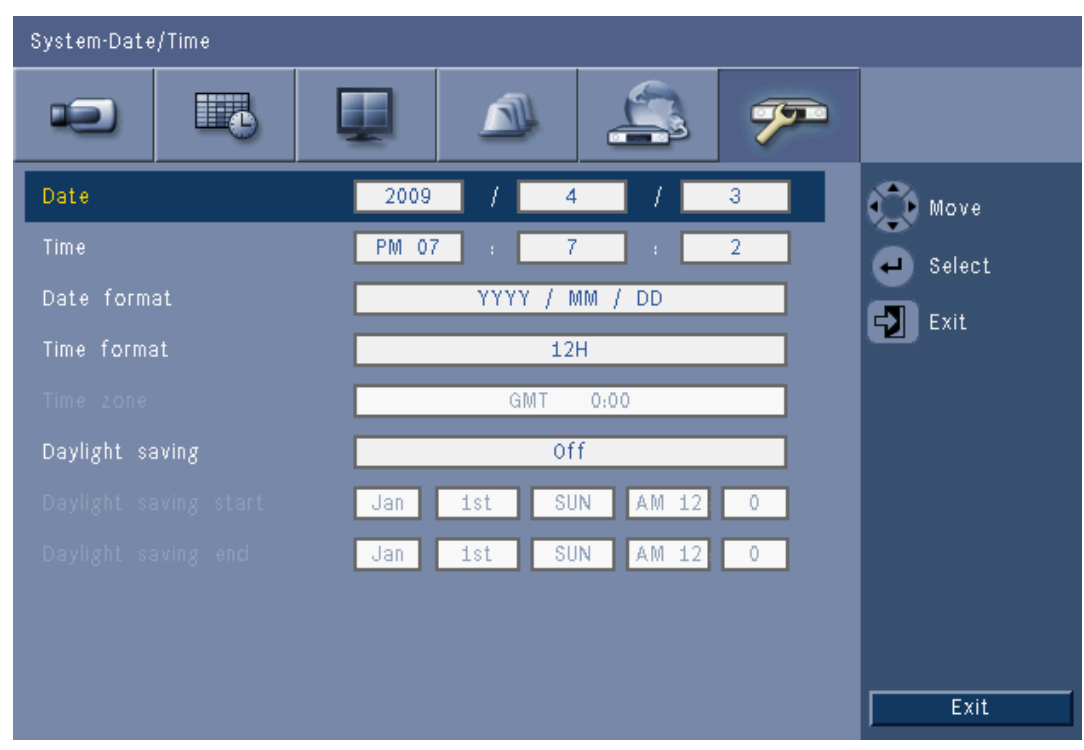

**Figure 6.20** System -Date/Time

- 1. Enter the actual **Date**.
- 2. Fill in the actual **Time**.
- 3. Select a **Date format** which shows either the month (MM), the day (DD), or the year (YYYY) first.
- 4. Select either a 12-hour or a 24-hour clock **Time format**.
- 5. Select a **Time zone** from the list (daylight saving time must be set manually).
- 6. Set **Daylight Saving** to On to enable it. Fill in the day, month, and time of both **Start** and **End time**, and the **Offset** if it differs from the information associated with your time zone.

# **6.6.2 NTP**

The **Time server** function synchronizes the time of the unit with the time of a network time server or another NTP-capable device. Choose either a Public Server to use a calibrated NTP server on the Internet, or select a Private Server to set your own time source. Fill in the IP address of the private network time server. Ensure that firewalls do not block NTP traffic via UDP port 123.

- 1. Press **NTP Test** to start time synchronization.
- 2. Set the **Synchronization Interval** to keep the unit closly matched with the time source.
	- Intervals can be as frequent as hourly, or as long as monthly.

# **6.6.3 Beeper**

Select when the unit will Beep:

- On every **Button** press
- When the unit is triggered by an **Input**, **Motion**, **System failure**, or **Video loss**.

# **6.6.4 Users**

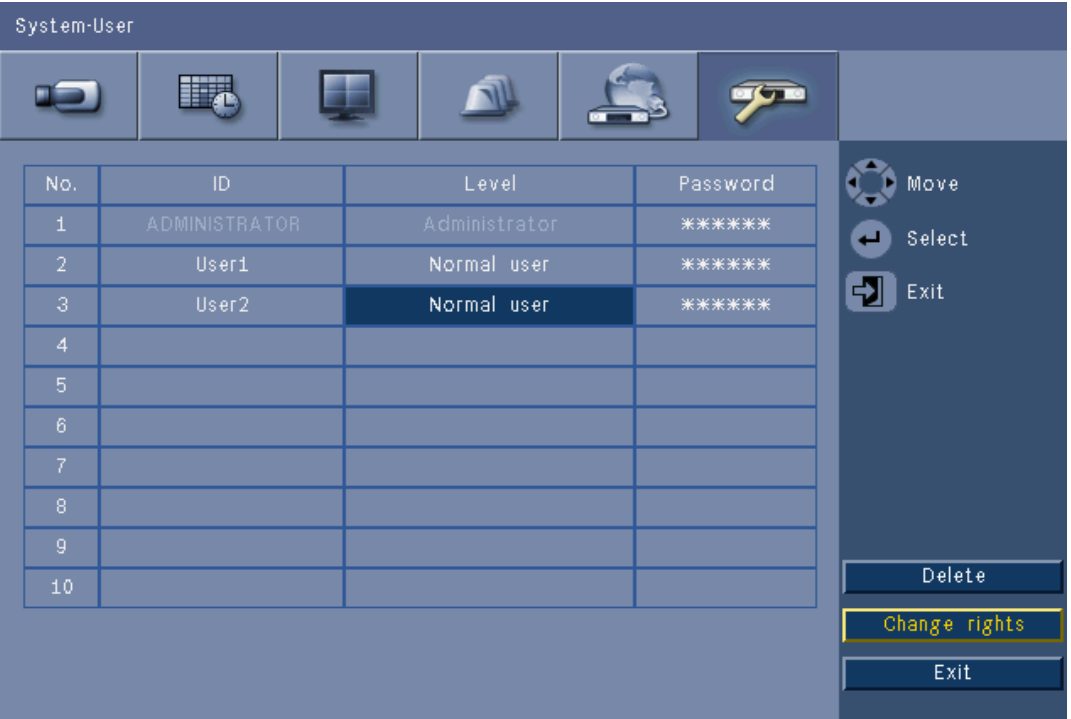

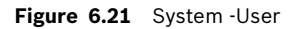

## **General**

The system contains a permanent Admin account with Administrator permissions. This user is logged in by default, e.g. after powering up the unit.

# **Admin**

Enter a **Password** that can be up to 12 characters. The default Administrator password is 000000 (six zeros).

# **User 1, 2... 9**

Up to nine users can be defined.

- 3. Enter a **User name** up to 16 characters.
- 4. Enter a **Password** up to 12 characters.
- 5. Control access to the system by selecting a user **Level**.
	- User **Level** can be set to Administrator, Advanced or Normal user.
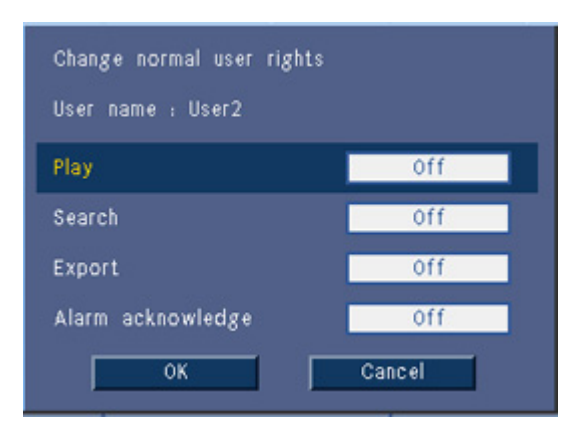

**Figure 6.22** System - Change user rights for normal user

# **6.6.5 Configuration**

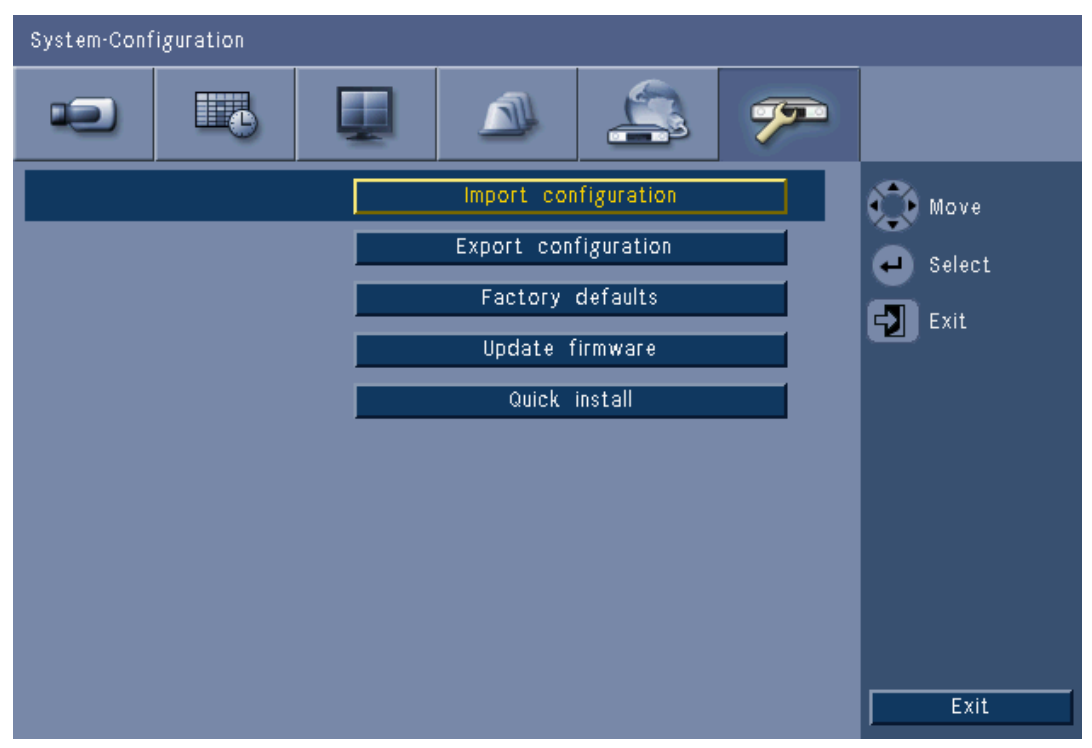

**Figure 6.23** System - Configuration

- Import configuration will load previously saved system settings from a USB memory device.
- **Export configuration** saves a copy of the system settings to a USB memory device.
- Select **Factory defaults** to reset the settings in the menu system to their default values.
- **Update firmware** checks a USB memory device when connected for a new version of the unit software. Once started, the unit must not be powered off until the update is completed.
- **Quick install** opens the Quick install menu that was first presented when the unit was powered on when received from the factory.

#### **6.6.6 Hard Disk**

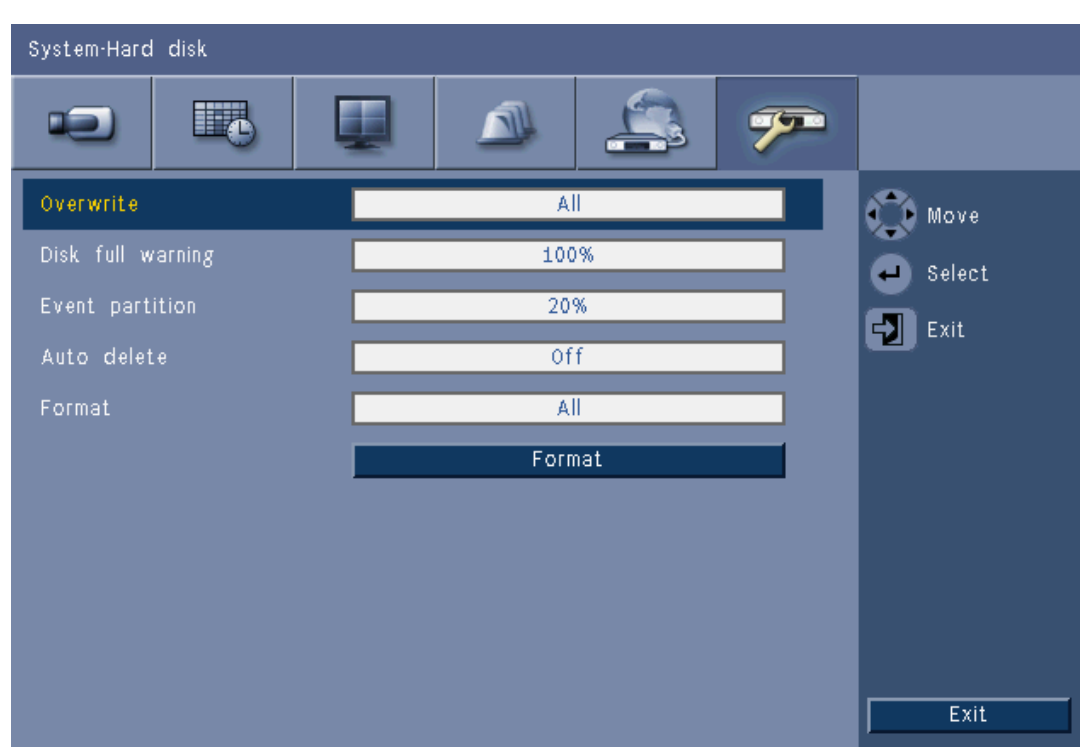

#### **Figure 6.24** System - Hard disk

The Hard Disk menu gives access to settings that affect video retention as well as a means to format the hard disk.

- **Overwrite** allows the unit to continuously record, overwriting the oldest unprotected video on the hard disk with newer video.
- The **Disk full warning** sets the threshold as which point the unit triggers an alarm indicating the drive is nearly full. This setting has no effect when Overwrite is in use.
- By default, the disk has only one partition where Continous and Event recordings are stored. This is the case when **Event Partition** is set to 0%.
- The disk can be segmented into two partitions by setting the **Event Partition** to a value greater than 0%. The first partition then stores video from Continuous Recording; the second partition the events recording. The **Event Partition** specifies the percentage of the hard disk dedicated to preserving video from Inputs and Motion.
- **Auto delete** sets a time window outside of which all video will be deleted from the unit. This function is primarily reserved to meet legal requirement in some jurisdictions.
- Format erases all data from the selected partition.

#### **6.6.7 System**

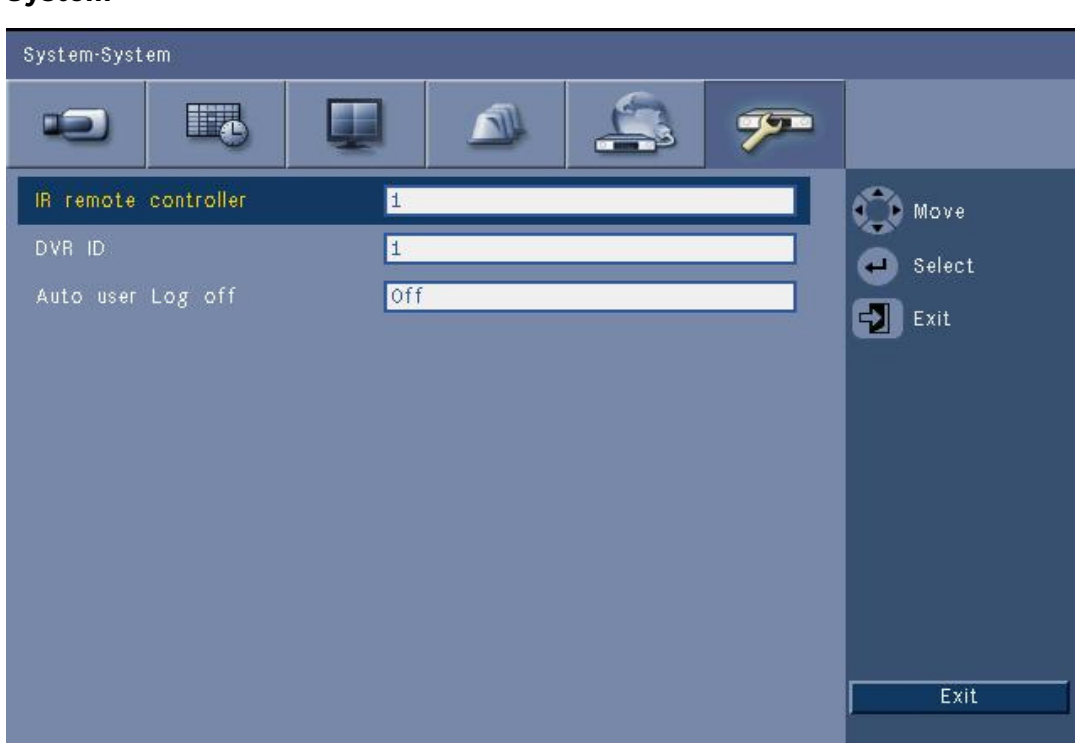

#### **Figure 6.25** System - System

The System menu contains miscellaneous settings for the unit.

- **IR remote control** allows for up to nine units to receive commands from a single remote control without interfering with one another. Once the number has been selected, set the corresponding ID on the remote control to continue to operate the unit.
- Sets the **DVR ID** so that the intuikey keyboard can identify the DVR. This ID is embedded in meta data included in exported video.
- **Auto user logout** sets the period of inactivity after which the user will be automatically logged out from the unit.

# **7 Web Client Software**

The Web Client Software gives full remote control of the DVR 600 Series using a PC. Up to four remote users can access and control the unit. Remote live viewing, search, playback, and system configuration are provided. Remote control functions include pan, tilt, and zoom control of cameras, and video archiving. An on-line status overview of the connected unit is also provided.

To access a unit, a user must log on using the same User ID and Password used for local access. The Web Client will follow the permissions of the user account, restricting the functions available to each remote user; for example, the ability to archive video. See *[Section 5 Operating instructions, page 29](#page-28-0)* for more details on User Levels.

# **7.1 Getting started**

To use the Web Client, the unit and the PC must be able to connect via a TCP/IP network connection. Follow the instructions in *[Section 6.5 Network, page 67](#page-66-0)* to ensure the unit can be reached on the Network.

### **7.1.1 System requirements**

Operating platform: A PC running Windows XP, Windows Vista, or Windows 7.

For the web support, the **recommended** PC requirements are:

- Processor: Intel Core Duo, 2.0 GHz or comparable
- RAM memory: 2048 MB
- Free hard disk space: 10 MB
- Graphics card: NVIDIA GeForce 8600 or higher
- Network interface: 10/100-BaseT
- Web Browser: Internet Explorer 7 or later

### **7.1.2 Connecting to the DVR 600 Series the first time**

The video decoder and playback controller is automatically installed on the PC the first time the user connects the PC to the DVR:

- 1. Open Internet Explorer.
- 2. In the address bar, type the address of the unit.
	- This can be either the IP address or a DDNS address, if enabled on the unit.
- 3. Internet Explorer will prompt to install the OCX software that is used to show live and playback video.
- 4. Once installed, the screen will refresh and prompt for a User ID and Password.
	- Once installed on a PC, the Web Client will not need to install the OCX again unless a new version is released with a new unit firmware.

# **7.2 How to log on**

When establishing a new connection to the unit, the **Log on** window appears.

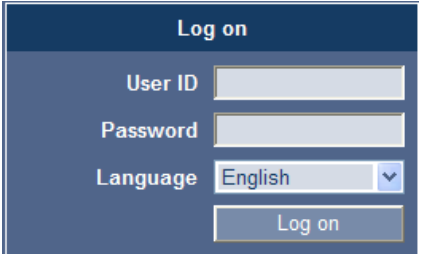

Figure 7.1 Web Client - Log on window via a network

1. Type the User ID and Password.

- The User ID and Password are the same as those used to access the unit locally. The default User ID is ADMINISTRATOR, the default password is 000000 (six zeros).
- 2. Click **Log on**.

#### **Maximum number of users**

If the maximum number of users for the Web Client is exceeded, a message window is displayed.

### **7.2.1 Menu structure differences**

The Web Client allows access to and use of unit menu items. These menu items are explained in *[Section 6 Configuration menu, page 52](#page-51-0)*. Although the structure is the same, menus and settings behave differently because of the Web Browser.

# **7.3 Introducing the browser window**

The browser window is built up of three main areas:

- A mode bar across the top, containing buttons for changing between live and playback, export, system settings, and buttons to toggle video between full screen, quad, multiscreen or sequence.
- A vertical side bar that changes based on the context of the Mode Bar.
- The work space, showing video in the Live or Playback context, the export menu in the Export context, and system menus in the Configuration context.

| <b>DVR 600</b>                                                                                                    | $\mathbb H$<br>囲<br>団<br>$\boxed{\mathbb{Z}}$<br>$\mathbf{H}$ | 团<br><b>EB</b> | <b>BOSCH</b> |
|----------------------------------------------------------------------------------------------------|---------------------------------------------------------------|----------------|--------------|
| <b>Camera selection</b><br>45<br>$\overline{\mathbf{3}}$<br>$6$ $7$<br>$\overline{2}$<br>$^{\circ}$<br>1<br>10 11 12 13 14 15 16<br>9<br>Camera controls           |                                                               |                |              |
| 199<br>A.<br>Ą.<br>$\circ$<br>8                                                                                                    |                                                               |                |              |
| <b>Pre positions</b><br>$\boxed{6}$<br>$\overline{4}$<br>$\sqrt{5}$<br>3<br>$\overline{2}$<br>Set<br>000<br>Move<br>$\blacktriangledown$                           |                                                               |                |              |
| Aux +<br>Aux -<br>$000 -$                                                                                                    |                                                               |                |              |
| <b>Relay output</b><br>$\bigoplus$ $\bigoplus$ $\bigoplus$                                                                                                    |                                                               |                |              |
| <b>Event Log</b>                                                                                                    |                                                               |                |              |
| $\blacktriangle$<br>Event Ch<br>Date/Time<br>08/31 10:49:47<br>$\overline{2}$<br>DX.<br>Ξ<br>08/31 10:49:45<br>3<br>DX.<br>08/31 10:49:44<br>$\overline{4}$<br>DX. |                                                               |                |              |
| 08/31 10:49:26<br>DX.<br>8<br>08/31 10:49:26<br>16<br>DX.<br>08/31 10:49:26<br>DX.<br>7                                                                            |                                                               |                |              |
| 08/31 10:49:26 +<br>$15-$<br>DX.                                                                                                    |                                                               |                |              |

**Figure 7.2** Web Client - Live

### **7.3.1 Live mode**

The live video window is shown by clicking the Live  $\Box$  button. On this screen, the user can:

- view live video
- select different multiscreen displays
- assign cameras to cameos
- control ptz cameras
- monitor unit status and alarm conditions

Ð

▦

☑

賱

ട്ട

# **7.3.2 Camera views**

To switch the display mode, click one of the camera view buttons to change the cameo display configuration:

- Single view, Quad view, Multi-screen **and Sequence** display modes are available.
- Full Screen expands the current display mode to fill the entire screen. Press ESC to exit Full Screen.

### **7.3.3 Playback mode**

Click the Playback  $\Box$  button to show the playback window. On this screen, the user can: – jump to a specific date and time to view playback video;

– view a graphical timeline of the day for recording, input, or motion events.

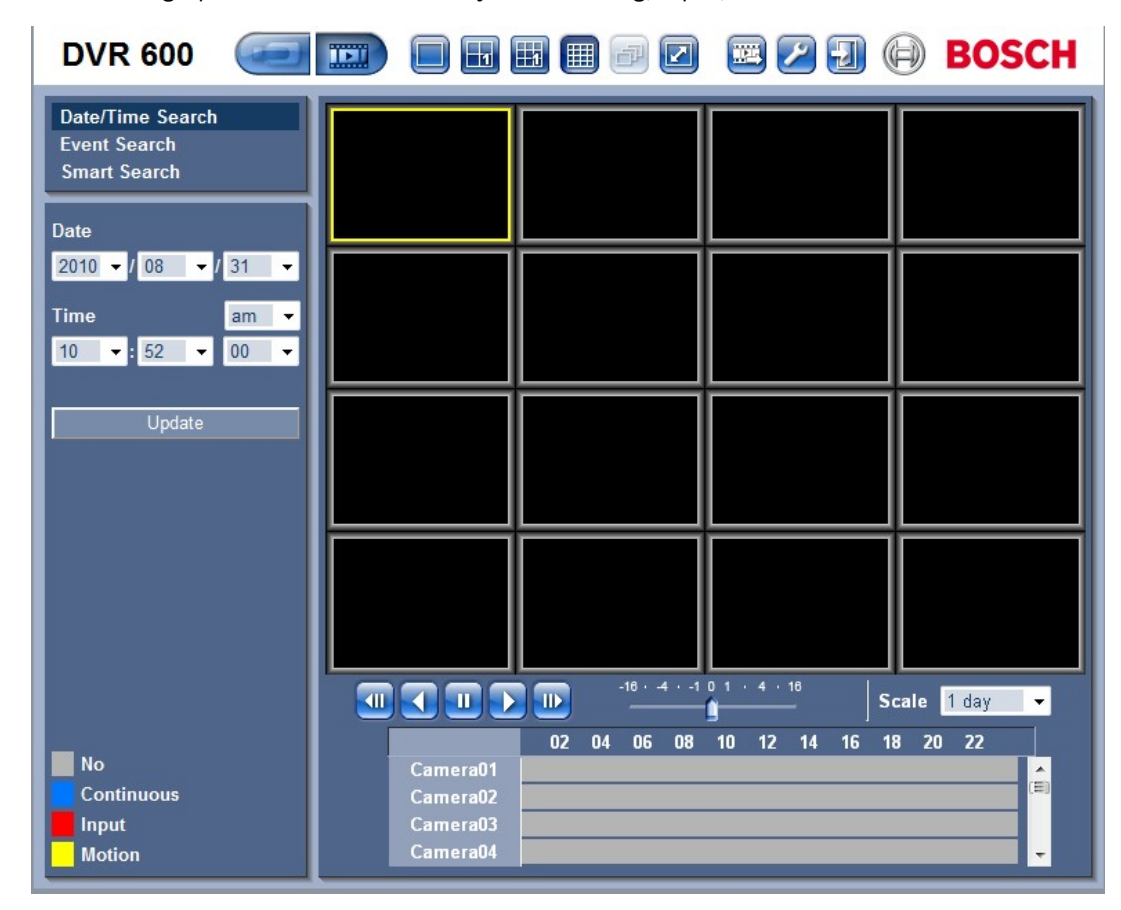

**Figure 7.3** Web Client - Playback

### **7.3.4 Export mode**

Click the Export button to show the export window. On this screen, the user can: – export a file remotely to the PC;

– choose the channel, audio, start and end date/times to export.

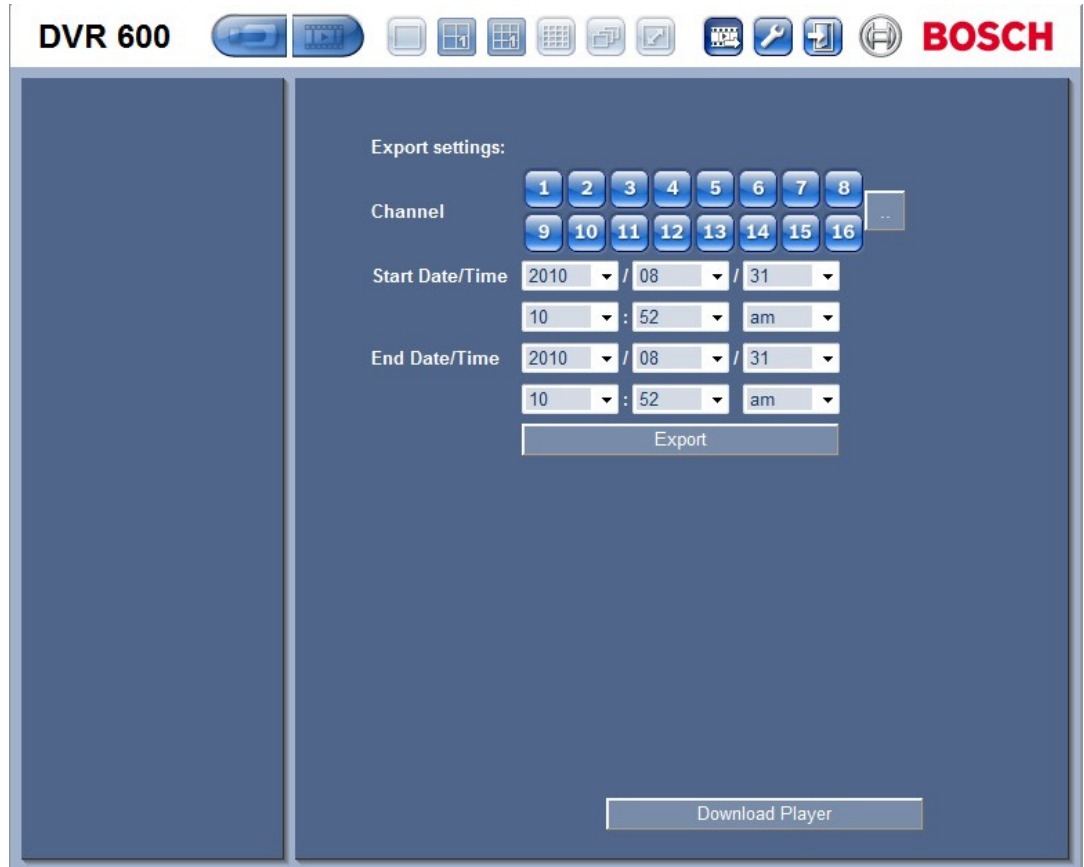

**Figure 7.4** Web Client - Export

# **7.3.5 Configuration mode**

Click the Configuration  $\Box$  button to enter the Configuration menu. This allows set up of all the configuration settings for the unit.

| <b>DVR 600</b>                                        | ïË                      | $\Box$                         | H<br>E<br>$\vert$ $\vert$<br>印 |                                 | <b>ED 2 2 4 CD</b> BOSCH         |
|-------------------------------------------------------|-------------------------|--------------------------------|--------------------------------|---------------------------------|----------------------------------|
| $\sqrt{C}$ amera<br>Camera                            |                         |                                |                                |                                 |                                  |
| <b>Video adjustment</b>                               | Ch                      | Enable                         | <b>Name</b>                    | Covert                          | <b>Audio</b>                     |
| <b>PTZ</b>                                            | 1                       | On<br>$\blacktriangledown$     | Camera01                       | Off<br>$\blacktriangledown$     | 01<br>¥                          |
| <b>Continuous Recording</b><br><b>Input Recording</b> | $\overline{2}$          | On<br>$\overline{\phantom{a}}$ | Camera02                       | Off<br>$\blacktriangledown$     | 02<br>٠                          |
| <b>Motion Recording</b>                               | 3                       | On<br>۰                        | Camera03                       | Off<br>$\blacktriangledown$     | 03<br>$\overline{\phantom{a}}$   |
| <b>Network live streaming</b>                         | $\overline{4}$          | On<br>٠                        | Camera04                       | Off                             | 04<br>۰                          |
| <b>Video format</b><br>▶ Schedule                     | 5                       | On<br>$\overline{\phantom{a}}$ | Camera05                       | Off<br>$\blacktriangledown$     | None<br>٠                        |
| Display                                               |                         |                                | Camera06                       |                                 |                                  |
| $\blacktriangleright$ Event                           | $6\phantom{1}6$         | On<br>$\blacktriangledown$     |                                | Off<br>۰                        | None<br>٠                        |
| ▶ Network                                             | $\overline{\mathbf{r}}$ | On<br>٠                        | Camera07                       | Off<br>۰                        | None<br>$\overline{\phantom{a}}$ |
| ▶ System                                              | 8                       | On<br>$\overline{\phantom{a}}$ | Camera08                       | Off<br>$\overline{\phantom{a}}$ | None<br>٠                        |
|                                                       | 9                       | On<br>$\blacktriangledown$     | Camera09                       | Off<br>$\blacktriangledown$     | None<br>٠                        |
|                                                       | 10                      | On<br>٠                        | Camera10                       | Off<br>۰                        | None<br>۰                        |
|                                                       | 11                      | On<br>٠                        | Camera11                       | Off<br>۰                        | None<br>$\blacktriangledown$     |
|                                                       | 12                      | On<br>٠                        | Camera12                       | Off<br>$\blacktriangledown$     | None<br>۰                        |
|                                                       | 13                      | On<br>۰                        | Camera13                       | Off<br>$\overline{\phantom{a}}$ | None<br>٠                        |
|                                                       | 14                      | On<br>$\overline{\phantom{a}}$ | Camera14                       | Off<br>$\blacktriangledown$     | None<br>٠                        |
|                                                       | 15                      | On<br>٠                        | Camera15                       | Off<br>۰                        | None<br>$\blacktriangledown$     |
|                                                       | 16                      | On<br>٠                        | Camera16                       | Off<br>۰                        | None<br>$\overline{\phantom{a}}$ |
|                                                       |                         |                                | Apply                          |                                 |                                  |

Figure 7.5 Web Client - Configuration

# **8 Archive Player**

# **8.1 Getting started**

The DVR 600 Series Divar Archive Player allows viewing archived video recordings on a PC that have been archived from the DVR or Web Client. It also provides the opportunity to check the authenticity of the archived video.

# **8.1.1 System requirements**

Operating platform: A PC running Windows XP, Windows Vista, or Windows 7. For the Archive Player, the **recommended** PC requirements are:

- Processor: Intel Core Duo, 2.0 GHz or comparable
- RAM memory: 2048 MB
- Graphics card: NVIDIA GeForce 8600 or higher

### **8.1.2 Installation**

The Archive Player does not require installation to function. When a video is archived, the Archive Player is automatically copied to the same directory as the archive file. Separate installation of the Archive Player is not necessary. When copying the archive file to other media afterwards, make sure to also copy the ArchivePlayer400 600.exe file as well.

### **8.1.3 Starting the Program**

Double-click the ArchivePlayer400 600.exe file to start the program.

#### **To open a video archive**

When starting the program, a list of available archive files are displayed. Archive files are identified by the .600 extension for the DVR 600 Series.

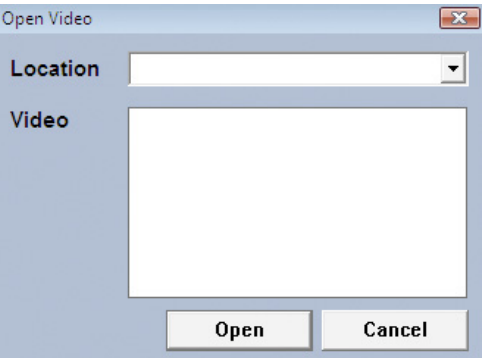

**Figure 8.1** Archive Player - Openning a video archive on startup

- 1. Select an archive file to view.
	- If the file is not listed, scroll down the list or choose the right location.
- 2. Click **Open**.

To exit the program, click **Cancel** or the close button.

# **8.2 Introducing the main window**

The main window appears upon selection of an archive file. The window is built up of three main areas:

- A horizontal top bar containing buttons for screen control.
- A vertical side bar containing buttons for camera selection and playback control.

– A video area displaying the video content and a playback slider bar.

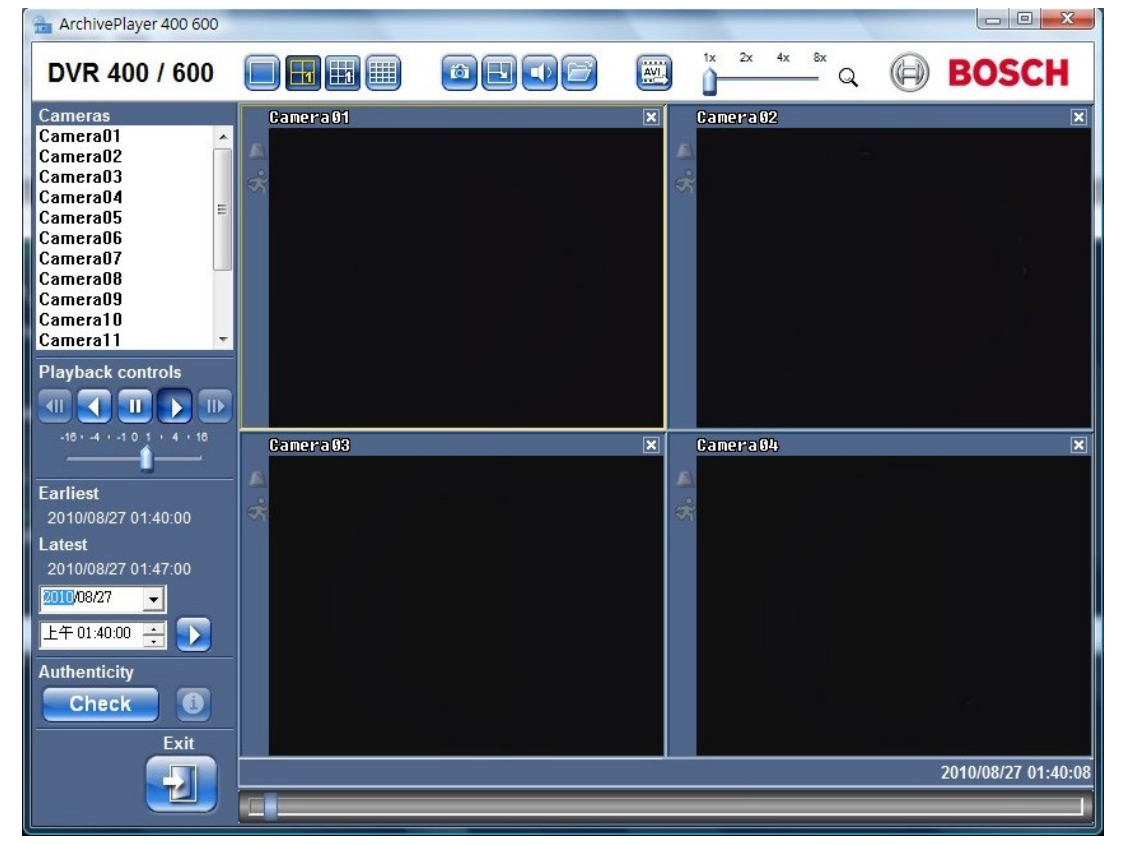

**Figure 8.2** Archive Player - main window

### **8.2.1 Open button**

To open an archive, click the Open button. The Open Video window appears. Select a different archive file and click Open.

# **8.3 Camera Views**

To switch the display mode:

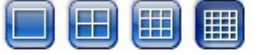

- 1. Click one of the camera view buttons to change the cameo display configuration.
	- Single
	- Quad **En** 
		- 囲 |開 – Multi-screen
- 2. To change the zoom factor, drag the zoom slider.
	- When zoom is selected, left click on the cameo to zoom out, right click to zoom in. Click, hold, and drag inside the cameo to move the image around.

# **8.4 Viewing Images**

### **8.4.1 Assigning Cameos**

A cameo is a single camera picture in a multiscreen display.

To assign a camera to a cameo:

- 1. Click on a Cameo;
	- the selected cameo has a yellow border.
- 2. Double-click a camera from the list.
- To undo a cameo assignment:
	- Click the close button on the cameo.

If audio is present on the channel when a cameo is selected, it will be played.

# **8.5 Using the playback controls**

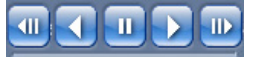

**Figure 8.3** Archive Player - playback controls

#### **Play**

Click the **Play** button to play recorded video forward in the playback window:

- The playback speed depends on the setting of the speed  $\sim$  slider.
- Some frames may be dropped depending on the PC resources, selected playback speed, or insufficient network bandwidth.

#### **Play Reverse**

Click the **Play reverse button to play recorded video in reverse in the playback window:** 

- The playback speed depends on the setting of the speed  $\sim$  slider.
- Some frames will be dropped in Play Reverse as a result of the compression process. Additional frames may be dropped as a result of the selected playback speed or insufficient network bandwidth.

#### **Playback Speed**

The slider controls the speed of the continuous forward and reverse play.

#### **Still**

Click the **Still U** button to pause playback;

The last image is shown as a still in the playback window.

#### **Step forward**

The step function is only enabled in the still mode.

- 1. Click the **Step forward ID** button to move the image forward one frame.
- 2. Hold it down to continue stepping at a maximum rate of 3 images per second.

#### **Step backward**

The step function is only enabled in the still mode.

- 1. Click **Step backward (III)** to move the image back one frame.
- 2. Hold it down to continue stepping at a maximum rate of 3 images per second.

# **8.5.1 Capturing a still image**

Capture still images from the full screen display of a camera and save them to the PC hard disk in a bitmap format.

To save an image from the active cameo to the PC hard disk:

- 1. Click the **Capture button:** 
	- The Snapshot pop-up window appears.
- 2. To change the default location, browse to the location in the PC file system where the image file is to be stored.
- 3. Type a new name for the file to change the file name.
- 4. Click **Save**.

Authentication information is shown under the image.

# **8.6 Find image**

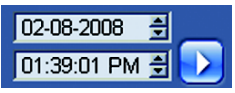

**Figure 8.4** Archive Player - date and time fields and Go button

- 1. Fill in a date and time.
- 2. Click the **Go** button;
	- Playback starts at the specified date and time.

# **8.7 Video slider bar**

The video slider bar shows the relative playback time within the video interval and allows its adjustment.

# **8.8 Checking authenticity**

1. Click the **Check** button to verify the authenticity of the archive:

- A progress bar will be displayed if the check takes some time.
- An information window indicates the authenticity of the archive.

### **Verifying individual frames**

For authenticity verification of individual frames, pause playback and then click the

**information 1** button. This opens the Authenticity information window. This window shows details of the video frame shown in the cameo when it was clicked.

# **8.9 Exit button**

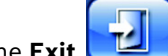

Click the **Exit** button to stop using the Archive Player.

# **9 Menu default values**

The following tables list the items of the menu system of the unit. The **Default value** column shows the values that are restored when the factory defaults item of the **System** settings menu is selected. An **N** in the **Reset** column means that this value is not reset when the factory defaults are recalled.

**Table 9.1** Quick Install menu default values

| <b>Navigation</b> |                | <b>Setting</b> | <b>Default value</b> | Reset        |
|-------------------|----------------|----------------|----------------------|--------------|
| International     |                | Language       | English              | Υ            |
|                   |                | Time zone      | GMT+0                | $\mathsf{N}$ |
|                   |                | Time format    | 12-hour              | N            |
|                   |                | Time           | 0:00                 | N            |
|                   |                | Date format    | YYYY-MM-DD           | N            |
|                   |                | Date           | 2010-01-01           | $\mathsf{N}$ |
| Normal            | Cameras 1-8/16 | Resolution     | <b>CIF</b>           | Υ            |
| Recording         |                | Video quality  | Normal               | Υ            |
|                   |                | Frame rate     | 30 (NTSC)/25 (PAL)   | Y            |
|                   |                | Covert         | Off                  | Υ            |
|                   |                | Audio          | None                 | Υ            |
| Network           | Setup          | DVR ID         | 01                   | Υ            |
|                   |                | <b>DHCP</b>    | Enabled              | N            |
|                   |                | IP address     | 0.0.0.0              | N            |
|                   |                | Subnet mask    | 0.0.0.0              | N            |
|                   |                | Gateway        | 0.0.0.0              | N            |

**Table 9.2** Configuration menu default values

| <b>Navigation</b>                |                        |                                        | <b>Setting</b>    | <b>Default value</b>      | <b>Reset</b> |
|----------------------------------|------------------------|----------------------------------------|-------------------|---------------------------|--------------|
| Camera                           | Camera                 | Cameras $1 \sim 8/16$                  | Enable            | On                        | Y            |
|                                  |                        |                                        | Name              | Camera 01~08/16           | Ÿ            |
|                                  |                        |                                        | Covert            | Off                       | Υ            |
|                                  |                        |                                        | Audio             | None                      | Υ            |
|                                  |                        | Video Adjustment Cameras 1 ~ 8/16      | <b>Brightness</b> | 50                        | Υ            |
|                                  |                        |                                        | Contrast          | 50                        | Υ            |
|                                  |                        |                                        | Color             | $\overline{50}$           | Υ            |
|                                  | <b>PTZ</b>             | Cameras $1 \sim 8/16$                  | <b>COM Port</b>   | None                      | Ÿ            |
|                                  |                        |                                        | Control ID        | 00                        | Υ            |
|                                  |                        |                                        | Protocol          | <b>Bosch</b>              | Υ            |
|                                  |                        |                                        | <b>Baud Rate</b>  | 9600                      | Υ            |
|                                  | Continuous             | Cameras $1 \sim 8/16$                  | Resolution        | CIF                       | Υ            |
|                                  | Recording              |                                        | Quality           | Normal                    | Υ            |
|                                  |                        |                                        | Frame rate        | 30 (NTSC) / 25 (PAL)      | Υ            |
|                                  | <b>Input Recording</b> | Cameras $1 - 8/16$                     | Resolution        | CIF                       | Υ            |
|                                  |                        |                                        | Quality           | Normal                    | Y            |
|                                  |                        |                                        | Frame rate        | 30 (NTSC) / 25 (PAL)      | Ÿ            |
|                                  |                        |                                        | Pre-event         | Off                       | Υ            |
|                                  |                        |                                        | Post-event        | 10 sec                    | Υ            |
|                                  |                        | Motion Recording Cameras $1 \sim 8/16$ | Resolution        | <b>CIF</b>                | Υ            |
|                                  |                        |                                        | Quality           | Normal                    | Y            |
|                                  |                        |                                        | Frame rate        | 30 (NTSC) / 25 (PAL)      | Υ            |
|                                  |                        |                                        | Pre-event         | Off                       | Y            |
|                                  |                        |                                        | Post-event        | 10 <sub>sec</sub>         | Ÿ            |
|                                  | <b>Network Live</b>    | Channels $1 - 8/16$                    | Enabled           | On                        | Υ            |
| Streaming<br><b>Video Format</b> |                        |                                        | Resolution        | CIF                       | Υ            |
|                                  |                        |                                        | Quality           | Normal                    | Υ            |
|                                  |                        |                                        | Frame rate        | $7.5$ (NTSC) / 6.25 (PAL) | Υ            |
|                                  |                        |                                        | Video format      | Auto-Detect on            | Υ            |
|                                  |                        |                                        |                   | Camera 1                  |              |
|                                  |                        |                                        | Monitor format    | 800x600 (4:3)             | N            |
| Schedule                         | Sunday                 |                                        |                   | Continous                 | Υ            |
|                                  | Monday                 |                                        |                   | Continous                 | Υ            |
|                                  | Tuesday                |                                        |                   | Continous                 | Ÿ            |
|                                  | Wednesday              |                                        |                   | Continous                 | Υ            |
|                                  | Thursday               |                                        |                   | Continous                 | Υ            |
|                                  | Friday                 |                                        |                   | Continous                 | Υ            |
|                                  | Saturday               |                                        |                   | Continous                 | Ÿ            |
|                                  | <b>Exception Days</b>  |                                        |                   | None                      | Ÿ            |

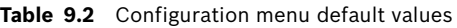

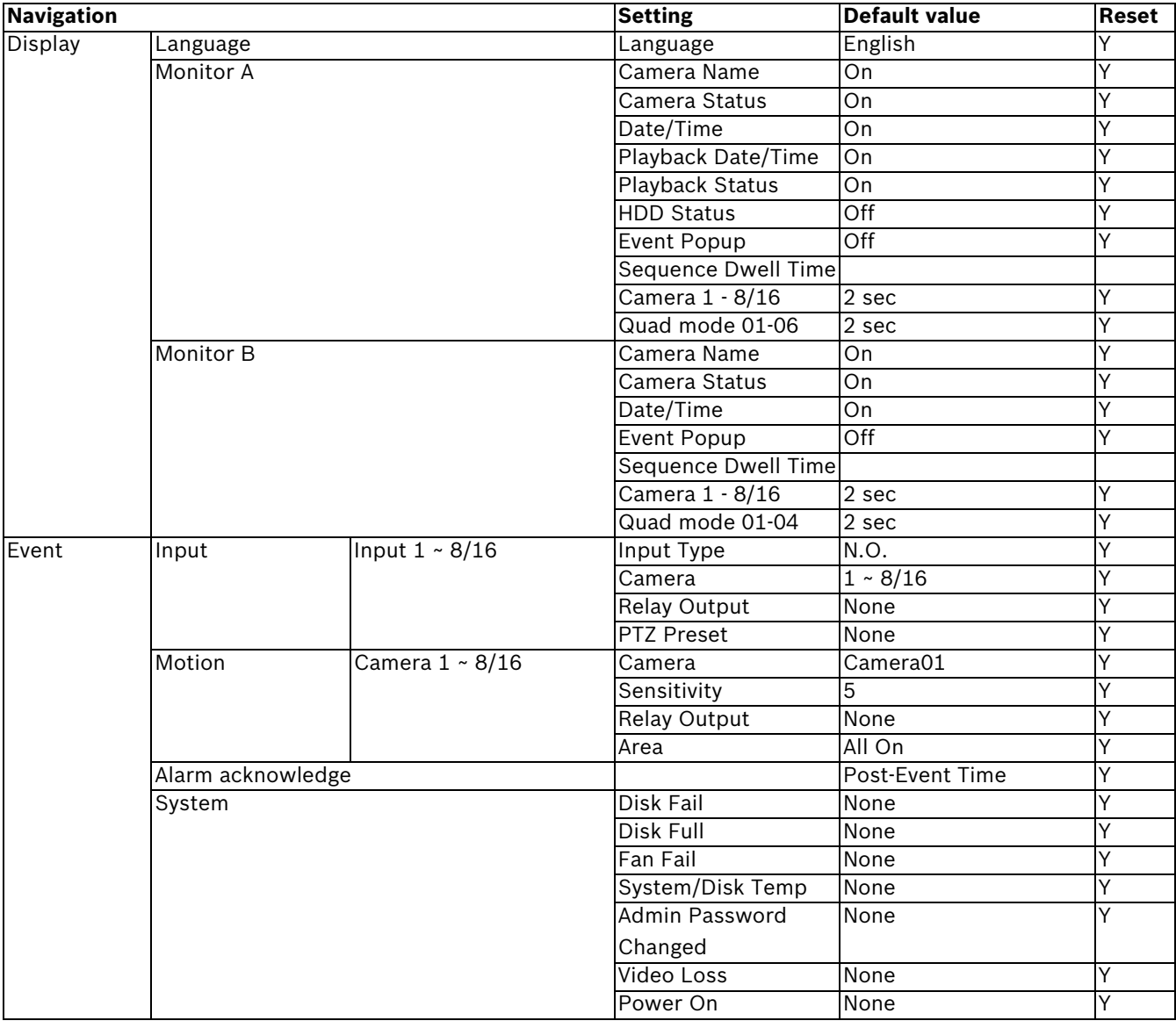

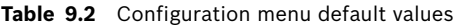

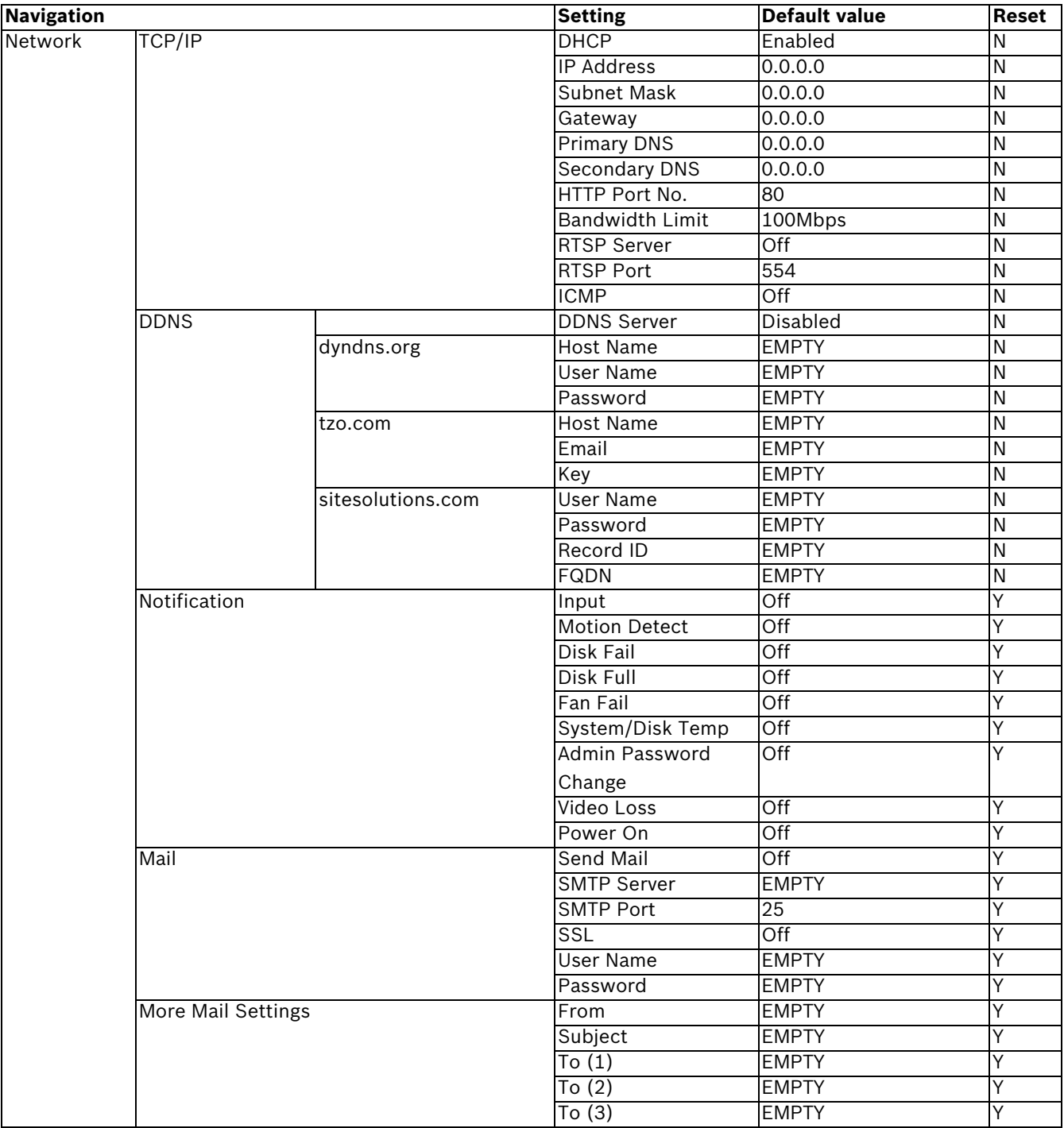

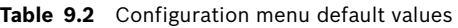

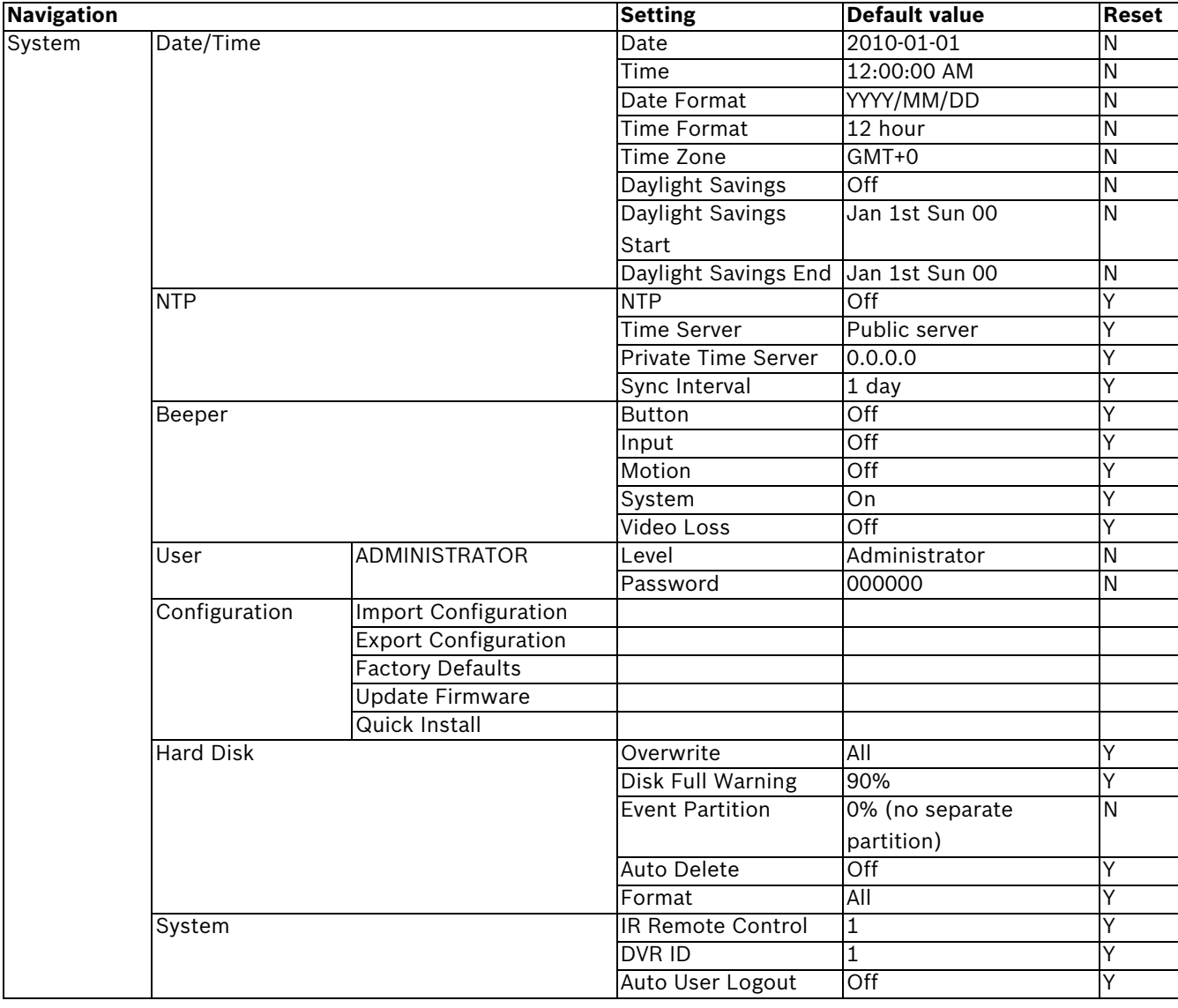

**Table 9.3** Search menu default values

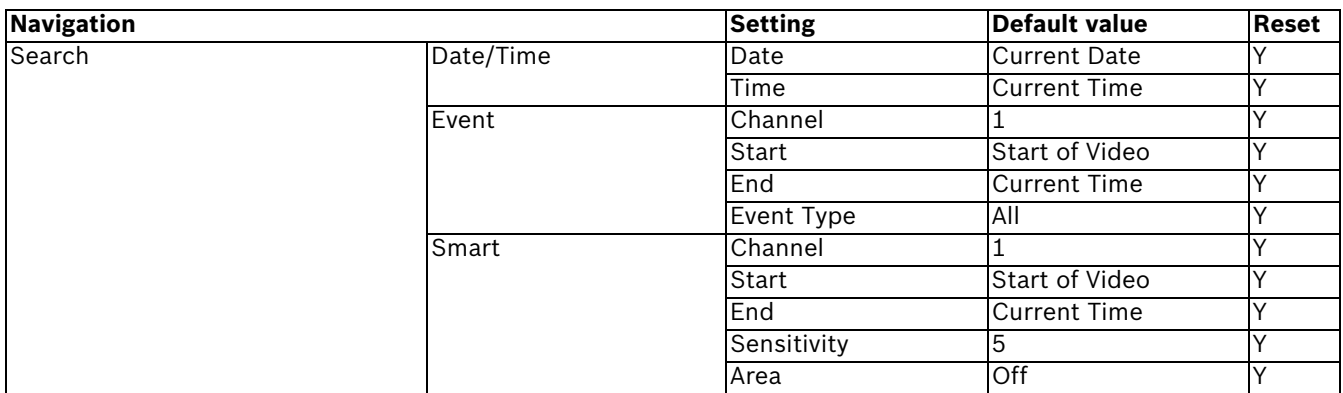

#### **Table 9.4** Archive menu default values

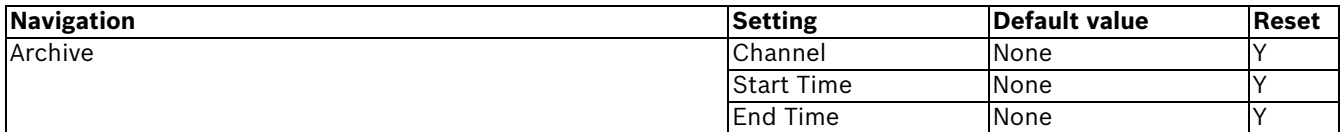

# **10 Technical specifications**

# **10.1 Electrical**

### **Voltage and Power**

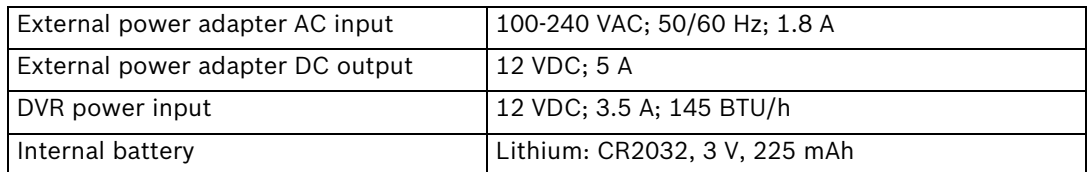

#### **Video**

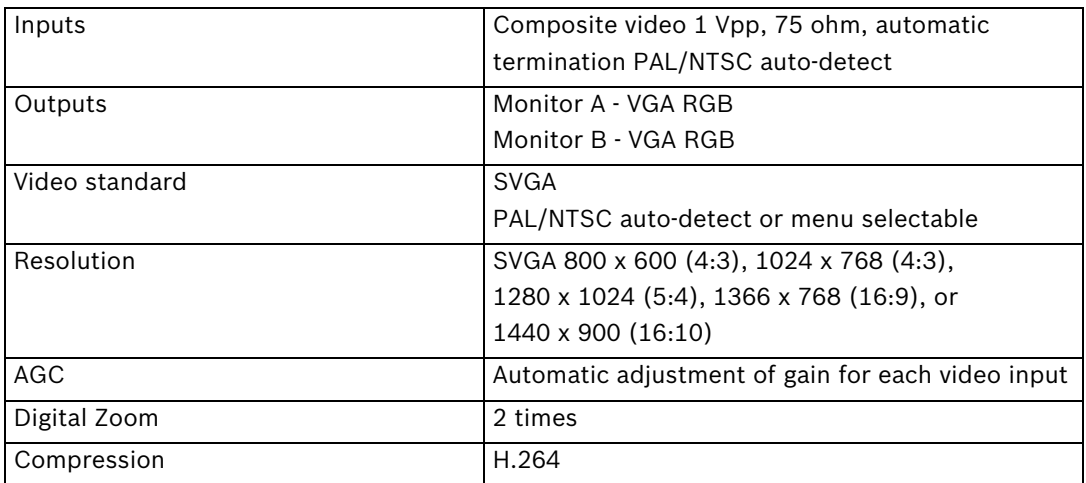

#### **Audio**

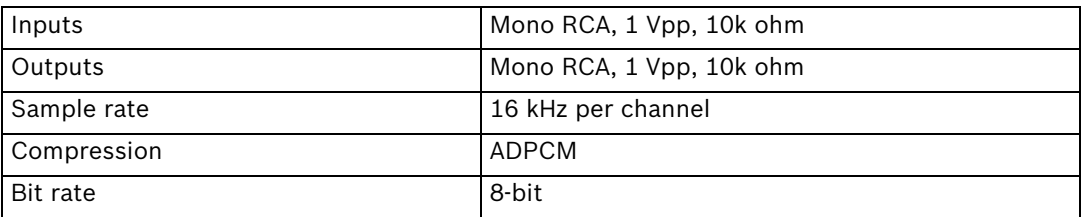

#### **Alarm Handling**

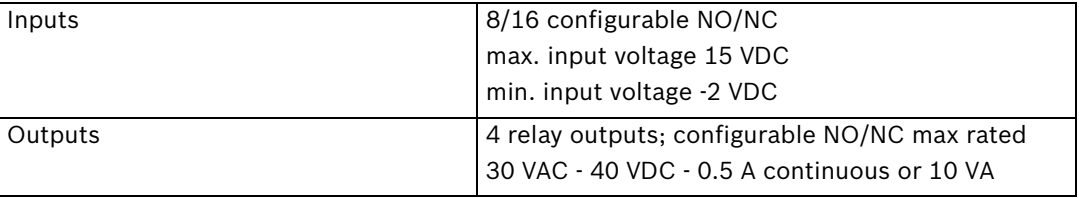

#### **Control**

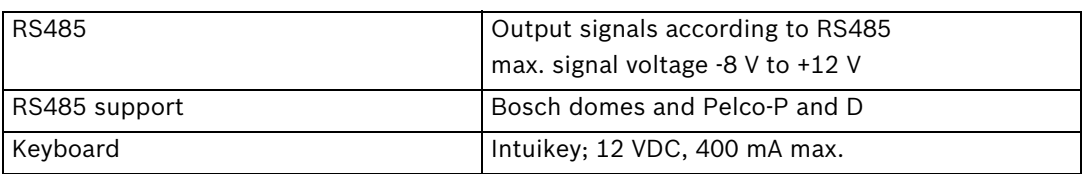

#### **Connectors**

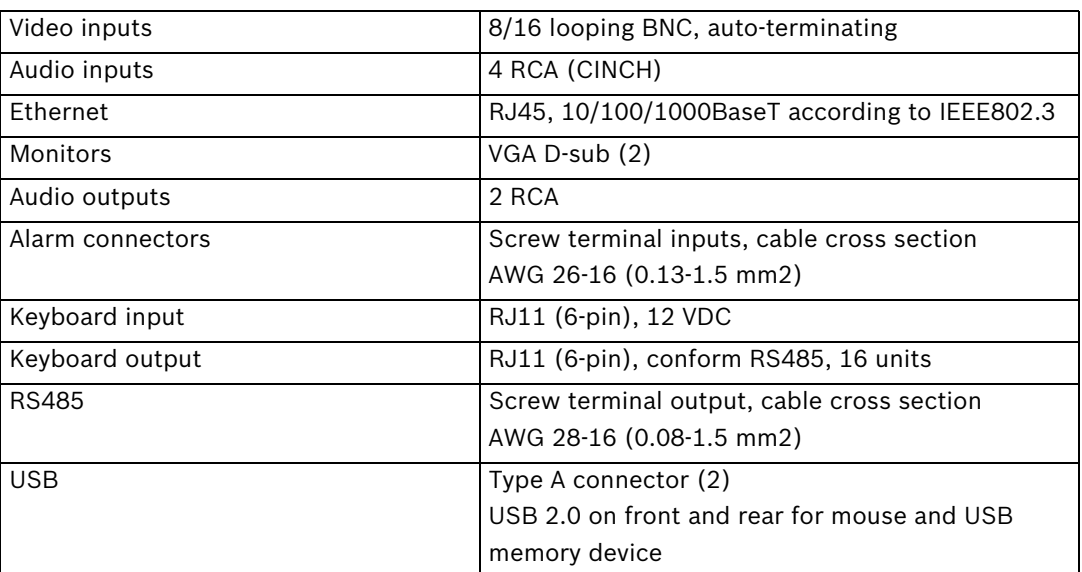

#### **Storage**

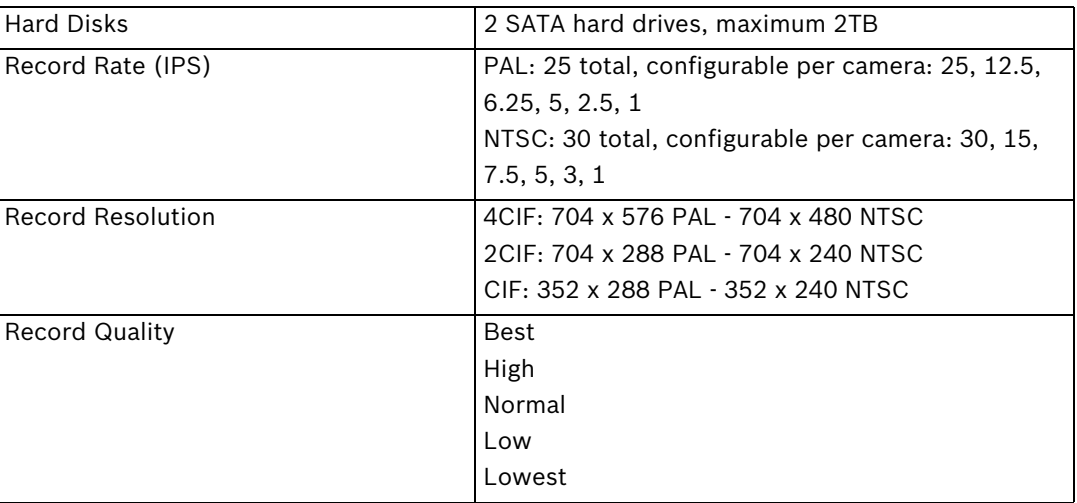

## **Display Modes**

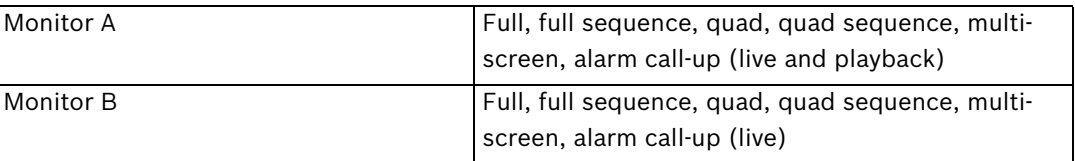

### **Recording Modes**

```
Linear, continuous
```
# **10.1.1 Mechanical**

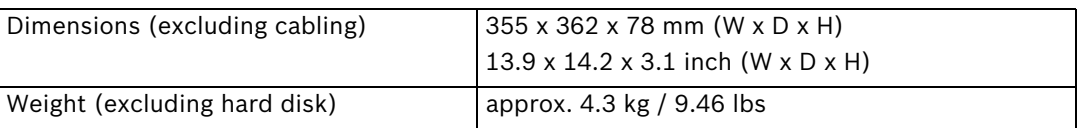

# **10.1.2 Environmental**

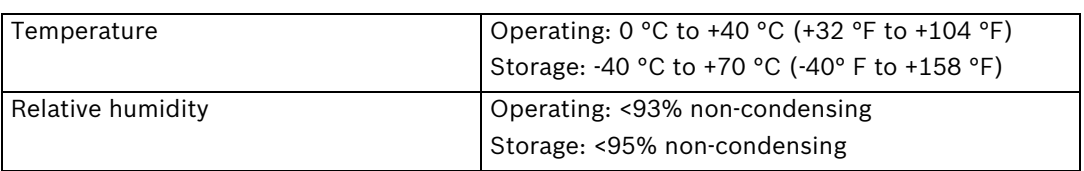

# **10.1.3 Electromagnetic and Safety**

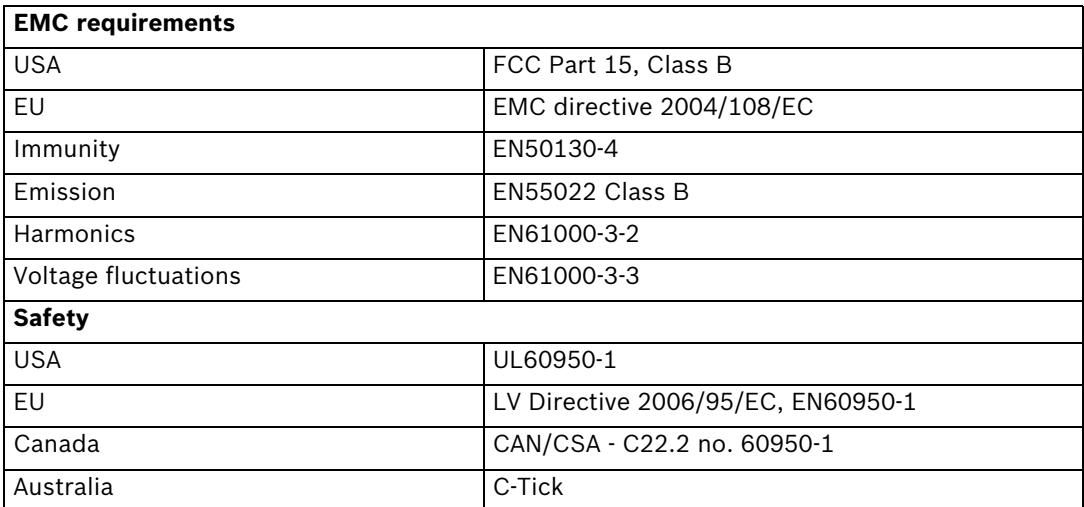

# **10.2 DVD compatibility**

The following DVD media have been tested on the DVR 600 Series for video export. Other brands/types might also work but could give problems.

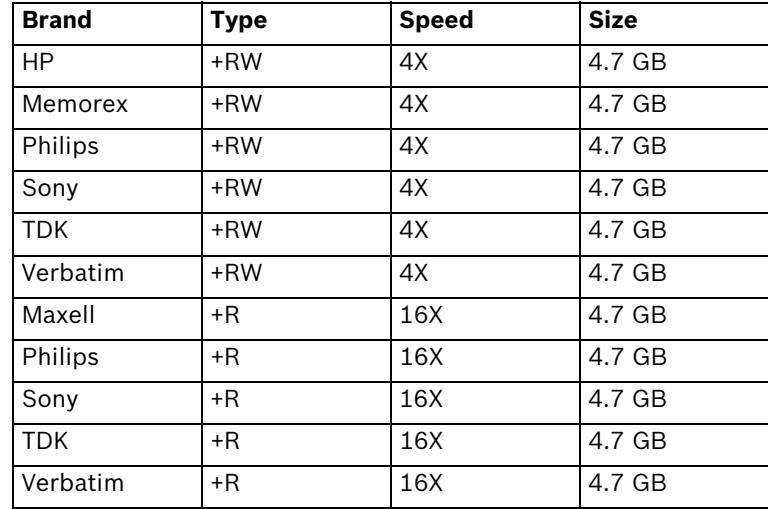

Table 10.1 DVD compatibility list

#### **Note:**

DVD -R and -RW are not supported.

# **10.3 USB memory sticks**

The following USB memory sticks have been tested on the DVR 600 Series for firmware update and video export. Other brands/types might also work but could give problems.

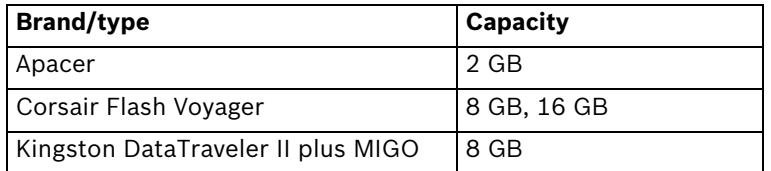

**Table 10.2** Recommended USB memory sticks

#### **Note:**

USB memory sticks must be formatted according to the FAT32 standard. No other standard is allowed.

# **A Appendix**

# **A.1 Software licenses**

This product contains both software that is proprietary Bosch software licensed under the Bosch standard license terms, and software licensed on the basis of other licenses.

## **A.1.1 Bosch software**

All Bosch software © Bosch Security Systems.Bosch software is licensed under the terms of the End User License Agreement (EULA) of Bosch Security Systems B.V. or Bosch Security Systems Inc, as available together with the physical carrier (CD or DVD). Any use is subject to agreement and compliance with such EULA, as applicable.

### **A.1.2 Other licenses — copyright notices**

- GPL v2 copyright notice: This product includes software licensed under the GNU GPLv2 Copyright © 1989, 1991 Free Software Foundation, Inc. 51 Franklin Street, Fifth Floor, Boston, MA 02110-1301, USA.
- GPL v3 copyright notice: This product includes software licensed under the GNU GPL v3 Copyright © 2007 Free Software Foundation, Inc. (*http://fsf.org/*)
- LGPL v2.1 copyright notice: This product includes software licensed under the GNU LGPL v2.1 Copyright © 1991, 1999 Free Software Foundation, Inc. 51 Franklin Street, Fifth Floor, Boston, MA 02110-1301 USA
- SSL Copyright notice: This product includes software developed by the OpenSSL Project for use in the OpenSSL Toolkit (*http://www.openssl.org/*) Copyright © 1998-2008 The OpenSSL Project. All rights reserved.
- CDDL Copyright notices: This product includes software licensed under the CDDL v1.0

At the time of printing this manual, the following other licenses apply to the following software components included in the DVR 600 Series:

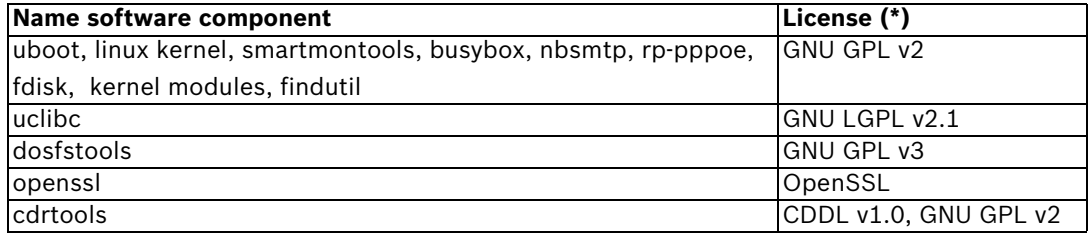

(**\***) Full texts of the appropriate licenses are available at the links below and are also delivered together with the software on the physical carrier.

- GNU GPL v2 *http://www.gnu.org/licenses/gpl-2.0.html*
- GNU GPL v3 *http://www.gnu.org/licenses/gpl-3.0.html*
- GNU LGPL v2.1 *http://www.gnu.org/licenses/lgpl-2.1.html*
- OpenSSL *http://www.openssl.org/source/license.html*
- CDDL v1.0 *http://www.openssl.org/source/license.html*

Bosch is committed to comply with the relevant terms of any open source license included in its products. To this effect, Bosch has created a web site (www.boschsecurity.com/oss) to enable any licensee of open source software to have access to the relevant source code or other information that such licensee may be entitled to under the terms of a relevant license. Any software that is licensed under an open source license, under the terms of which the licensee is entitled to obtain the program or its source code, can be obtained through the

OSS web site, indicated below, for the relevant period as mentioned in the relevant open source license.

The relevant open source software can be found at: www.boschsecurity.com/oss

To obtain the complete Corresponding Source Code in the physical medium such as CD-ROM by airmail, Bosch may charge for reasonable costs related to producing a physical carrier of open source software or source code. This offer is valid to anyone in receipt of this information.

### **A.1.3 Warranties and disclaimer of warranties**

Software provided under other licenses has specific disclaimers of warranties. These are repeated in the full license texts, and apply in full to the relevant software components. All software components provided under the other licenses are provided "as is" without any warranty of any kind, including but not limited to any implied warranty of merchantability or fitness for a particular purpose, unless stated otherwise in writing. Please see the full text of the relevant software licenses for further details.The Bosch standard product warranty only applies to the combination of hardware and software as delivered by Bosch. Without prejudice to any licensee's right to apply the provisions of a relevant software license, any modification of any software delivered with or as part of the product may render any warranty on the whole product or any parts thereof null and void, and Bosch is entitled to charge fees for any services in relation thereto.

**Bosch Security Systems**

**www.BoschSecurity.com** © Bosch Security Systems, 2012